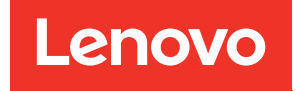

# Guia do administrador do Lenovo ThinkAgile Série SXM

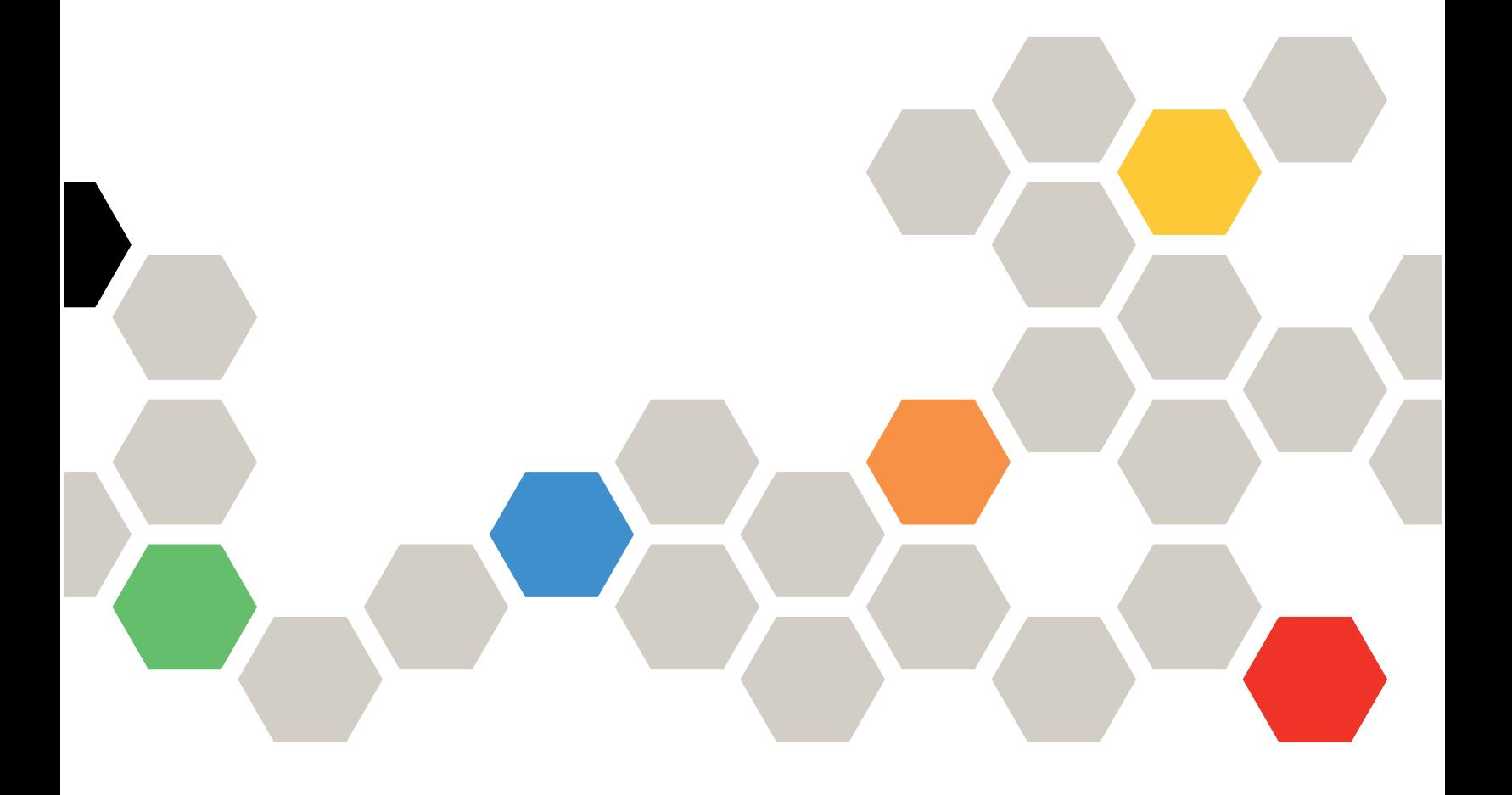

#### Avisos

#### Nota

Antes de usar estas informações e o produto suportado por elas, leia e compreenda as informações e instruções de segurança, que estão disponíveis no seguinte endereço:

[https://pubs.lenovo.com/safety\\_documentation/pdf\\_files](https://pubs.lenovo.com/safety_documentation/pdf_files)

Além disso, certifique-se de estar familiarizado com os termos e condições da garantia Lenovo para sua solução, que estão disponíveis no seguinte endereço:

<http://datacentersupport.lenovo.com/warrantylookup>

#### Sexta edição (Novembro de 2023)

#### © Copyright Lenovo 2017, 2023.

AVISO DE DIREITOS LIMITADOS E RESTRITOS: se dados ou software forem fornecidos de acordo com um contrato de GSA (Administração de Serviços Geral), o uso, a reprodução ou a divulgação estarão sujeitos às restrições definidas no Contrato Nº GS-35F-05925.

## <span id="page-2-0"></span>Conteúdo

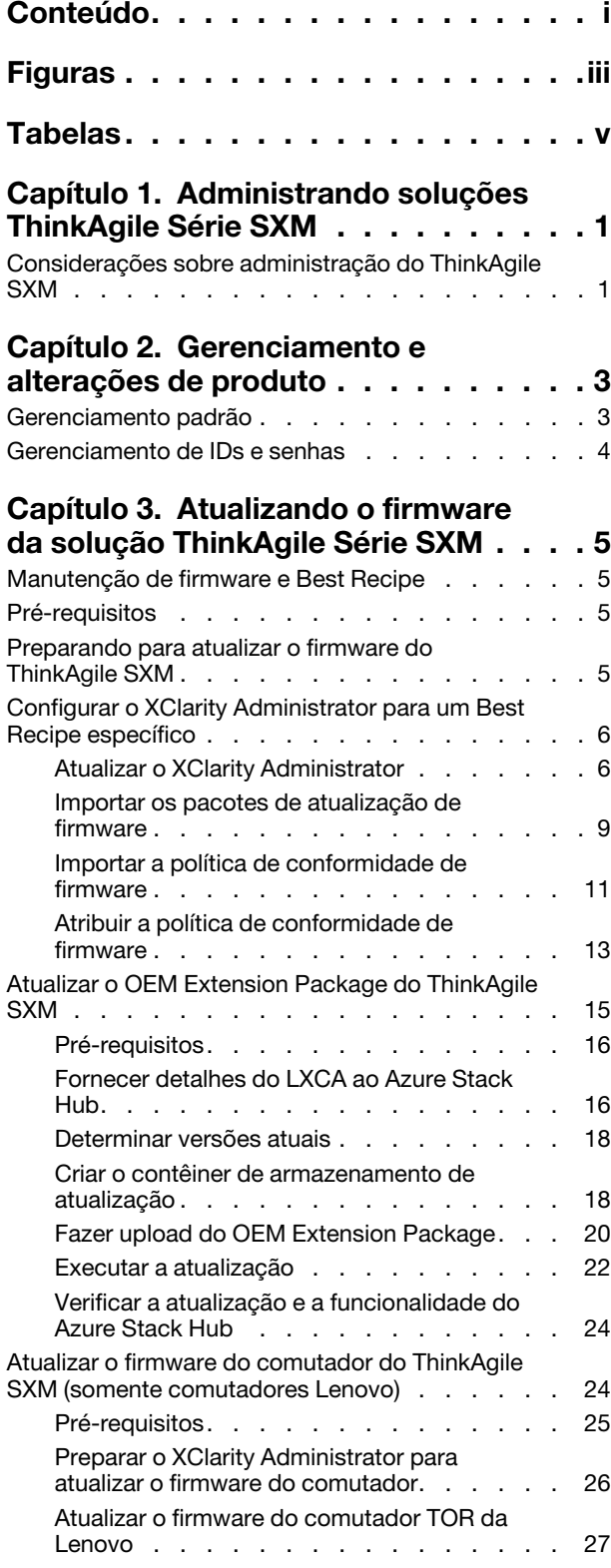

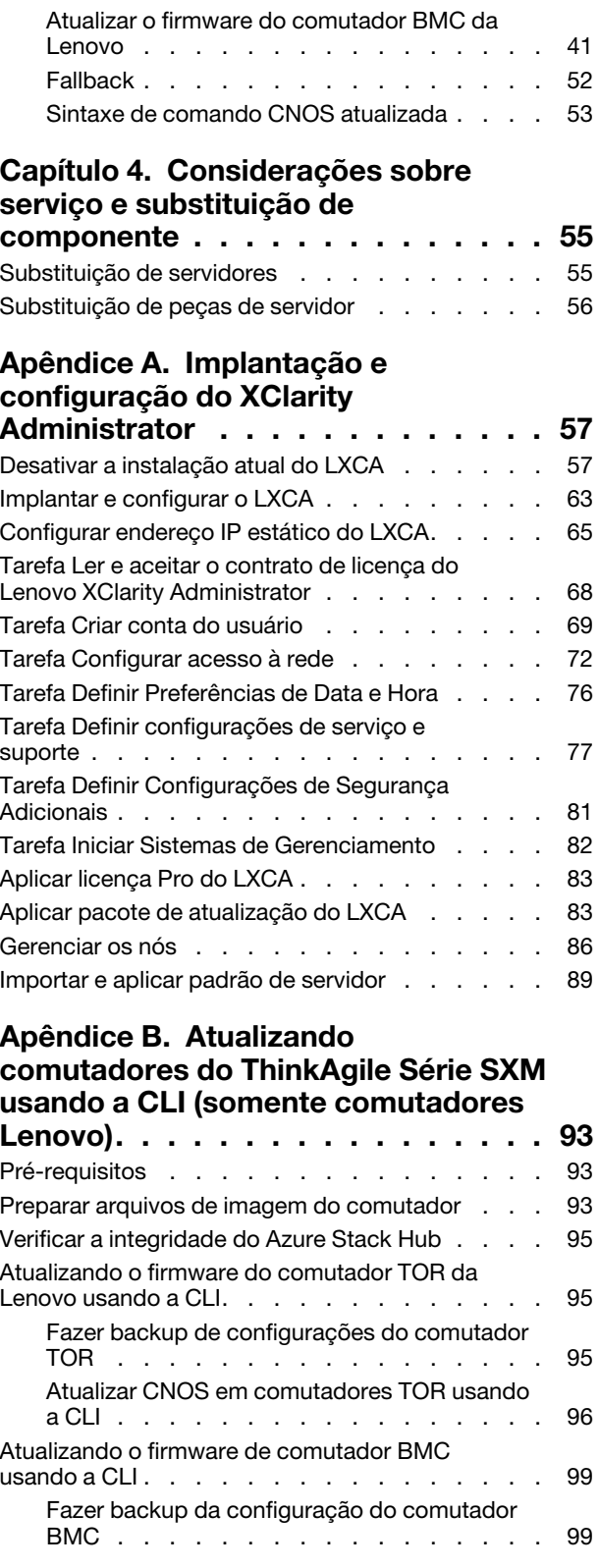

[Atualizar o comutador BMC usando a CLI. . . 100](#page-107-0)

## <span id="page-4-0"></span>Figuras

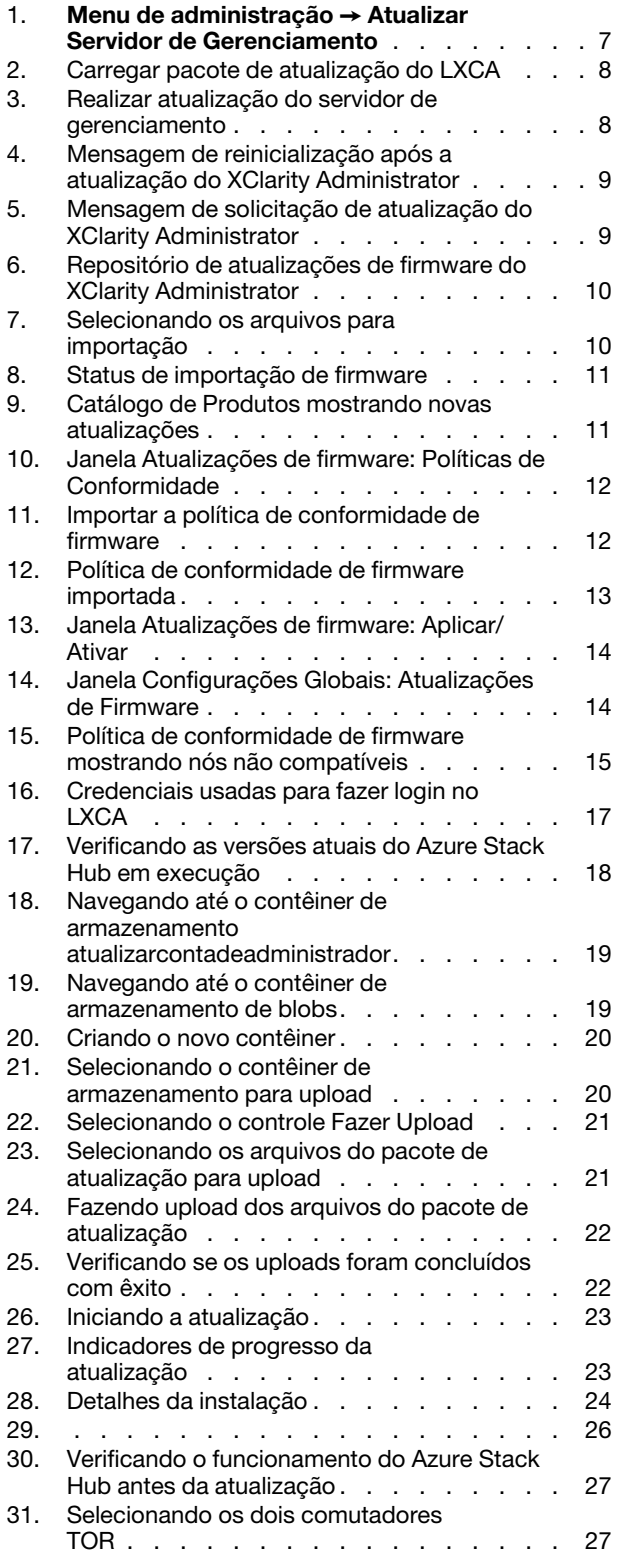

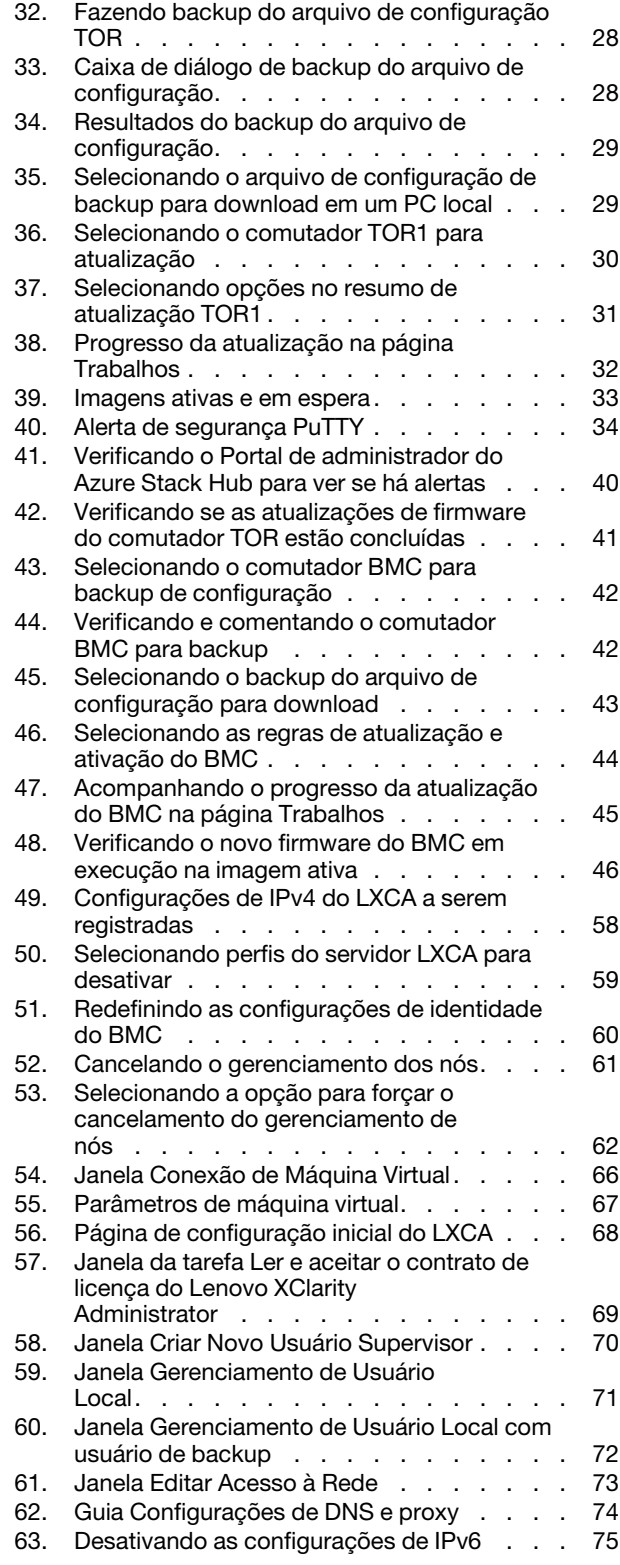

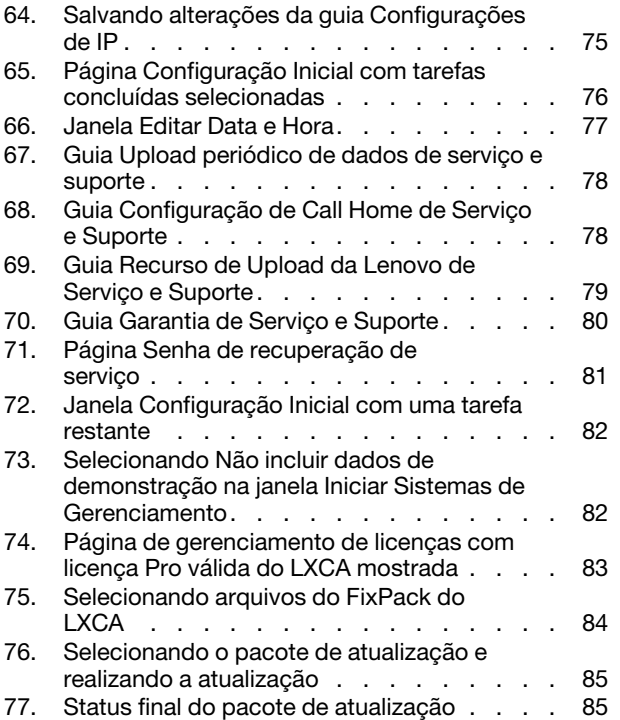

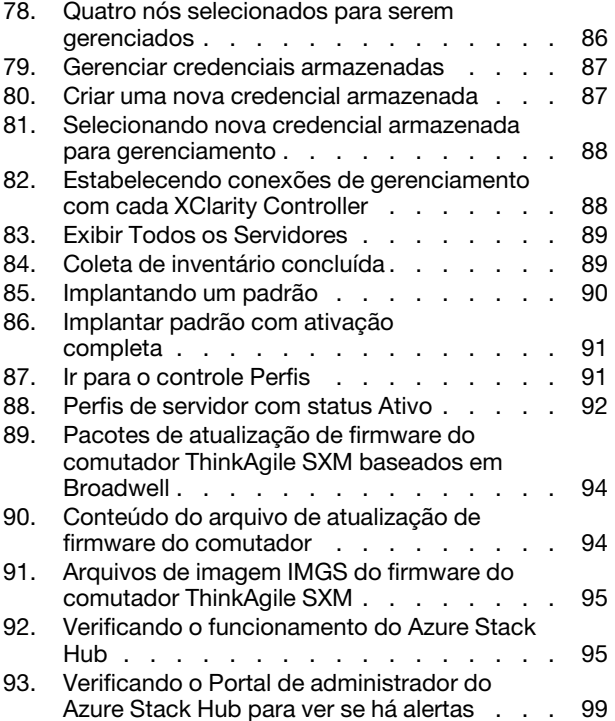

## <span id="page-6-0"></span>**Tabelas**

## <span id="page-8-0"></span>Capítulo 1. Administrando soluções ThinkAgile Série SXM

Esta documentação refere-se aos seguintes produtos:

- SXM4400
- SXM6400
- <span id="page-8-1"></span>• SXM4600

### Considerações sobre administração do ThinkAgile SXM

As considerações e limitações a seguir aplicam-se às soluções ThinkAgile SXM.

#### Limitação em solicitações de serviço automatizadas (Call Home)

Como os produtos ThinkAgile SXM têm assistência e suporte no nível do rack, recomenda-se não ativar a funcionalidade de Call Home para os componentes. Se você optar por ativar o Call Home, esteja ciente de que sua qualificação pode não ser reconhecida.

#### Adesão ao firmware e ao Best Recipe

Lenovo publica um ThinkAgile SXM firmware "Best Recipe", que identifica os níveis suportados para os diversos componentes. Qualquer firmware específico que esteja acima ou abaixo do nível indicado no Best Recipe não é suportado e pode afetar a habilidade do Lenovo de oferecer suporte a quaisquer problemas com o componente relevante. Consulte ["Manutenção de firmware e Best Recipe" na página 5](#page-12-1) para obter mais detalhes.

#### Qualificação de ThinkAgile SXM

As soluções ThinkAgile SXM estão qualificados no nível do rack.

Se você precisar de suporte para o produto ou quaisquer componentes ou o software incluído, certifique-se de usar o número de série do rack associado ao tipo de máquina 9565. Se você usar o número de série do componente ou do software, o suporte ThinkAgile Advantage pode não reconhecer imediatamente a qualificação apropriada, o que pode gerar demora no devido tratamento do caso. Você pode encontrar o número de série na etiqueta do rack.

## <span id="page-10-0"></span>Capítulo 2. Gerenciamento e alterações de produto

Devido à complexidade das soluções ThinkAgile Série SXM, cuidado extra e planejamento devem ser exercidos antes de se fazer certas alterações.

#### Alterações de alto impacto

As seguintes alterações (ou a falta de aderência) podem impactar significativamente a funcionalidade da solução.

- Alteração de cabeamento ponto-a-ponto da configuração inicial.
- Alteração de qualquer firmware, software ou sistema operacional (incluindo CNOS, ENOS e Cumulus Linux) para níveis fora do Best Recipe.

Consulte ["Manutenção de firmware e Best Recipe" na página 5](#page-12-1) para obter mais informações.

- Alteração de esquema de rede IPv4, tais como endereços e subnets.
- Alteração de endereços IPv4 de servidores ou comutadores.
- Atualização de pilha de gerenciamento fora dos níveis recomendados.
- Redefinição do IMM, do XCC ou da UEFI aos padrões iniciais de fábrica.
- <span id="page-10-1"></span>• Redefinição do comutador de rede à sua configuração inicial.

### Gerenciamento padrão

Após a configuração e definição iniciais da solução ThinkAgile Série SXM pelo Serviços profissionais da Lenovo, você deve poder gerenciar o sistema rotineiramente com o seguinte software.

#### Lenovo XClarity Administrator

Use [Lenovo XClarity Administrator](http://sysmgt.lenovofiles.com/help/topic/com.lenovo.lxca.doc/aug_product_page.html) para monitorar e gerenciar o hardware. Os usos típicos incluem o seguinte:

- Configurações de UEFI (de acordo com o arquivo de padrão do ThinkAgile SXM)
- Atualizações de firmware e driver de dispositivo (de acordo com o Best Recipe do ThinkAgile SXM) por meio do processo Azure Stack Hub de patch e atualização da Microsoft
- Alertas de hardware e resolução de problemas

Consulte [https://pubs.lenovo.com/thinkagile-sxm/printable\\_doc](https://pubs.lenovo.com/thinkagile-sxm/printable_doc) para links relevantes.

#### Portais Microsoft Azure Stack Hub

Microsoft Azure Stack Hub permite o gerenciamento através dos seguintes portais:

• Portal do administrador

Um administrador pode fazer o seguinte:

- Executar tarefas administrativas.
- Visualizar recursos e grupos de recursos.
- Criar VMs, Planos e Ofertas.
- Monitorar a saúde da solução.
- Portal Tenant

Um tenant pode fazer o seguinte:

– Usar recursos disponíveis para fazer o trabalho.

– Consumir VMs, Planos e Ofertas que foram criados por um administrador.

<span id="page-11-0"></span>Consulte [https://pubs.lenovo.com/thinkagile-sxm/printable\\_doc](https://pubs.lenovo.com/thinkagile-sxm/printable_doc) para links relevantes.

### Gerenciamento de IDs e senhas

A correta manutenção de IDs e senhas é essencial para a segurança de seus componentes e do produto como um todo. O Software Security Review Board da Lenovo enfatiza fortemente que os clientes devem gerenciar todas as credenciais do produto de acordo com as recomendações declaradas aqui.

#### IDs e senhas iniciais

IDs e senhas aplicáveis serão definidas ou alteradas durante o engajamento da implantação Lenovo Serviços profissionais. Os serviços profissionais da Lenovo fornecerão uma lista de todas as credenciais usadas para implantar e gerenciar a solução ThinkAgile Série SXM na documentação fornecida ao cliente durante a entrega da solução. Os serviços profissionais da Lenovo fornecerão uma lista de todas as credenciais usadas para implantar e gerenciar a solução ThinkAgile Série SXM na documentação fornecida ao cliente durante a entrega da solução.

#### Alteração de senhas

Para ver os procedimentos de alteração de senha, consulte a documentação do componente relevante. Consulte [https://pubs.lenovo.com/thinkagile-sxm/printable\\_doc](https://pubs.lenovo.com/thinkagile-sxm/printable_doc) . Especificamente, a seguinte página da Web da Microsoft fornece uma visão geral e fornece instruções detalhadas para a troca de segredos no ambiente Azure Stack Hub:

#### <https://docs.microsoft.com/en-us/azure-stack/operator/azure-stack-rotate-secrets>

Importante: Alterar alguns IDs ou senhas sem o planejamento adequado (por exemplo, as credenciais do IMM/XCC em qualquer um dos nós unidade de escala) pode afetar a configuração geral da solução e causar a incapacidade de gerenciar os nós por meio do XClarity Administrator.

#### Critérios de senha

Os seguintes critérios de senha são fortemente recomendados pelo Software Security Review Board da Lenovo:

- Vinte (20) ou mais caracteres.
- Inclui letras, especificamente combinando maiúsculas e minúsculas.
- Inclui números.
- Inclui pontuação.
- Não inclui caracteres repetidos.

Recomenda-se também que um gerador de senha aleatória seja usado. Um exemplo é o [Norton Identity](https://identitysafe.norton.com/password-generator)  [Safe Password Generator.](https://identitysafe.norton.com/password-generator) Acesse o seguinte site:

<https://identitysafe.norton.com/password-generator>

## <span id="page-12-0"></span>Capítulo 3. Atualizando o firmware da solução ThinkAgile Série SXM

Estes tópicos incluem etapas necessárias para atualizar o firmware, drivers de dispositivo e software nos nós e nos comutadores de rede de uma solução ThinkAgile Série SXM em execução com base no Best Recipe específico da solução atual.

O Best Recipe ThinkAgile SXM atual podem ser exibido no seguinte URL:

<https://datacentersupport.lenovo.com/us/en/solutions/HT505122>

O processo completo de atualização do firmware do sistema compreende as atividades principais a seguir e pode diferir um pouco com base na versão do Azure Stack Hub Build que está em execução no momento.

### <span id="page-12-1"></span>Manutenção de firmware e Best Recipe

Soluções ThinkAgile Série SXM usam um "Best Recipe" para identificar os níveis de firmware compatíveis com o produto.

Para obter informações sobre os Best Recipes do ThinkAgile Série SXM, consulte o seguinte site:

#### <https://datacentersupport.lenovo.com/solutions/ht505122>

#### Adesão ao Best Recipe e impacto no suporte

Os Best Recipes do ThinkAgile Série SXM incluem os níveis de firmware do componente que tenham sido testados em um ambiente apropriado. Qualquer firmware específico que esteja acima ou abaixo do nível indicado no Best Recipe não é suportado e pode impactar a habilidade da Lenovo em prover suporte a quaisquer problemas com o componente relevante ou à inteira solução.

#### Atualizando o firmware

<span id="page-12-2"></span>Consulte [https://pubs.lenovo.com/thinkagile-sxm/printable\\_doc](https://pubs.lenovo.com/thinkagile-sxm/printable_doc) para links para documentação relevante.

### Pré-requisitos

Antes de iniciar o trabalho, confirme se você tem os seguintes itens disponíveis:

- Credenciais de acesso ao Portal de administrador do Azure Stack Hub
- Credenciais de acesso ao XClarity Administrator no HLH
- Unidade flash USB contendo:
	- Arquivos de atualização de firmware Lenovo ThinkAgile SXM para o Best Recipe apropriado
	- Arquivo de política de atualização de firmware do XClarity Administrator para o Best Recipe apropriado
	- OEM Extension Package Lenovo para o Best Recipe apropriado

Nota: Os itens acima podem ser obtidos do repositório do ThinkAgile SXM localizado na seguinte URL:

<span id="page-12-3"></span><https://thinkagile.lenovo.com/SXM>

### Preparando para atualizar o firmware do ThinkAgile SXM

Execute as etapas a seguir para preparar-se para a atualização do firmware do ThinkAgile SXM.

Etapa 1. Acesse o repositório de atualizações do ThinkAgile SXMem <https://thinkagile.lenovo.com/SXM>.

No nível superior estão diretórios baseados em Best Recipes específicos do ThinkAgile SXM. Cada diretório contém um conjunto completo de arquivos necessários para determinado Best Recipe e plataforma de hardware.

- Etapa 2. Clique no link para o diretório associado ao Best Recipe atual.
- Etapa 3. Baixe os arquivos necessários para seu ambiente, com base nos critérios a seguir:
	- Baixe o seguinte para todos os ambientes:
		- AzureStackRecoveryHelper.ps1
		- LXCA\_<date>.zip
		- OEM Extension Package para o Best Recipe
	- Se a solução for um SXM4400 ou um SXM6400, baixe o arquivo PurleyFirmware\_ SXMBR<yyyy>.zip (yyyy é a versão do Best Recipe da solução). Este arquivo único contém os arquivos de carga útil de atualização de firmware para os nós SR650.
	- Se a solução for um SXM4600, baixe o arquivo **EGSFirmware SXMBR<yyyy>.zip** (yyyy é a versão do Best Recipe da solução). Este arquivo único contém os arquivos de carga útil de atualização de firmware para os nós SR650 V3.
- Etapa 4. Expanda todos os arquivos compactados e, em seguida, copiar todo o conteúdo expandido para uma unidade flash USB.
- Etapa 5. Copie o conteúdo expandido da unidade flash USB para o host de ciclo de vida de hardware (HLH) da seguinte forma:
	- 1. Copie o arquivo de script do AzureStackRecoveryHelper.ps1 para D:\Lenovo\Scripts.
	- 2. Copie o conteúdo (não o diretório em si) do diretório LXCA\_<date> para D:\Lenovo\LXCA, substituindo os arquivos ou os diretórios pelo mesmo nome que já está no diretório.
	- 3. Copie o diretório que apresenta o conteúdo da atualização de firmware do sistema baixado para D:\Lenovo\LXCA.

### <span id="page-13-0"></span>Configurar o XClarity Administrator para um Best Recipe específico

Uma das principais tarefas processadas pelo XClarity Administrator em uma solução ThinkAgile Série SXM é fornecer uma maneira simples de gerenciar atualizações de firmware em nós do Unidade de escala Azure Stack Hub. As atualizações de firmware devem ser importadas no XClarity Administrator antes que possam ser aplicadas a qualquer sistema gerenciado. Como os nós do Azure Stack Hub devem executar versões de firmware de acordo com os [Best Recipes](https://datacentersupport.lenovo.com/us/en/solutions/HT505122/h) de firmware específico, os pacotes de atualização de firmware apropriados para cada Best Recipe publicado são fornecidos em um único diretório.

Depois que o XClarity Administrator for preparado para determinado Best Recipe, a atualização do firmware poderá ocorrer a qualquer momento conveniente.

Preparar o XClarity Administrator para gerenciar atualizações de firmware requer estas atividades principais:

### <span id="page-13-1"></span>Atualizar o XClarity Administrator

Siga as etapas neste tópico para atualizar o XClarity Administrator, se necessário (verifique o Best Recipe atual) antes de prosseguir com o restante destas instruções.

Para atualizar o XClarity Administrator, siga as etapas deste tópico. A atualização do LXCA normalmente é um processo de duas etapas. Primeiro, o LXCA é atualizado para uma nova "versão base" e então um "fix pack" é aplicado. Por exemplo, para atualizar o LXCA para v2.6.6, o pacote de atualização do LXCA v2.6.0 é

aplicado a qualquer versão v2.x anterior do LXCA e, em seguida, o FixPack v2.6.6 é aplicado ao LXCA v2.6.0.

Os exemplos abaixo mostram o processo de atualização do XClarity Administrator v2.1.0 para v2.4.0, mas estas instruções são válidas para atualização para qualquer versão.

- Etapa 1. Copie o diretório do pacote de atualização do LXCA para D:\Lenovo\LXCA no HLH.
- Etapa 2. No servidor HLH, faça login no XClarity Administrator.
- Etapa 3. No menu superior da interface do navegador do XClarity Administrator, selecione Administração ➙ Atualizar Servidor de Gerenciamento.

<span id="page-14-0"></span>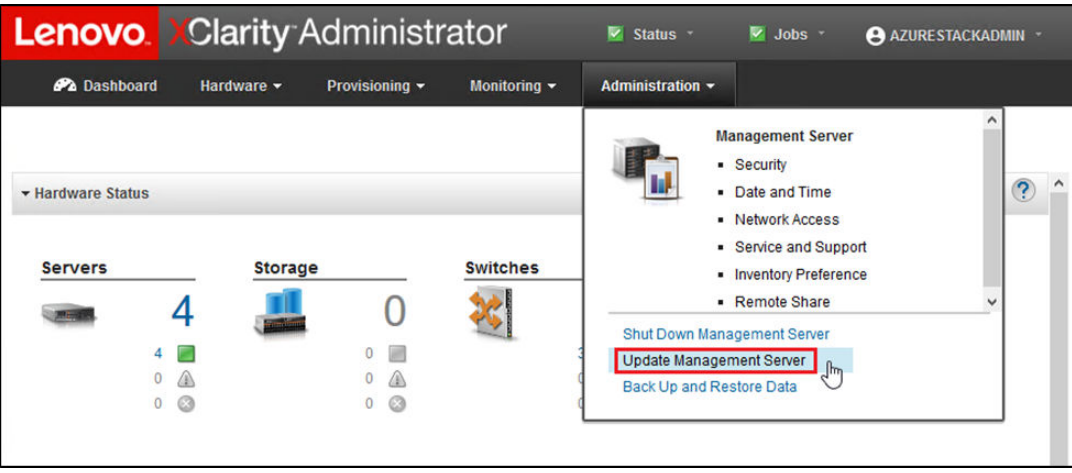

Figura 1. Menu de administração ➙ Atualizar Servidor de Gerenciamento

- Etapa 4. Clique no botão Importar (
- Etapa 5. Clique em Selecionar Arquivos.
- Etapa 6. Navegue até D:\Lenovo\LXCA\LXCA Update Package, selecione todos os quatro arquivos no diretório e clique em Abrir. A imagem de exemplo abaixo mostra os arquivos do pacote de atualização para o XClarity Administrator v2.4.0, que podem variar, dependendo da versão do XClarity Administrator especificada no Best Recipe atual.

<span id="page-15-0"></span>

| $\widehat{\phantom{a}}$                       |                   |                      |              |
|-----------------------------------------------|-------------------|----------------------|--------------|
| Name                                          | Date modified     | Type                 | Size         |
| Invgy_sw_lxca_186-2.4.0_anyos_noarch.chg      | 4/30/2019 4:35 PM | CHG File             | <b>67 KB</b> |
| Invgy_sw_lxca_186-2.4.0_anyos_noarch.tgz      | 4/30/2019 4:46 PM | <b>TGZ File</b>      | 2,067,931 KB |
| Invgy_sw_lxca_186-2.4.0_anyos_noarch.txt      | 4/30/2019 4:35 PM | <b>Text Document</b> | 5 KB         |
| Invgy_sw_lxca_186-2.4.0_anyos_noarch.xml<br>曾 | 4/30/2019 4:35 PM | <b>XML Document</b>  | 7 KB         |

Figura 2. Carregar pacote de atualização do LXCA

- Etapa 7. De volta à janela Importar, clique em Importar.
- Etapa 8. O status é exibido durante o processo de importação. Depois de concluído, verifique se a coluna Status do download mostra Baixado para o pacote de atualização do XClarity Administrator.
- Etapa 9. Selecione o pacote de atualização clicando no botão de opção à esquerda do nome do pacote e,

em seguida, clique no botão Realizar atualização (

<span id="page-15-1"></span>

|                                                                                                    | <b>Lenovo</b> Clarity Administrator                                          |                      |                                 |                     | Status -              | $\vee$ Jobs $\cdot$    |            | AZURESTACKADMIN       |  |  |
|----------------------------------------------------------------------------------------------------|------------------------------------------------------------------------------|----------------------|---------------------------------|---------------------|-----------------------|------------------------|------------|-----------------------|--|--|
| <b>Ph</b> Dashboard                                                                                                    | Hardware $\sim$                                                              | Provisioning -       | Monitoring $\blacktriangledown$ |                     | Administration $\sim$ |                        |            |                       |  |  |
|                                                                                                    | <b>Update Management Server</b>                                              |                      |                                 |                     |                       |                        |            |                       |  |  |
| Update the management server software to the latest level.<br>Update Management Server: Getting Started                                                                                                    |                                                                              |                      |                                 |                     |                       |                        |            |                       |  |  |
| Before updating, make sure that you:<br>. Back up the management server, Learn more<br>• Check the job log to make sure that there are no jobs currently running.<br><b>Lenovo® XClarity Administrator</b><br><b>Update History</b> |                                                                              |                      |                                 |                     |                       |                        |            |                       |  |  |
| <b>Version:</b>                                                                                                    | 2.1.0                                                                        |                      |                                 |                     |                       |                        |            |                       |  |  |
| <b>Last Updated:</b>                                                                                                    | 05-13-2019-10:21                                                             |                      |                                 |                     |                       |                        |            |                       |  |  |
| 2 GB of updates are ready to apply                                                                                                    |                                                                              | All Actions *        |                                 |                     |                       |                        |            |                       |  |  |
| <b>Update Name</b>                                                                                                    |                                                                              | <b>Release Notes</b> | Version $\triangle$             | <b>Build Number</b> | <b>Release Date</b>   | <b>Download Status</b> |            | <b>Applied Status</b> |  |  |
| <b>XClarity License Enablement</b><br>Invgy sw Ixca-license anyos noarch                                                                                                    | 司                                                                            | $\overline{2}$       | LICENSE3                        | 2017-01-10          |                       | <b>Cleaned Up</b>      | Applied    |                       |  |  |
| Lenovo XClarity Administrator Cumulative Fi<br>Invgy_sw_lxca_cmfp7-2.1.0_anyos_noarch                                                                                                    | $\mathbf{i}$                                                                 | 2.1.0                | v210_cmfp7                      | 2018-10-04          |                       | <b>Cleaned Up</b>      | Applied    |                       |  |  |
|                                                                                                    | Lenovo XClarity Administrator v2.4.0<br>Invgy_sw_lxca_186-2.4.0_anyos_noarch | 闰                    | 2.4.0                           | v240 186            | 2019-04-18            |                        | Downloaded | Not Applied           |  |  |

Figura 3. Realizar atualização do servidor de gerenciamento

Etapa 10. Na janela Confirmação exibida, clique em Reiniciar.

<span id="page-16-1"></span>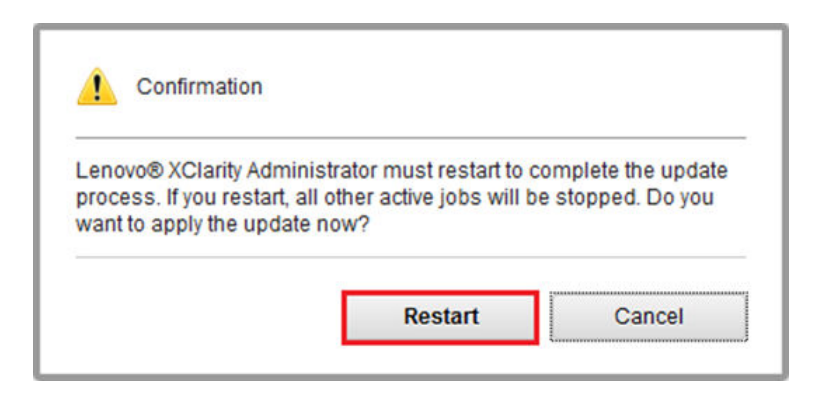

Figura 4. Mensagem de reinicialização após a atualização do XClarity Administrator

Etapa 11. Após alguns segundos, a interface do navegador do XClarity Administrator é substituída pela seguinte mensagem:

<span id="page-16-2"></span>The update request has been submitted to the management server. Please wait...this update could take several minutes... Refresh the browser window to check if the management server has completed the update.

Figura 5. Mensagem de solicitação de atualização do XClarity Administrator

Etapa 12. Assim que o XClarity Administrator estiver on-line novamente, reconecte-se e faça login na interface do navegador do XClarity Administrator. Pode levar alguns minutos após o login para que todos os servidores e os comutadores sejam refletidos com precisão na interface do XClarity Administrator. Inicialmente, você poderá ver o status como "Desconectado".

### <span id="page-16-0"></span>Importar os pacotes de atualização de firmware

Para importar as atualizações de firmware, siga estas etapas:

Etapa 1. No menu superior do XClarity Administrator, selecione Fornecimento → Repositório. O repositório de firmware pode estar vazio (por exemplo, se você instalou e configurou o XClarity Administrator), conforme indicado pelo alerta informativo azul na ilustração a seguir.

<span id="page-17-0"></span>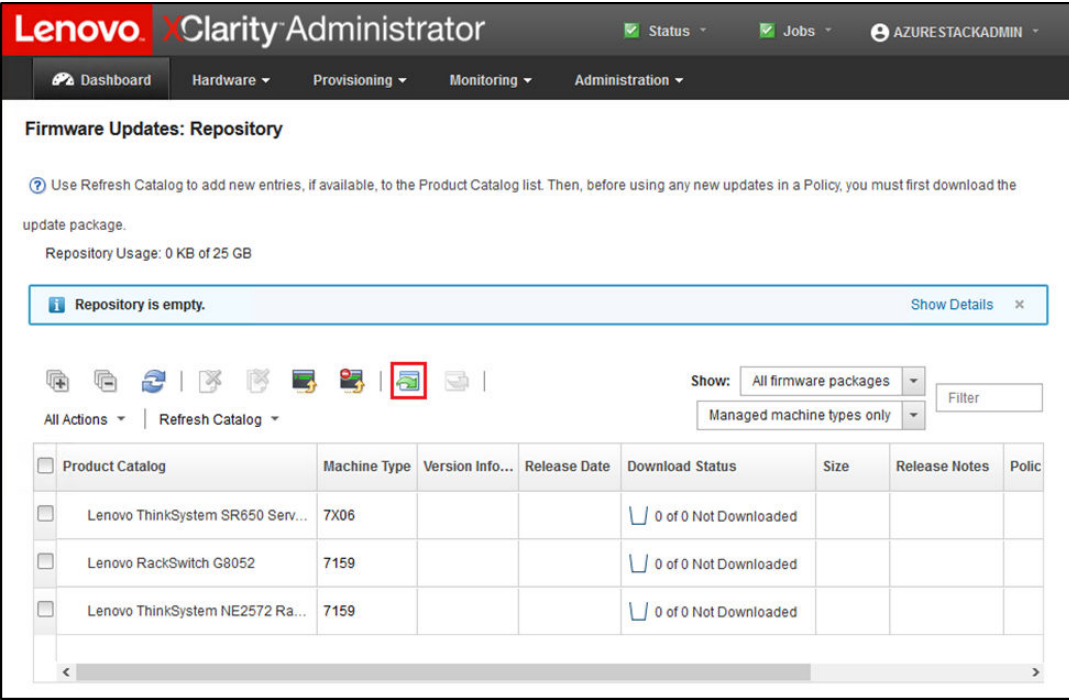

Figura 6. Repositório de atualizações de firmware do XClarity Administrator

- Etapa 2. Clique no ícone Importar (**1994**) e, em seguida, clique em Selecionar Arquivos....
- Etapa 3. Navegue até o diretório de firmware apropriado localizado em D:\Lenovo\LXCA conforme descrito acima, selecione todos os arquivos no diretório e clique em Abrir.

<span id="page-17-1"></span>

| <b>Select Files</b> | Make sure that you import the XML file as well as all package<br>files, readme files, and change log files for the update. Any<br>package files not specified in the XML file are discarded.<br>Learn more                                                                                                    |  |
|---------------------|----------------------------------------------------------------------------------------------------|--|
|                     | <b>Files Selected:</b><br>Invgy fw dsa dsala8s-10.2 anyos 32-64.txt<br>Invgy fw dsa dsala8s-10.2 anyos 32-64.uxz<br>Invay fw dsa dsala8s-10.2 anyos 32-64.xml<br>Invgy_fw_dsa_dsala8s-10.2_anyos_anycpu.chg<br>Invgy fw exp 12gb-sas-2.03 linux 32-64.bin<br>Invgy fw exp 12gb-sas-2.03 linux 32-64.chg<br>Invgy fw exp 12gb-sas-2.03 linux 32-64.bt<br>Invgy fw exp 12gb-sas-2.03 linux 32-64.xml<br>lough for hadd gon 4.00.00 lines v00.04 him |  |

Figura 7. Selecionando os arquivos para importação

Etapa 4. Clique em Importar. Uma barra de status aparece na parte superior da janela durante a importação e a validação.

<span id="page-18-1"></span>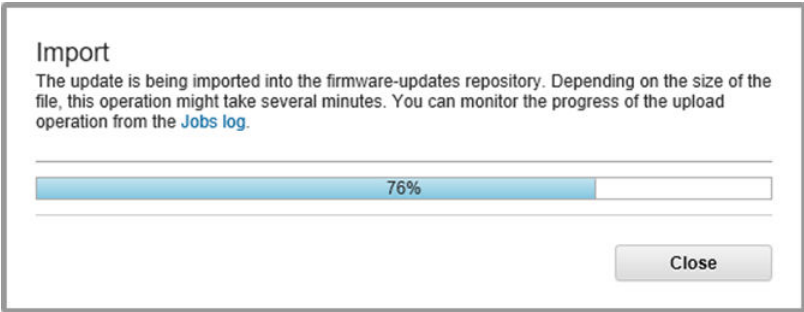

Figura 8. Status de importação de firmware

Agora você pode expandir o Catálogo de Produtos para exibir cada versão de atualização de firmware do componente contida no repositório.

<span id="page-18-2"></span>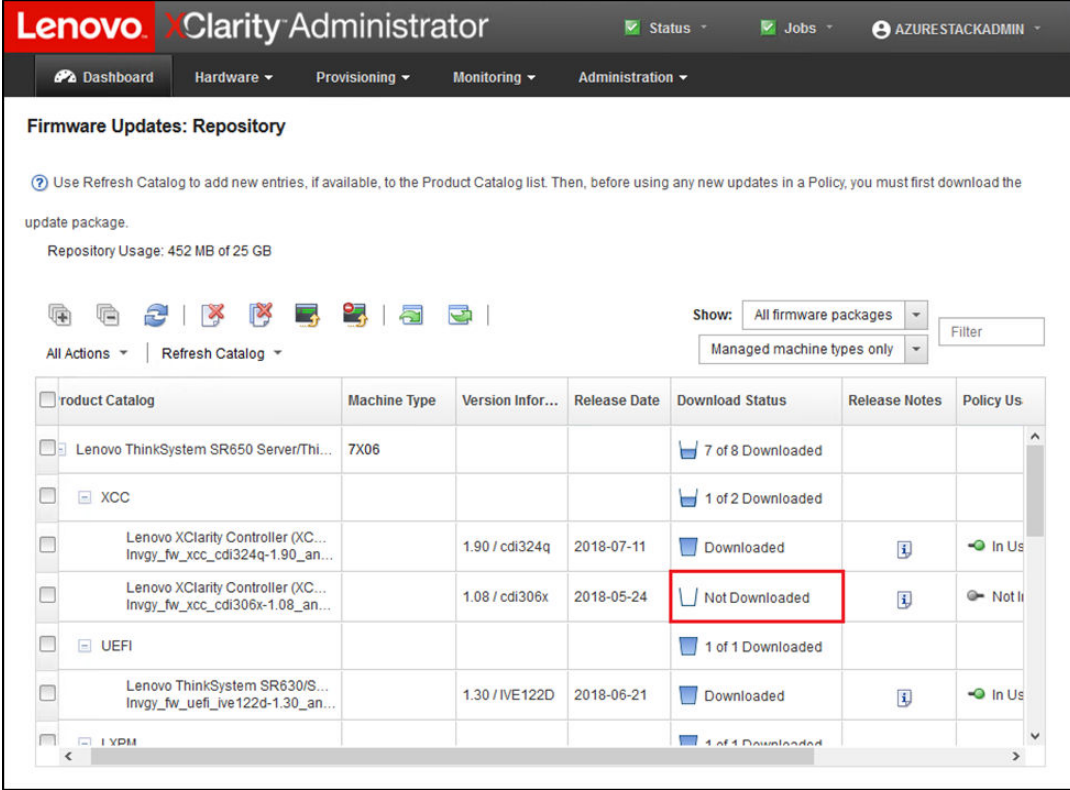

Figura 9. Catálogo de Produtos mostrando novas atualizações

### <span id="page-18-0"></span>Importar a política de conformidade de firmware

As políticas de conformidade do XClarity Administrator contidas no arquivo LXCA\_<date>.zip baixado do ThinkAgile SXM Updates Repository têm nomes no seguinte formato para fácil reconhecimento do Best Recipe ao qual elas se destinam:

<Platform>Policy\_SXMBRyyyy

em que <Platform> é "Purley" ou "EGS" e yyyy é a versão do Best Recipe do ThinkAgile SXM.

Para importar a política de conformidade de firmware do XClarity Administrator, execute as seguintes etapas:

Etapa 1. No menu superior da interface do navegador do XClarity Administrator, selecione Fornecimento → Políticas de Conformidade. Semelhante ao repositório de firmware, pode haver ou não políticas de atualização de firmware já mostradas. Esta lista crescerá ao longo do tempo conforme políticas adicionais forem adicionadas para novos Best Recipes. Na captura de tela de exemplo abaixo, você verá três políticas anteriores para os Best Recipes SXMBR1903, SXMBR1905 e SXMBR1910 para a plataforma Purley. Continuaremos com este exemplo, preparando o XClarity Administrator para o Best Recipe SXMBR2002 para a plataforma Purley.

<span id="page-19-0"></span>

| <b>Lenovo.</b> Clarity Administrator |                                              |                     |                                 | Status -<br>M.                                                                                                    | $\vee$ Jobs $\vee$ | AZURE STACKADMIN *                        |  |  |  |  |  |
|--------------------------------------|----------------------------------------------|---------------------|---------------------------------|----------------------------------------------------------------------------------------------------|--------------------|-------------------------------------------|--|--|--|--|--|
| <b>Pa</b> Dashboard                  | Hardware $\sim$                              | Provisioning v      | Monitoring $\blacktriangledown$ | Administration $\sim$                                                                                               |                    |                                           |  |  |  |  |  |
|                                      | <b>Firmware Updates: Compliance Policies</b> |                     |                                 |                                                                                                    |                    |                                           |  |  |  |  |  |
| (2)                                  |                                              |                     |                                 | Compliance Policy allows you to create or modify a policy based on the acquired updates in the Firmware Repository. |                    |                                           |  |  |  |  |  |
|                                      |                                              |                     |                                 |                                                                                                    |                    |                                           |  |  |  |  |  |
|                                      |                                              | 2                   | All Actions *                   |                                                                                                    |                    |                                           |  |  |  |  |  |
| <b>Compliance Policy Name</b>        |                                              | <b>Usage Status</b> | <b>Compliance Pol</b>           | <b>Last Modified</b>                                                                                                | <b>Description</b> |                                           |  |  |  |  |  |
| PurleyPolicy SXMBR1903               |                                              | Ref Not Assigned    | <b>&amp; User Defined</b>       | This policy was edi                                                                                                 |                    | Includes firmware updates from ThinkAgile |  |  |  |  |  |
| PurleyPolicy SXMBR1905               |                                              | Mot Assigned        | <b>&amp; User Defined</b>       | This policy was edi                                                                                                 |                    | Includes firmware updates from ThinkAgile |  |  |  |  |  |
| PurleyPolicy_SXMBR1910               |                                              | Assigned            | & User Defined                  | This policy was edi                                                                                                 |                    | Includes firmware updates from ThinkAgile |  |  |  |  |  |
|                                      |                                              |                     |                                 |                                                                                                    |                    |                                           |  |  |  |  |  |

Figura 10. Janela Atualizações de firmware: Políticas de Conformidade

- Etapa 2. Clique no ícone Importar ( $\Box$ ) e, em seguida, clique em Selecionar Arquivos....
- Etapa 3. Naveque até D:\Lenovo\LXCA, selecione o arquivo intitulado <Platform>Policy SXMBRyyyy.xml e clique em Importar. Conforme afirmado anteriormente, a parte "<Platform>" do nome do arquivo é "Purley" ou "EGS", dependendo da solução, e a parte "yyyy" do nome do arquivo reflete a versão do Best Recipe do ThinkAgile SXM para a qual o arquivo de política foi criado. Depois que a política for importada, ela será mostrada na página Atualizações de Firmware: Políticas de Conformidade.

<span id="page-19-1"></span>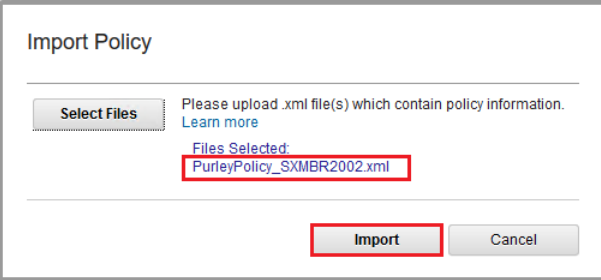

Figura 11. Importar a política de conformidade de firmware

<span id="page-20-1"></span>

| <b>Lenovo</b>                                                                                                    | <b>XClarity Administrator</b> |                                 | Status *              | $\vee$ Jobs $\vee$ | AZURE STACKADMIN                          |  |  |  |  |  |  |
|----------------------------------------------------------------------------------------------------|-------------------------------|---------------------------------|-----------------------|--------------------|-------------------------------------------|--|--|--|--|--|--|
| <b>Pa</b> Dashboard<br>Hardware v                                                                                              | Provisioning v                | Monitoring $\blacktriangledown$ | Administration $\sim$ |                    |                                           |  |  |  |  |  |  |
| <b>Firmware Updates: Compliance Policies</b>                                                                                   |                               |                                 |                       |                    |                                           |  |  |  |  |  |  |
| Compliance Policy allows you to create or modify a policy based on the acquired updates in the Firmware Repository.<br>$\circ$ |                               |                                 |                       |                    |                                           |  |  |  |  |  |  |
|                                                                                                    |                               |                                 |                       |                    |                                           |  |  |  |  |  |  |
|                                                                                                    | 2                             | All Actions *                   |                       |                    |                                           |  |  |  |  |  |  |
| <b>Compliance Policy Name</b>                                                                                                  | <b>Usage Status</b><br>۰      | <b>Compliance Pol</b>           | <b>Last Modified</b>  | <b>Description</b> |                                           |  |  |  |  |  |  |
| PurleyPolicy_SXMBR1903                                                                                                    | <sup>O</sup> Not Assigned     | <b>&amp; User Defined</b>       | This policy was edi   |                    | Includes firmware updates from ThinkAgile |  |  |  |  |  |  |
| PurleyPolicy SXMBR1905                                                                                                    | Not Assigned                  | <b>S</b> User Defined           | This policy was edi   |                    | Includes firmware updates from ThinkAgile |  |  |  |  |  |  |
| PurleyPolicy SXMBR1910                                                                                                    | Assigned                      | <b>&amp; User Defined</b>       | This policy was edi   |                    | Includes firmware updates from ThinkAgile |  |  |  |  |  |  |
| PurleyPolicy_SXMBR2002                                                                                                    | Not Assigned                  | <b>&amp; User Defined</b>       | This policy was edi   |                    | Includes firmware updates from ThinkAgile |  |  |  |  |  |  |

Figura 12. Política de conformidade de firmware importada

### <span id="page-20-0"></span>Atribuir a política de conformidade de firmware

Agora que o repositório está preenchido com os pacotes de atualização de firmware e a política de firmware foi importada, a política pode ser atribuída aos nós de unidade de escala. Para isso, execute as seguintes etapas:

Etapa 1. No menu superior da interface do navegador do XClarity Administrator, selecione Fornecimento → Aplicar / Ativar. Inicialmente, a política de conformidade atribuída para cada sistema pode ser "Sem atribuição" ou reflita uma política de um Best Recipe anterior. Na ilustração de exemplo a seguir, todos os quatro nós já têm a política associada com o Best Recipe SXMBR1910 atribuído a eles. Além disso, todos os quatro nós são mostrados como "Compatível" com a política.

<span id="page-21-0"></span>

| <b>Lenovo Clarity Administrator</b>                     |                              |                                     |                                                                                            | $\overline{\phantom{a}}$<br>Status -<br>$\vee$ Jobs $\vee$ | AZURESTACKADMIN ~        |
|---------------------------------------------------------|------------------------------|-------------------------------------|--------------------------------------------------------------------------------------------|------------------------------------------------------------|--------------------------|
| <b>PA</b> Dashboard                                     | Hardware -                   | Provisioning -                      | Monitoring $\sim$                                                                          | Administration $\sim$                                      |                          |
| <b>Firmware Updates: Apply / Activate</b>               |                              |                                     |                                                                                            |                                                            |                          |
|                                                         |                              |                                     | (?) To update firmware on a device, assign a compliance policy and select Perform Updates. |                                                            |                          |
| <b>Update with Policy</b>                               | <b>Update without Policy</b> |                                     |                                                                                            |                                                            |                          |
| S<br>lich                                               | Y                            | €<br>All Actions *                  | <b>Filter By</b>                                                                           | 养                                                          |                          |
| <b>Critical Release Information</b>                     |                              |                                     |                                                                                            | Show: All Devices                                          | Filter                   |
| <b>Device</b>                                           | Power<br>$\blacktriangle$    | <b>Installed Version</b>            |                                                                                            | <b>Assigned Compliance Policy</b>                          | <b>Compliance Target</b> |
|                                                         |                              |                                     |                                                                                            |                                                            |                          |
| Lenovo-01<br>$\pm$<br>10.30.8.3                         | <b>D</b> On                  | $\vert\downarrow\vert$<br>Compliant |                                                                                            | PurleyPolicy SXMBR1910                                     | $\mathbf{w}$             |
| Lenovo-02<br>$\left\vert \pm\right\rangle$<br>10.30.8.4 | <b>i</b> On                  | $\blacktriangledown$<br>Compliant   |                                                                                            | PurleyPolicy SXMBR1910                                     | $\cdot$                  |
| Lenovo-03<br>$\pm$<br>10.30.8.5                         | <b>D</b> On                  | $\blacktriangledown$<br>Compliant   |                                                                                            | PurleyPolicy_SXMBR1910                                     | $\mathbf{v}$             |
| Lenovo-04<br>$\pm$<br>10.30.8.6                         | <b>O</b> On                  | Compliant<br>V.                     |                                                                                            | PurleyPolicy SXMBR1910                                     | $\overline{\mathbf{v}}$  |
|                                                         |                              |                                     |                                                                                            |                                                            |                          |

Figura 13. Janela Atualizações de firmware: Aplicar/Ativar

- Etapa 2. Antes de atribuir a política de atualização de firmware para os nós, as configurações globais para atualizações de firmware devem ser definidas. Para fazer isso, clique em Todas as Ações e, em seguida, selecione Configurações Globais na lista suspensa exibida.
- Etapa 3. Na janela Configurações Globais: Atualizações de Firmware que é aberta, selecione essa opção para habilitar as caixas de seleção para todas as três opções e clique em OK.

<span id="page-21-1"></span>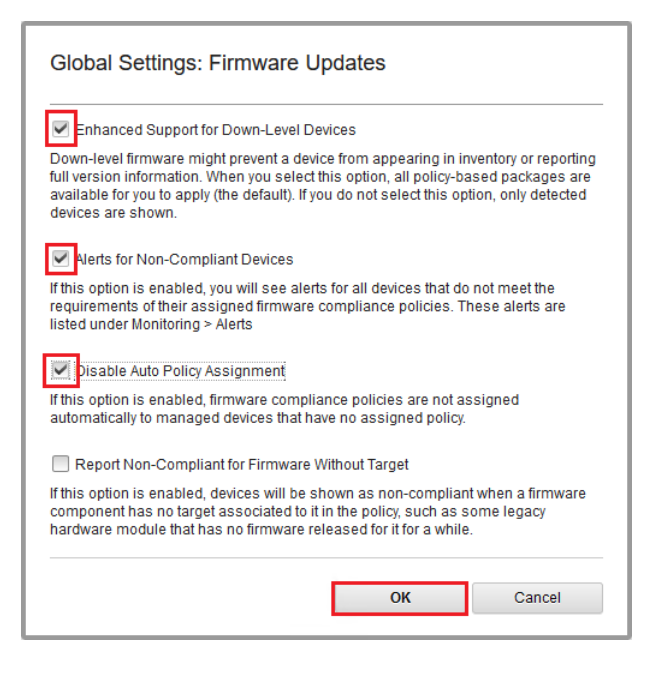

Figura 14. Janela Configurações Globais: Atualizações de Firmware

Etapa 4. Agora que as configurações globais foram configuradas, na página Atualizações de firmware: Aplicar / Ativar, altere a política de conformidade atribuída para a política que foi importada.

Observe na ilustração de exemplo a seguir de uma solução Purley com quatro nós que a política foi alterada para oferecer suporte ao Best Recipe SXMBR2002 para soluções Purley e todos os nós agora são mostrados como "Não Conforme" (destacados pelas caixas vermelhas) porque o firmware ainda não foi atualizado para os níveis do SXMBR2002. Além disso, devido às configurações globais que foram configuradas, se algum servidor for sinalizado como Não Conforme, o ícone Status na faixa superior do XClarity Administrator (destacado pela caixa amarela) indicará um alerta de aviso. Pode levar um ou dois minutos para este ícone de alerta seja atualizado.

<span id="page-22-1"></span>

| <b>Lenovo.</b> Clarity Administrator<br>$\vee$ Jobs $\vee$<br>A Status<br>AZURE STACKADMIN * |                                           |                                                                                            |                                                           |                          |                          |  |  |  |  |  |  |
|----------------------------------------------------------------------------------------------|-------------------------------------------|--------------------------------------------------------------------------------------------|-----------------------------------------------------------|--------------------------|--------------------------|--|--|--|--|--|--|
| <b>Pa</b> Dashboard                                                                          | Hardware -                                | Provisioning -                                                                             | Monitoring $\blacktriangledown$<br>Administration $\star$ |                          |                          |  |  |  |  |  |  |
|                                                                                              | <b>Firmware Updates: Apply / Activate</b> |                                                                                            |                                                           |                          |                          |  |  |  |  |  |  |
|                                                                                              |                                           | (?) To update firmware on a device, assign a compliance policy and select Perform Updates. |                                                           |                          |                          |  |  |  |  |  |  |
| <b>Update with Policy</b>                                                                    | <b>Update without Policy</b>              |                                                                                            |                                                           |                          |                          |  |  |  |  |  |  |
| 嗕<br>문<br>le)                                                                                | 帽                                         | All Actions *                                                                              | Filter By                                                 | 养                        | Filter                   |  |  |  |  |  |  |
| <b>Critical Release Information</b>                                                          |                                           |                                                                                            | Show: All Devices                                         |                          |                          |  |  |  |  |  |  |
| <b>Device</b>                                                                                | Power<br>▲                                | <b>Installed Version</b>                                                                   | <b>Assigned Compliance Policy</b>                         |                          | <b>Compliance Target</b> |  |  |  |  |  |  |
| Lenovo-01<br>$\pm$<br>10.30.8.3                                                              | <b>D</b> On                               | Not Compliant                                                                              | PurleyPolicy_SXMBR2002                                    | $\mathbf{v}$             |                          |  |  |  |  |  |  |
| Lenovo-02<br>$\pm$<br>10.30.8.4                                                              | <b>O</b> On                               | Not Compliant                                                                              | PurleyPolicy SXMBR2002                                    | $\mathbf{v}$             |                          |  |  |  |  |  |  |
| Lenovo-03<br>$\pm$<br>10.30.8.5                                                              | <b>®</b> On                               | Not Compliant                                                                              | PurleyPolicy_SXMBR2002                                    | $\overline{\phantom{a}}$ |                          |  |  |  |  |  |  |
| Lenovo-04<br>$\pm$<br>10.30.8.6                                                              | $\Theta$ On                               | Not Compliant                                                                              | PurleyPolicy SXMBR2002                                    | $\overline{\mathbf{v}}$  |                          |  |  |  |  |  |  |
| $\hat{}$                                                                                     |                                           |                                                                                            |                                                           |                          | $\rightarrow$            |  |  |  |  |  |  |

Figura 15. Política de conformidade de firmware mostrando nós não compatíveis

Agora o XClarity Administrator está pronto para executar as atualizações de firmware na solução ThinkAgile Série SXM. Vá para ["Atualizar o OEM Extension Package do ThinkAgile SXM" na página 15](#page-22-0) no início da janela de manutenção planejada para atualizar o firmware da solução.

### <span id="page-22-0"></span>Atualizar o OEM Extension Package do ThinkAgile SXM

Estes tópicos detalham o processo de aplicação de uma atualização do OEM Extension Package a uma solução ThinkAgile Série SXM em execução. O OEM Extension Package é o componente fornecido pela Microsoft que contém drivers de dispositivo para todos os componentes em nós do Azure Stack Hub. Dessa forma, ele foi projetado para trabalhar com o firmware do sistema de um ThinkAgile SXM Best Recipe. Por esse motivo o OEM Extension Package está listado em cada Best Recipe.

Os OEM Extension Packages estão contidos em um arquivo zip com o seguinte formato de nome:

OEMv<x>\_SXMBR<yyyy> em que <x> é "2.2" ou "3.0" e yyyy é a versão do Best Recipe ao qual se destina.

Para se preparar para atualizar o OEM Extension Package, baixe o arquivo zip apropriado do repositório.

As atividades de alto nível associadas à atualização do OEM Extension Package são:

- ["Fornecer detalhes do LXCA ao Azure Stack Hub" na página 16](#page-23-1)
- ["Determinar versões atuais" na página 18](#page-25-0)
- ["Criar o contêiner de armazenamento de atualização" na página 18](#page-25-1)
- ["Fazer upload do OEM Extension Package" na página 20](#page-27-0)
- ["Executar a atualização" na página 22](#page-29-0)
- ["Verificar a atualização e a funcionalidade do Azure Stack Hub" na página 24](#page-31-0)

A Microsoft recomenda manter o Azure Stack Hub executando a versão mais recente disponível.

### <span id="page-23-0"></span>Pré-requisitos

Antes de iniciar o trabalho, certifique-se de que você tenha uma unidade flash USB que contém o OEM Extension Package apropriado disponível.

Além disso, não tente atualizar o OEM Extension Package até que o LXCA esteja preparado, conforme descrito em ["Configurar o XClarity Administrator para um Best Recipe específico" na página 6](#page-13-0).

### <span id="page-23-1"></span>Fornecer detalhes do LXCA ao Azure Stack Hub

O recurso patch e atualização (PnU) do Azure Stack Hub requer que o endereço IP e as credenciais do LXCA sejam armazenados em uma variável específica dentro da malha do Azure Stack Hub para comunicar todas as solicitações de atualização de firmware ao LXCA e para lidar com sua respectiva autenticação.

#### Notas:

• As etapas neste tópico devem ser concluídas antes da execução da primeira atualização de firmware do PnU. Cada vez que as credenciais do LXCA são alteradas, essas etapas devem ser executadas novamente.

Um script auxiliar foi criado para facilitar esse processo. Siga estas etapas para usar o script:

- Etapa 1. Copie "AzureStackManagerCredsHelper.ps1" para "D:\Lenovo\Scripts" no HLH.
- Etapa 2. Abra uma nova instância do PowerShell ISE como administrador e, em seguida, abra o script auxiliar. O script inclui comentários para ajudar na utilização. # Set the variables used by the rest of the lines # # <EmergencyConsoleIPAddresses> is the IP address of a PEP \$ip = "<EmergencyConsoleIPAddresses>" # <Password> is the password for the Azure Stack Hub Administrator account \$pwd = ConvertTo-SecureString "<Password>" -AsPlainText -Force # <DomainFQDN> is the domain name of the unidade de escala # <UserID> is the UserID of the Azure Stack Hub admin account (often "CloudAdmin") \$cred = New-Object System.Management.Automation.PSCredential ("<DomainFQDN>\<UserID>", \$pwd) Enter-PSSession -ComputerName \$ip -ConfigurationName PrivilegedEndpoint -Credential \$cred # The following command will pop up a window for LXCA Credentials # <LXCAIPAddress> is the IP Address of LXCA Set-OEMExternalVM -VMType HardwareManager -IPAddress "<LXCAIPAddress>"

Este script inclui parâmetros entre colchetes que devem ser substituídos por valores reais do seu ambiente. Esses valores podem ser encontrados na tabela contida no documento Lenovo ThinkAgile SXM – Resumo de implantação do cliente que foi deixado com você e copiado para o HLH ("D:\Lenovo\Azure Stack Deployment Details") depois que Azure Stack Hub foi inicialmente implantado no datacenter. Substitua os parâmetros entre colchetes da seguinte maneira:

- < *EmergencyConsoleIPAddresses* > é o endereço IP de um Privileged Endpoint (PEP), que pode ser encontrado na seção Endpoints do Emergency Recovery Console da tabela. Qualquer um dos três endereços IP pode ser usado.
- < Password> é a senha da conta de administrador do Azure Stack Hub, que pode ser encontrada na seção Infraestrutura do Azure Stack da tabela. Esta é a senha usada para fazer login no Portal de administrador do Azure Stack Hub.
- <DomainFQDN> é o nome de domínio da unidade de escala, que pode ser encontrado na seção Azure Stack Hub Infraestrutura da tabela.
- < UserID > é o UserID da conta de administrador do Azure Stack Hub, que pode ser encontrada na seção Infraestrutura do Azure Stack da tabela. Este é o UserID usado para fazer login no Portal de administrador do Azure Stack Hub.
- <LXCAIPAddress> é o endereço IP da máquina virtual do LXCA, que pode ser encontrado na seção LXCA da tabela.
- Etapa 3. Depois de substituir todos os parâmetros entre colchetes por valores reais, salve o script para que possa ser reutilizado no futuro se as credenciais do LXCA forem alteradas.
- Etapa 4. Selecione todas as linhas do script, exceto as três últimas linhas, e execute a parte selecionada clicando no botão Executar seção  $(\Box)$ . É normal ver uma mensagem de aviso laranja, exibindo o seguinte texto:

Os nomes de alguns comandos importados do módulo "ECEClient" incluem verbos não aprovados que podem torná-los menos detectáveis. Para encontrar os comandos com verbos não aprovados, execute novamente o comando Import-Module com o parâmetro Verbose. Para obter uma lista de verbos aprovados, digite Get-Verb.

Etapa 5. Uma janela aparecerá solicitando credenciais. Insira as credenciais usadas para fazer login no LXCA. As credenciais no momento da implantação do Azure Stack Hub podem ser encontradas na mesma tabela mencionada acima, na seção LXCA da tabela.

<span id="page-24-0"></span>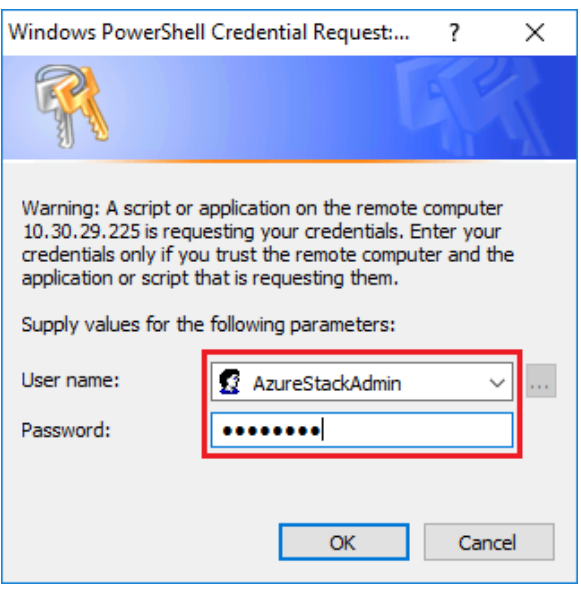

Figura 16. Credenciais usadas para fazer login no LXCA

Levará alguns minutos para que o comando seja concluído. O PowerShell será atualizado periodicamente com as seguintes mensagens de status detalhadas:

VERBOSE:

Overall action status: 'Running' VERBOSE: VERBOSE: Step 'OEM Hardware Manager password update' status: 'InProgress' VERBOSE:

Depois de concluído, você verá uma atualização de status final ("VERBOSE: DONE") antes de um resumo do que foi feito ser exibido.

Isso conclui as etapas necessárias para fornecer detalhes do XClarity Administrator ao unidade de escala. Prossiga para ["Determinar versões atuais" na página 18](#page-25-0).

### <span id="page-25-0"></span>Determinar versões atuais

Siga este procedimento para verificar a versão do Microsoft Azure Stack Hub.

Verifique a lâmina Painel no Portal de administrador do Azure Stack Hub para garantir que não haja nenhum alerta atual mostrado. Todos os alertas precisam ser resolvidos antes de executar qualquer atualização no OEM Extension Package ou no Azure Stack Hub Build. Caso contrário, o processo de atualização simplesmente aguardará a unidade de escala ficar funcional antes de tentar a atualização.

Para determinar se uma atualização é necessária, verifique a versão atual. Para fazer isso, faça login no Portal de administrador do Azure Stack Hub. Para localizar a versão do OEM Extension Package usada atualmente pela solução, clique no bloco Atualizar para abrir a lâmina Atualizar.

A versão do OEM Extension Package usada atualmente pela solução é mostrada como "Versão atual do OEM", conforme mostrado na ilustração a seguir. Anote as versões encontradas, para que elas possa ser comparadas com as versões mais recentes disponíveis. No exemplo de captura de tela abaixo, a solução está executando o Azure Stack Hub Build 1910 (na caixa amarela) e a versão do OEM Extension Package 2.1.1910.503 (na caixa azul claro).

<span id="page-25-2"></span>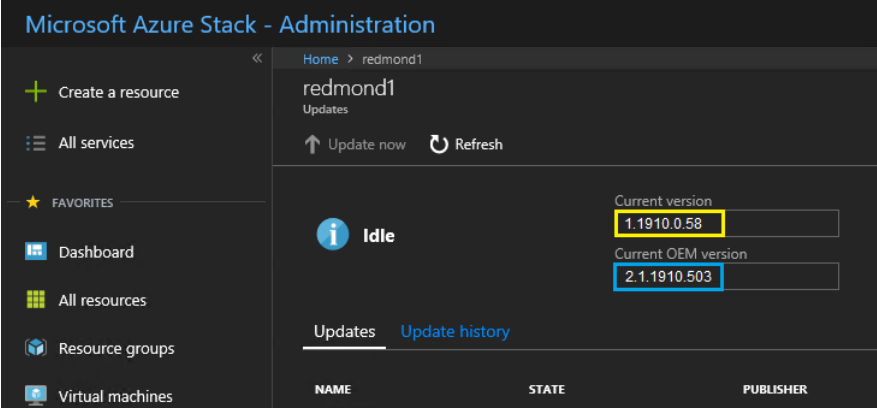

Figura 17. Verificando as versões atuais do Azure Stack Hub em execução

### <span id="page-25-1"></span>Criar o contêiner de armazenamento de atualização

Siga este procedimento para criar um contêiner de armazenamento no Azure Stack Hub para importar o pacote de atualização.

Para um OEM Extension Package a ser aplicado ao Azure Stack Hub, ele deve ser importado para um contêiner de armazenamento específico no Azure Stack Hub. Este contêiner deve ser criado da seguinte maneira:

- Etapa 1. Entre no Portal de administrador do Azure Stack Hub.
- Etapa 2. Em Portal de administrador do Azure Stack Hub, navegue até Todos os serviços → Contas de armazenamento (encontrado em DADOS + ARMAZENAMENTO).
- Etapa 3. Na caixa de filtro, digite update e selecione atualizarcontadeadministrador.

<span id="page-26-0"></span>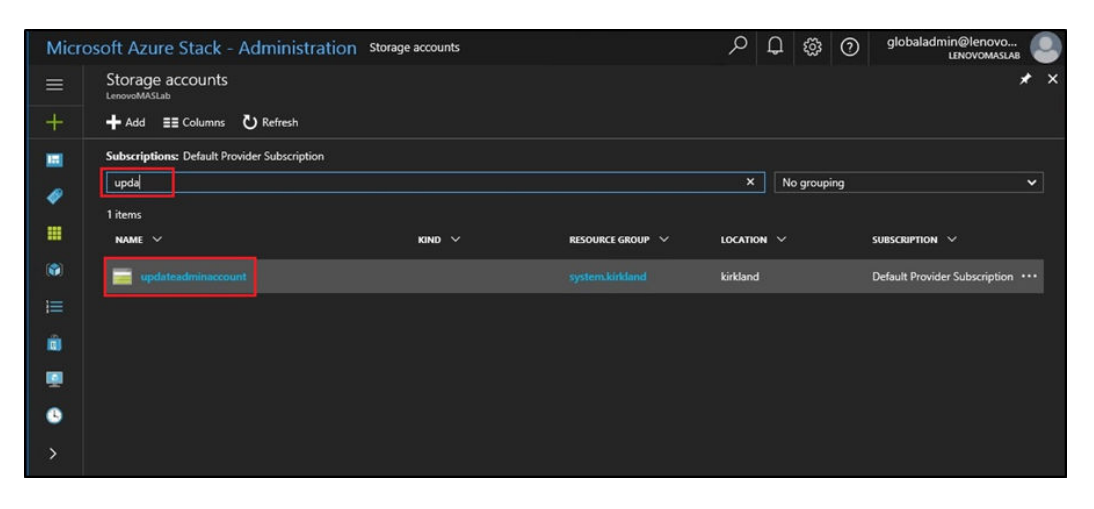

Figura 18. Navegando até o contêiner de armazenamento atualizarcontadeadministrador

Etapa 4. Nos detalhes da conta de armazenamento atualizarcontadeadministrador, em Serviços, selecione Blobs.

<span id="page-26-1"></span>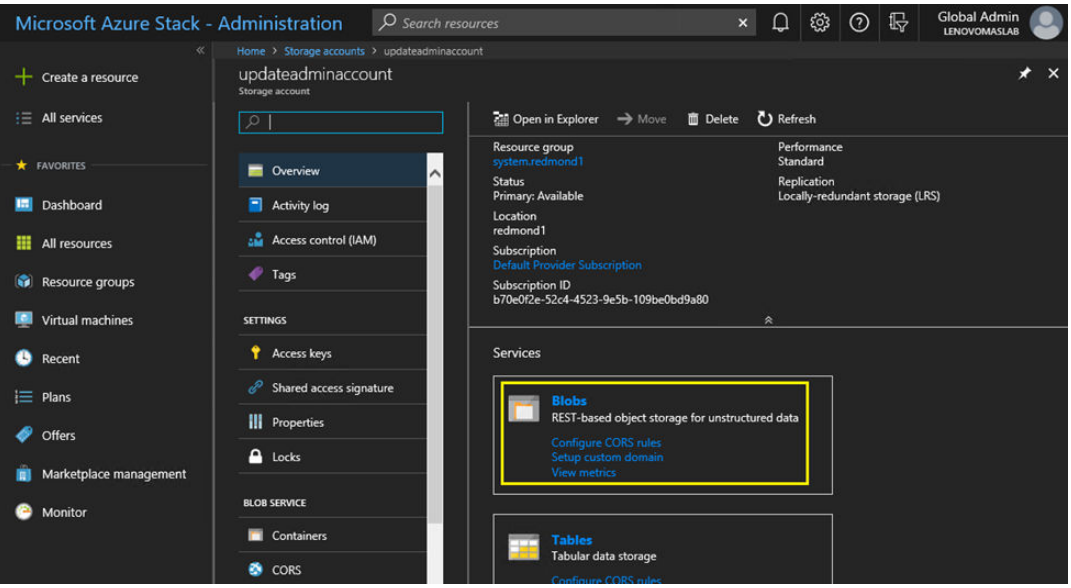

Figura 19. Navegando até o contêiner de armazenamento de blobs

Etapa 5. No bloco Serviço de blob, clique em + Contêiner para criar um contêiner, insira um nome para o contêiner (por exemplo, oem-update-2002) e clique em OK.

<span id="page-27-1"></span>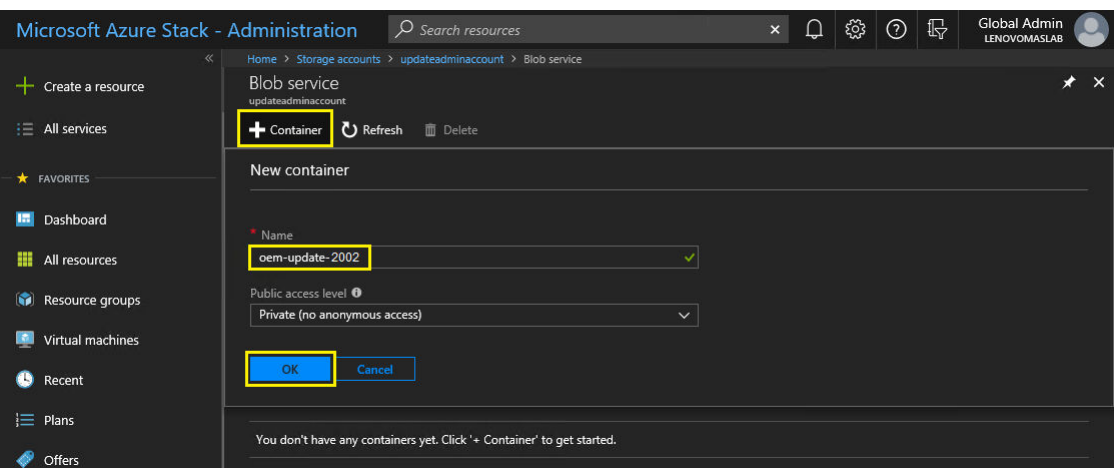

Figura 20. Criando o novo contêiner

### <span id="page-27-0"></span>Fazer upload do OEM Extension Package

Agora que o contêiner de armazenamento foi criado, os arquivos do pacote de atualização devem ser transferidos por upload para o contêiner. Para fazer isso, execute as seguintes etapas:

Etapa 1. Depois que o contêiner for criado, selecione-o para abrir um novo bloco.

<span id="page-27-2"></span>

| <b>Microsoft Azure Stack - Administration</b> |                                                         | $O$ Search resources |           | $\mathsf{x}$                                                                               | ශූ                    | 最<br>$\odot$ | <b>Global Admin</b><br><b>LENOVOMASLAB</b> |          |          |
|-----------------------------------------------|---------------------------------------------------------|----------------------|-----------|--------------------------------------------------------------------------------------------|-----------------------|--------------|--------------------------------------------|----------|----------|
| $\ll$                                         | Home > Blob service                                     |                      |           |                                                                                            |                       |              |                                            |          |          |
| Create a resource                             | <b>Blob service</b><br>updateadminaccount               |                      |           |                                                                                            |                       |              |                                            | ⊀        | $\times$ |
| All services<br>扫                             | <b>U</b> Refresh<br>Container                           | <b>III</b> Delete    |           |                                                                                            |                       |              |                                            |          |          |
| <b>*</b> FAVORITES                            | Storage account<br>updateadminaccount                   |                      |           | <b>Blob service endpoint</b><br>https://updateadminaccount.blob.redmond1.lenovo.azs.local/ |                       |              |                                            |          |          |
| Dashboard<br><b>Tard</b>                      | <b>Status</b><br>Primary: Available<br>Location         |                      |           |                                                                                            |                       |              |                                            |          |          |
| All resources<br>₩                            | redmond1<br>Subscription (change)                       |                      |           |                                                                                            |                       |              |                                            |          |          |
|                                               | <b>Default Provider Subscription</b>                    |                      |           |                                                                                            |                       |              |                                            |          |          |
| 6<br>Resource groups                          | Subscription ID<br>b70e0f2e-52c4-4523-9e5b-109be0bd9a80 |                      |           |                                                                                            |                       |              |                                            |          |          |
| <b>Virtual machines</b>                       |                                                         |                      | $\approx$ |                                                                                            |                       |              |                                            |          |          |
| B<br>Recent                                   | O Search containers by prefix                           |                      |           |                                                                                            |                       |              |                                            |          |          |
|                                               | <b>NAME</b>                                             |                      |           |                                                                                            | <b>LAST MODIFIED</b>  |              | <b>LEASE STATE</b>                         |          |          |
| $\equiv$ Plans                                | $\overline{\mathsf{v}}$<br>oem-update-1811              |                      |           |                                                                                            | 11/13/2018 6:38:10 PM |              | Available                                  | $\cdots$ |          |
| Offers                                        |                                                         |                      |           |                                                                                            |                       |              |                                            |          |          |

Figura 21. Selecionando o contêiner de armazenamento para upload

#### Etapa 2. Clique em Fazer Upload.

<span id="page-28-0"></span>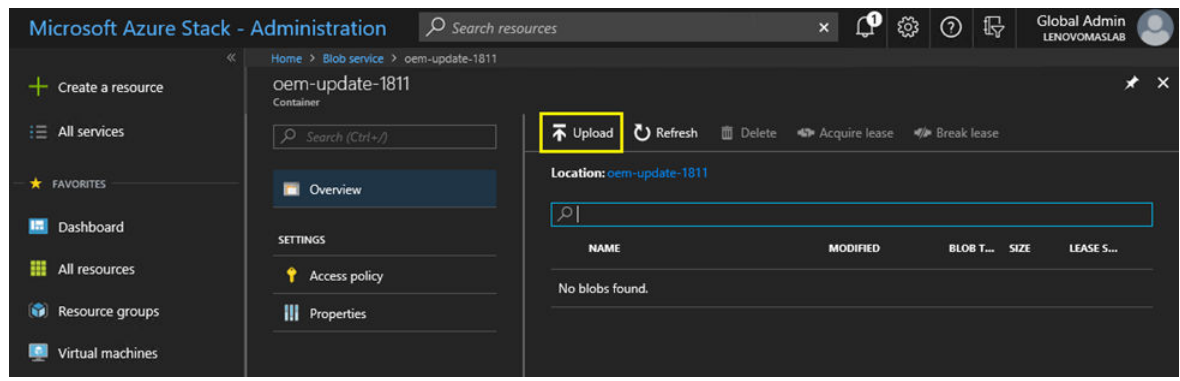

Figura 22. Selecionando o controle Fazer Upload

Etapa 3. Navegue até o pacote de atualização, selecione os dois arquivos do pacote e clique em Abrir na janela do explorador de arquivos.

<span id="page-28-1"></span>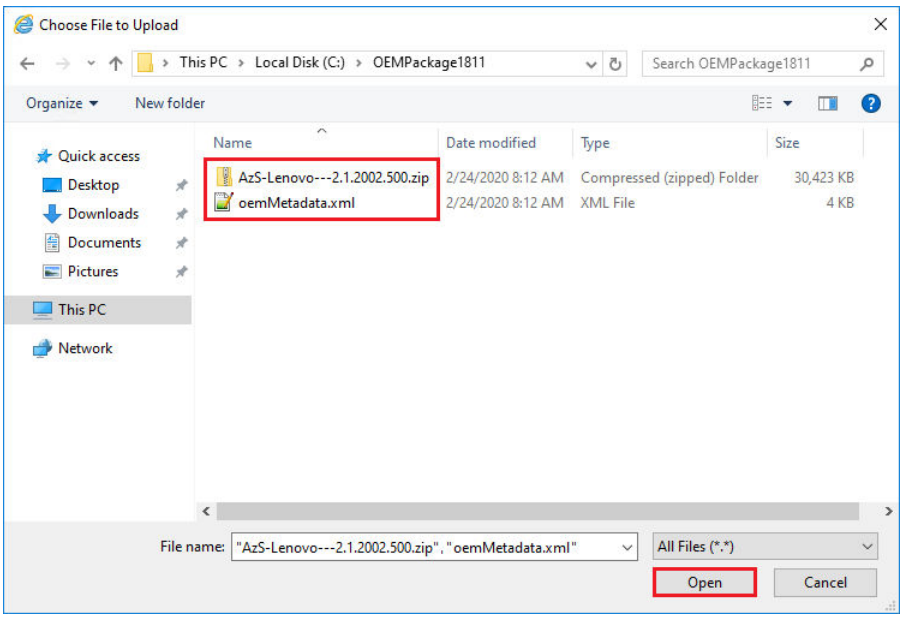

Figura 23. Selecionando os arquivos do pacote de atualização para upload

Etapa 4. Clique em Fazer Upload no portal do administrador.

<span id="page-29-1"></span>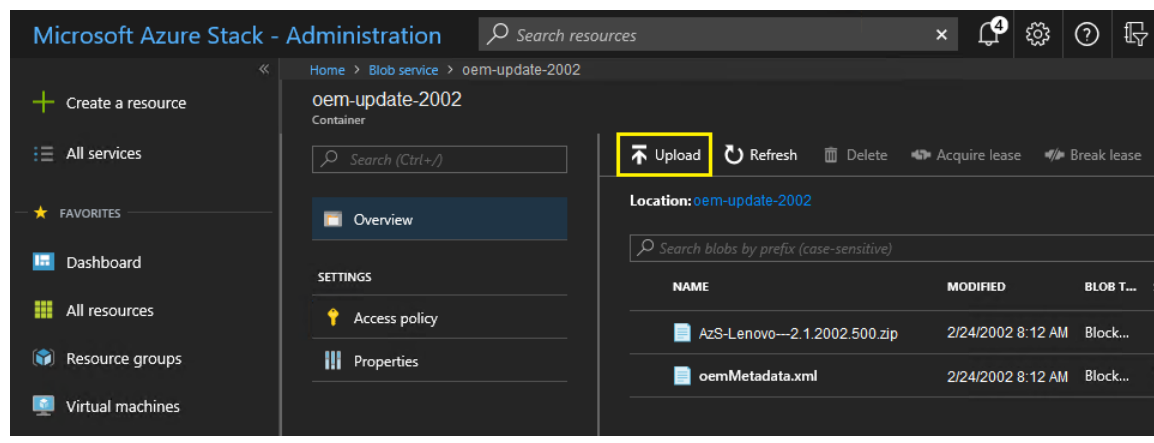

Figura 24. Fazendo upload dos arquivos do pacote de atualização

Quando o upload estiver concluído, todos os arquivos do pacote serão listados no contêiner. Você pode analisar a área Notificações (**1999**) para verificar se cada upload foi concluído.

<span id="page-29-2"></span>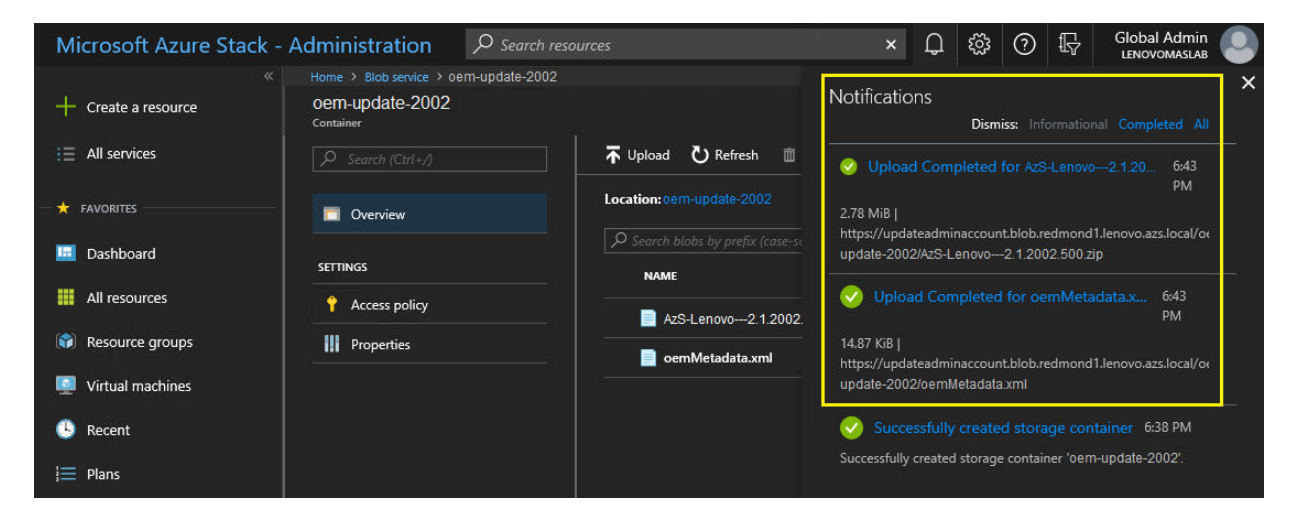

Figura 25. Verificando se os uploads foram concluídos com êxito

### <span id="page-29-0"></span>Executar a atualização

Depois que os arquivos do OEM Extension Package foram carregados no contêiner, volte para a exibição do painel. O bloco Atualizar agora exibe "Atualização disponível". Agora a atualização do OEM Extension Package pode ser aplicada como a seguir:

- Etapa 1. Selecione Atualizar para examinar o pacote de atualização recém-incluído com número de versão.
- Etapa 2. Para instalar a atualização, selecione a atualização do OEM Extension Package marcada como Pronto. Observe que se uma atualização do Azure Stack Hub estiver disponível, ela será listada junto com a atualização do OEM Extension Package e exigirá um processo de atualização completamente separado. Certifique-se de selecionar a atualização correta antes de continuar.

<span id="page-30-0"></span>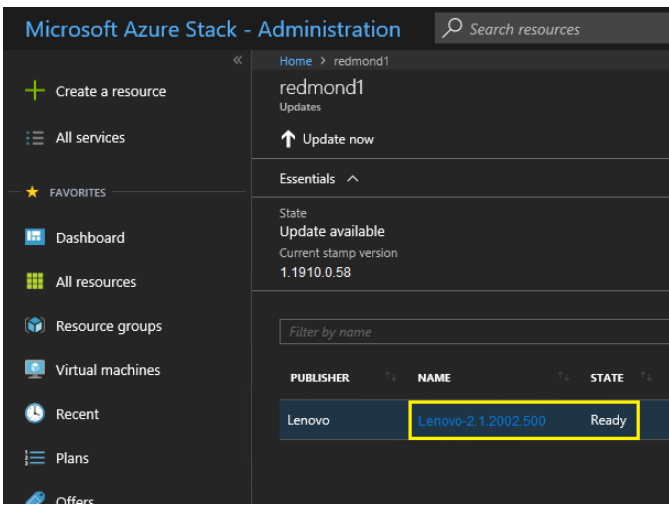

Figura 26. Iniciando a atualização

Etapa 3. Com a atualização do OEM Extension Package selecionada, clique com o botão direito e selecione Atualizar agora ou clique em Atualziar agora na barra de comando na parte superior da janela para iniciar o processo de atualização. O estado da atualização na parte inferior do Portal muda para "Em andamento" e o estado de qualquer outra atualização disponível é alterado para "Não aplicável" desde que uma atualização esteja em andamento.

<span id="page-30-1"></span>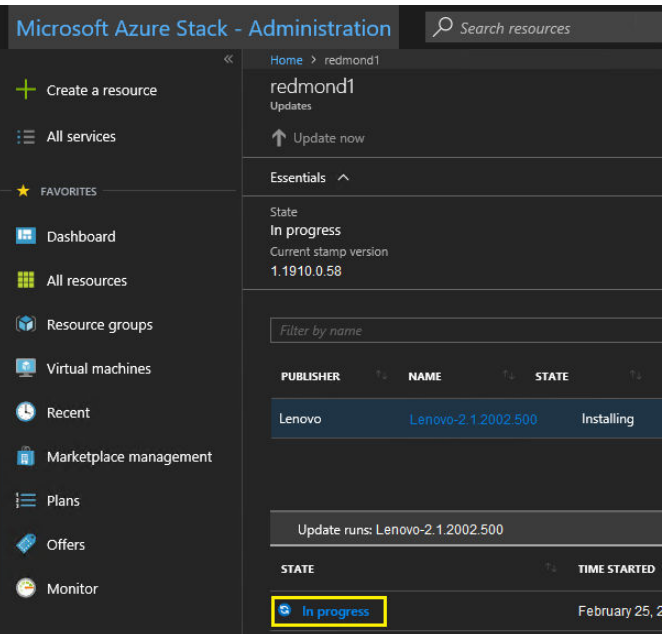

Figura 27. Indicadores de progresso da atualização

Etapa 4. Clique no indicador *Em andamento* para abrir o bloco Atualizar detalhes da execução para exibir os detalhes do pacote de atualização em instalação no momento.

<span id="page-31-2"></span>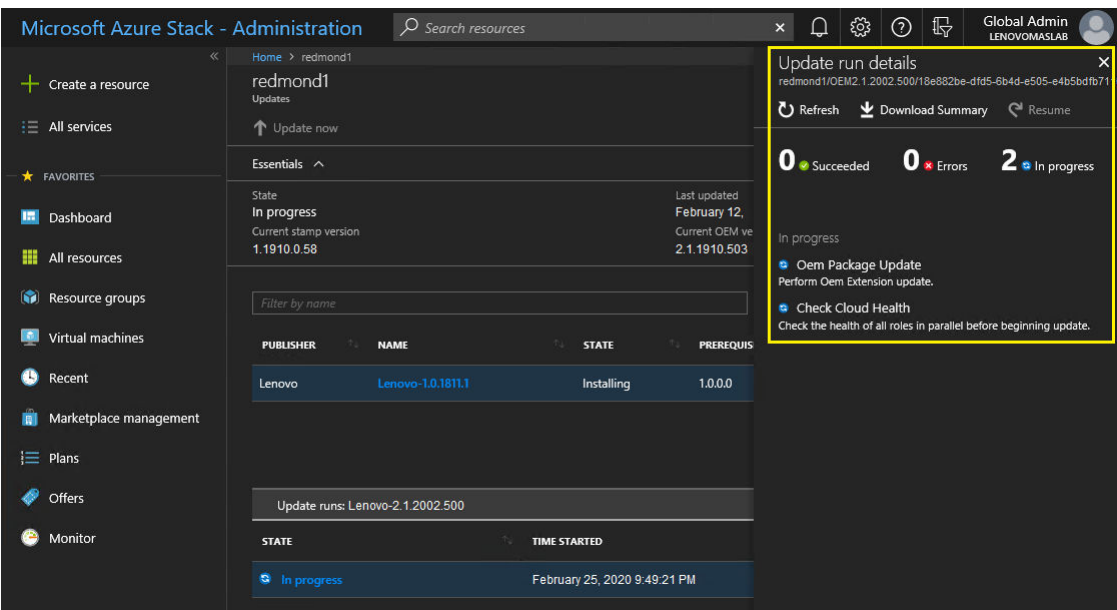

Figura 28. Detalhes da instalação

Etapa 5. O processo de atualização inteiro pode levar uma quantidade de tempo significativa, pois cada nó é drenado, reimplantado de bare metal e reiniciado durante o processo. Depois que a atualização estiver concluída, você verá que a coluna ESTADO é atualizada para "Êxito" e o bloco Atualizar detalhes da execução no lado direito do portal não mostra atualizações em andamento.

### <span id="page-31-0"></span>Verificar a atualização e a funcionalidade do Azure Stack Hub

Depois que a atualização for aplicada com êxito, pode levar algum tempo (duas horas ou mais) para que o Azure Stack Hub "se acomode" e retorne a um comportamento normal. Durante o processo de atualização e esse período de acomodação, alertas podem aparecer com base na disponibilidade de componentes da infraestrutura.

Você pode verificar se a atualização foi aplicada verificando a versão do ambiente atual no Portal de administrador do Azure Stack Hub. Volte para o painel e clique em Atualizar para abrir a lâmina Atualizar. Verifique se a "Versão atual do OEM" é a esperada.

A ferramenta de validação Azure Stack Hub (Test-AzureStack) é um cmdlet do PowerShell que permite executar uma série de testes em seu sistema para identificar falhas, se houver. É prática recomendada executar o cmdlet Test-AzureStack após a aplicação de cada atualização. Consulte aqui para obter instruções atuais da Microsoft para executar este teste: [https://docs.microsoft.com/en-us/azure/azure-stack/](https://docs.microsoft.com/en-us/azure/azure-stack/azure-stack-diagnostic-test)  [azure-stack-diagnostic-test](https://docs.microsoft.com/en-us/azure/azure-stack/azure-stack-diagnostic-test).

### <span id="page-31-1"></span>Atualizar o firmware do comutador do ThinkAgile SXM (somente comutadores Lenovo)

As soluções atuais do ThinkAgile Série SXM não são mais fornecidas com comutadores de rede da Lenovo. Este tópico apresenta as etapas necessárias para atualizar os comutadores BMC e TOR da Lenovo em uma solução Lenovo ThinkAgile Série SXM em execução fornecida com os comutadores da Lenovo. As etapas são incluídas para fazer backup das configurações do comutador, atualizar o Network Operating System (NOS) em cada comutador e verifique se os comutadores estão funcionando corretamente.

#### Introdução

Depois que uma solução ThinkAgile Série SXM for implantada e estiver executando cargas de trabalho, é essencial garantir o mínimo de interrupção do ambiente de produção. É necessário manter a conectividade de rede ativa a todo o momento, mesmo durante atualizações dos sistemas operacionais do comutador de rede e das configurações. O design da rede do Azure Stack Hub incorpora dois comutadores TOR redundantes para atingir esse nível de alta disponibilidade.

Nesses tópicos, as etapas incluem inserir as credenciais do comutador na forma de "admin/<password>". Você deve substituir as credenciais atuais para cada comutador para concluir esse processo. Você pode encontrar essas credenciais no documento de Resumo de implantação do cliente deixado com você na troca da solução. É possível alterar as senhas depois de atualizar o comutador com êxito.

O processo de atualização de firmware do comutador inclui as atividades a seguir:

- Preparar o XClarity Administrator para atualizar o firmware do comutador
- Fazer backup de configurações do comutador TOR
- Atualizar os comutadores TOR
- Verificar a funcionalidade do comutador TOR
- Fazer backup da configuração do comutador BMC
- Atualizar o comutador BMC
- Verificar a funcionalidade do comutador BMC

### <span id="page-32-0"></span>Pré-requisitos

Siga as instruções neste tópico antes de iniciar o processo de atualização de firmware do comutador.

Antes de iniciar o trabalho, confirme se você tem os seguintes itens disponíveis:

- Credenciais de acesso ao Portal de administrador do Azure Stack Hub
- Credenciais de acesso ao XClarity Administrator no HLH
- Caso uma conexão serial direta com um comutador seja necessária para solução de problemas:
	- Cabo serial específico da Lenovo (mini-USB-RJ45-Serial) fornecido com o comutador
	- Cabo USB para serial
	- Unidade flash USB contendo:
		- Arquivos de atualização de firmware Lenovo ThinkAgile SXM para o Best Recipe apropriado
		- Arquivo de política de atualização de firmware do XClarity Administrator para o Best Recipe apropriado

Nota: Os arquivos acima podem ser obtidos do repositório do ThinkAgile SXM localizado no seguinte URL:

#### <https://thinkagile.lenovo.com/SXM>

- Este guia pressupõe que a solução ThinkAgile Série SXM esteja executando o Lenovo XClarity Administrator versão 2.x no HLH para executar atualizações de firmware nos comutadores de rede do ThinkAgile SXM. Se o XClarity Administrator versão 2.x estiver em execução no HLH, ele será facilmente atualizado para qualquer outra versão 2.x seguindo as instruções no tópico [Atualizar o XClarity](https://pubs.lenovo.com/thinkagile-sxm/update_lxca)  [Administrator](https://pubs.lenovo.com/thinkagile-sxm/update_lxca).
- As versões do comutador NOS mínimas necessárias para usar o XClarity Administrator para realizar atualizações são CNOS v10.6.1.0 (nos comutadores TOR e BMC do NE0152T) e ENOS v8.4.8.0 (no comutador BMC do G8052). Se um comutador estiver executando uma versão anterior, você não poderá

usar o XClarity Administrator para atualizar o NOS no comutador. Nessa situação, consulte [Apêndice B](#page-100-0)  ["Atualizando comutadores do ThinkAgile Série SXM usando a CLI \(somente comutadores Lenovo\)" na](#page-100-0) [página 93](#page-100-0) para obter instruções sobre como usar o método da CLI do comutador para atualizar o firmware do comutador.

• Estabeleça uma janela de manutenção da solução, durante a qual a expectativa é que a solução pode não estar disponível. A Lenovo recomenda permitir uma janela de manutenção de 2 horas no mínimo para todos os três comutadores.

### <span id="page-33-0"></span>Preparar o XClarity Administrator para atualizar o firmware do comutador

Siga as instruções neste tópico para preparar o XClarity Administrator para atualizar o firmware do comutador do Lenovo.

Usar o XClarity Administrator para atualizar o firmware do comutador da Lenovo é uma tarefa simples e rápida. Antes de atualizar, os comutadores devem ser gerenciados pelo XClarity Administrator. Para verificar se o XClarity Administrator gerencia os comutadores, use o menu superior no XClarity Administrator para navegar até Hardware → Comutadores. Se você não vir todos os comutadores da solução conforme mostrado na captura de tela abaixo, consulte o tópico "Gerenciar os comutadores" no [Apêndice A](#page-64-0) ["Implantação e configuração do XClarity Administrator" na página 57](#page-64-0) para ver as etapas para gerenciar os comutadores.

<span id="page-33-1"></span>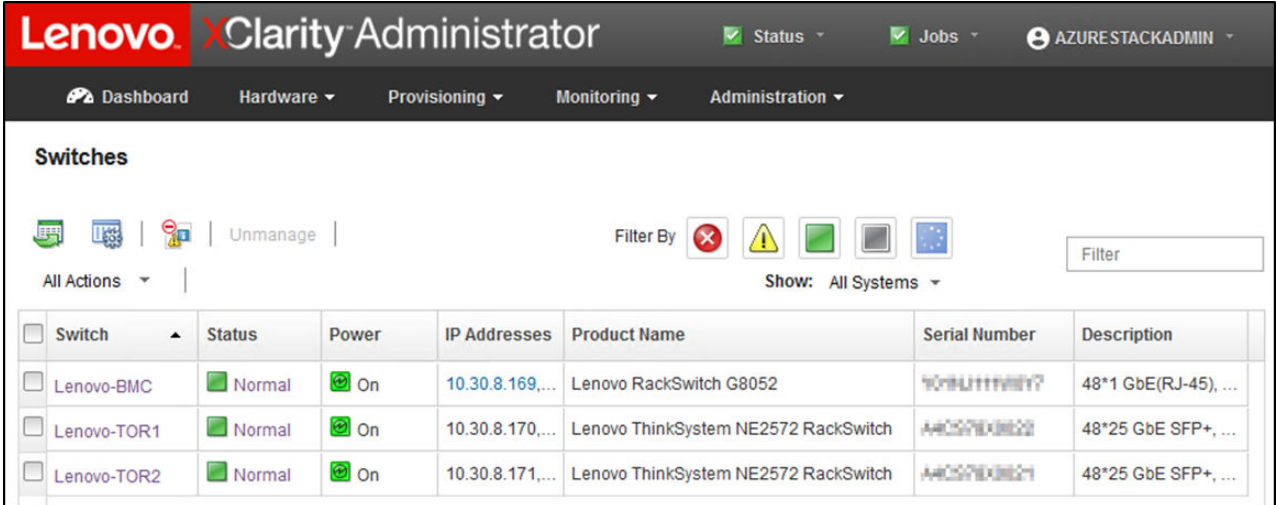

#### Figura 29.

O XClarity Administrator deve estar preparado para realizar atualizações de firmware do comutador exatamente como ele está preparado para atualizar o firmware do nó. Se ainda não tiver feito, consulte ["Preparando para atualizar o firmware do ThinkAgile SXM" na página 5](#page-12-3) e ["Configurar o XClarity Administrator](#page-13-0)  [para um Best Recipe específico" na página 6](#page-13-0) para preparar o XClarity Administrator para atualizar o firmware do comutador.

Depois que o XClarity Administrator estiver preparado para atualizar o firmware nos comutadores, é importante verificar se o ambiente do Azure Stack Hub está funcional. Faça login no Portal de administrador do Azure Stack Hub e verifique se nenhum alerta é exibido. Nós consultaremos novamente portal durante esse processo para verificar a integridade geral da solução.

<span id="page-34-1"></span>

|                                               | https://adminportal.santaclarab.scmas.labsJ.。 Q - 自 C | Dashboard - Microsoft Azur X   BMC Migration 8.4.6-8.4.8 - Te |                           |                                         |               |                                                      |                              |                                           | 命☆め●                                                                        |
|-----------------------------------------------|-------------------------------------------------------|---------------------------------------------------------------|---------------------------|-----------------------------------------|---------------|------------------------------------------------------|------------------------------|-------------------------------------------|-----------------------------------------------------------------------------|
| <b>Microsoft Azure Stack - Administration</b> |                                                       | Q Search resources                                            |                           | $\times$                                | $\Box$        | හ                                                    | $\odot$                      | globaladmin@lenovo<br><b>LENOVOMASLAB</b> |                                                                             |
| $\equiv$                                      | Dashboard $\vee$                                      | Bit dashboard<br>New dashboard                                | $\angle$ Fullscreen       | $\mathbf{d}^2$ Clone<br><b>图 Delete</b> |               |                                                      |                              |                                           |                                                                             |
| $+$ New                                       |                                                       |                                                               |                           |                                         |               |                                                      |                              |                                           | <b>CONTRACTOR</b>                                                           |
| Dashboard                                     | Region management                                     |                                                               | <b>Resource providers</b> |                                         |               |                                                      |                              | Quickstart tutorials                      |                                                                             |
| <b>HI</b> All resources                       | 1 <sub>0</sub>                                        |                                                               | NAME                      | <b>HEALTH</b>                           | <b>ALERTS</b> |                                                      | Create a virtual machine [2] |                                           |                                                                             |
| iO)<br><b>Resource groups</b>                 | <b>CRITICAL</b><br><b>REGION</b>                      | <b>WARNING</b>                                                | Capacity                  | <b>B</b> Healthy                        | $\bullet$     |                                                      |                              | Create a VM to validate deployment        |                                                                             |
|                                               | $\mathbf{0}$<br>santaclarab                           |                                                               | Compute                   | <b>C</b> Healthy                        | $\circ$       |                                                      |                              |                                           |                                                                             |
| Marketplace management                        |                                                       |                                                               | <b>Key Vault</b>          | <b>B</b> Healthy                        | $\circ$       |                                                      |                              |                                           | Offering services (2)<br>Make services available to your users              |
| <b>COL</b><br>Virtual machines                | Update                                                | <b>Alerts</b>                                                 | Network                   | <b>B</b> Healthy                        | $\circ$       |                                                      |                              |                                           |                                                                             |
| $E$ Plans                                     | Applied successfully                                  | 1                                                             | Storage                   | <b>B</b> Healthy                        | $\circ$       | -m<br>日<br>Add apps and resources to the marketplace |                              | Populate the Azure Stack marketplace [2]  |                                                                             |
| Offers                                        |                                                       | <b>x</b> Critical<br>$\circ$                                  |                           |                                         |               |                                                      |                              |                                           |                                                                             |
| $\bullet$<br>Recent                           | Version: 1.0.171201.3                                 | A Warning 0                                                   |                           |                                         |               | 50                                                   |                              |                                           | Manage infrastructure L'<br>Monitor health, manage updates, and other tasks |
| More services >                               |                                                       |                                                               |                           |                                         |               |                                                      |                              |                                           |                                                                             |

Figura 30. Verificando o funcionamento do Azure Stack Hub antes da atualização

### <span id="page-34-0"></span>Atualizar o firmware do comutador TOR da Lenovo

Este tópico descreve a sequência de etapas necessárias para atualizar a imagem CNOS dos comutadores TOR.

#### Fazer backup de configurações do comutador TOR da Lenovo

Antes de iniciar o procedimento de atualização, garanta que as configurações do comutador TOR da Lenovo tenham passado por backup.

Fazer backup dos arquivos de configuração do comutador dos comutadores TOR é um questão simples de poucos cliques no XClarity Administrator. Siga estas etapas:

- Etapa 1. No menu superior da interface do navegador do XClarity Administrator, selecione **Hardware →** Comutadores.
- Etapa 2. Selecione os dois comutadores TOR clicando na caixa de seleção à esquerda de cada comutador.

<span id="page-34-2"></span>

| <b>Lenovo XClarity Administrator</b>                                                                                        |               |             |                     | $\triangledown$ Status $\cdot$       | $\vee$ Jobs $\sim$   | AZURESTACKADMIN       |  |  |  |  |  |
|----------------------------------------------------------------------------------------------------|---------------|-------------|---------------------|--------------------------------------|----------------------|-----------------------|--|--|--|--|--|
| <b>Ph</b> Dashboard                                                                                                    |               |             |                     |                                      |                      |                       |  |  |  |  |  |
| <b>Switches</b>                                                                                                    |               |             |                     |                                      |                      |                       |  |  |  |  |  |
| 图<br><b>MAG</b><br>關<br>Unmanage<br><b>Filter By</b><br>Filter<br><b>All Actions</b><br>Show: All Systems -<br>$\mathbf{v}$ |               |             |                     |                                      |                      |                       |  |  |  |  |  |
| <b>Switch</b><br>$\blacktriangle$                                                                                           | <b>Status</b> | Power       | <b>IP Addresses</b> | <b>Product Name</b>                  | <b>Serial Number</b> | <b>Description</b>    |  |  |  |  |  |
| Lenovo-BMC                                                                                                    | Normal        | <b>O</b> On | 10.30.8.169,        | Lenovo RackSwitch G8052              | Y01NJ111W0Y7         | 48*1 GbE(RJ-45), 4*10 |  |  |  |  |  |
| V<br>Lenovo-TOR1                                                                                                    | Normal        | <b>⊚</b> On | 10.30.8.170         | Lenovo ThinkSystem NE2572 RackSwitch | A4CS78X0022          | 48*25 GbE SFP+, 6*100 |  |  |  |  |  |
| Lenovo-TOR2                                                                                                    | Normal        | o On        | 10.30.8.171         | Lenovo ThinkSystem NE2572 RackSwitch | A4CS78X0021          | 48*25 GbE SFP+, 6*100 |  |  |  |  |  |
|                                                                                                    |               |             |                     |                                      |                      |                       |  |  |  |  |  |

Figura 31. Selecionando os dois comutadores TOR

Etapa 3. Selecione Todas as Ações → Configuração → Fazer backup do arquivo de configuração.

<span id="page-35-0"></span>

| <b>Lenovo Clarity Administrator</b>               |  |                                                               |             |                     |                     | $\triangleright$ Status $\cdot$      | D.<br>Jobs -              | AZURE STACKADMIN ~    |  |  |
|---------------------------------------------------|--|---------------------------------------------------------------|-------------|---------------------|---------------------|--------------------------------------|---------------------------|-----------------------|--|--|
| <b>PA</b> Dashboard                               |  | Hardware $\sim$                                               |             | Provisioning -      | Monitoring $\sim$   | Administration $\sim$                |                           |                       |  |  |
| <b>Switches</b>                                   |  |                                                               |             |                     |                     |                                      |                           |                       |  |  |
| 團<br>۹π<br><b>List</b><br><b>All Actions</b><br>٠ |  | Unmanage                                                      |             |                     | <b>Filter By</b>    |                                      | ÷,<br>Show: All Systems - | Filter                |  |  |
| <b>Views</b><br>٠<br>Launch<br>۰                  |  | <b>Status</b>                                                 | Power       | <b>IP Addresses</b> | <b>Product Name</b> |                                      | <b>Serial Number</b>      | <b>Description</b>    |  |  |
| Power Actions >                                   |  | Normal                                                        | <b>a</b> On | 10.30.8.169         |                     | Lenovo RackSwitch G8052              | Y01NJ111W0Y7              | 48*1 GbE(RJ-45), 4*10 |  |  |
| Inventory<br>۲<br>Service<br>٠                    |  | Normal                                                        | o On        | 10.30.8.170.        |                     | Lenovo ThinkSystem NE2572 RackSwitch | A4CS78X0022               | 48*25 GbE SFP+, 6*100 |  |  |
| <b>Security</b><br>٠                              |  | Normal                                                        | <b>⊚</b> On | 10.30.8.171         |                     | Lenovo ThinkSystem NE2572 RackSwitch | A4CS78X0021               | 48*25 GbE SFP+, 6*100 |  |  |
| Configuration ><br><b>Groups</b><br>٠             |  | <b>Backup configuration file</b><br>Manage configuration file |             |                     |                     |                                      |                           |                       |  |  |

Figura 32. Fazendo backup do arquivo de configuração TOR

Etapa 4. Verifique se os dois comutadores TOR são exibidos no campo Comutadores Selecionados. Insira um comentário descritivo para o backup e clique em Backup.

<span id="page-35-1"></span>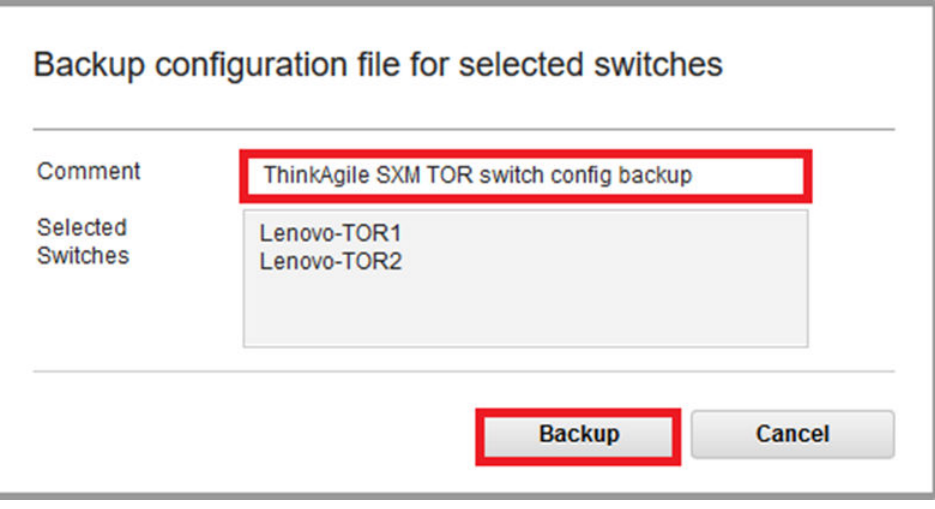

Figura 33. Caixa de diálogo de backup do arquivo de configuração

Etapa 5. A janela deve confirmar o backup bem-sucedido. Clique em Fechar para ignorar esta janela.
| <b>Switch</b><br><b>Name</b> | <b>IP Address</b> | <b>Status</b>           | <b>Explanation</b>                              | <b>Recovery</b> |
|------------------------------|-------------------|-------------------------|-------------------------------------------------|-----------------|
| Lenovo-<br>TOR <sub>2</sub>  | 10.30.8.171       | Operation<br>successful | Configuration was<br>backed up<br>successfully. |                 |
| Lenovo-<br>TOR <sub>1</sub>  | 10.30.8.170       | Operation<br>successful | Configuration was<br>backed up<br>successfully. |                 |

Figura 34. Resultados do backup do arquivo de configuração

- Etapa 6. Os arquivos de configuração do comutador de backup são armazenados internamente no XClarity Administrator, mas é uma boa ideia salvar uma cópia mais acessível. Para salvar uma cópia no HLH, clique em um comutador para abrir uma exibição detalhada do comutador.
- Etapa 7. No painel esquerdo, selecione Arquivos de Configuração e clique na caixa de seleção à esquerda do nome do arquivo para selecionar o arquivo de configuração com backup.

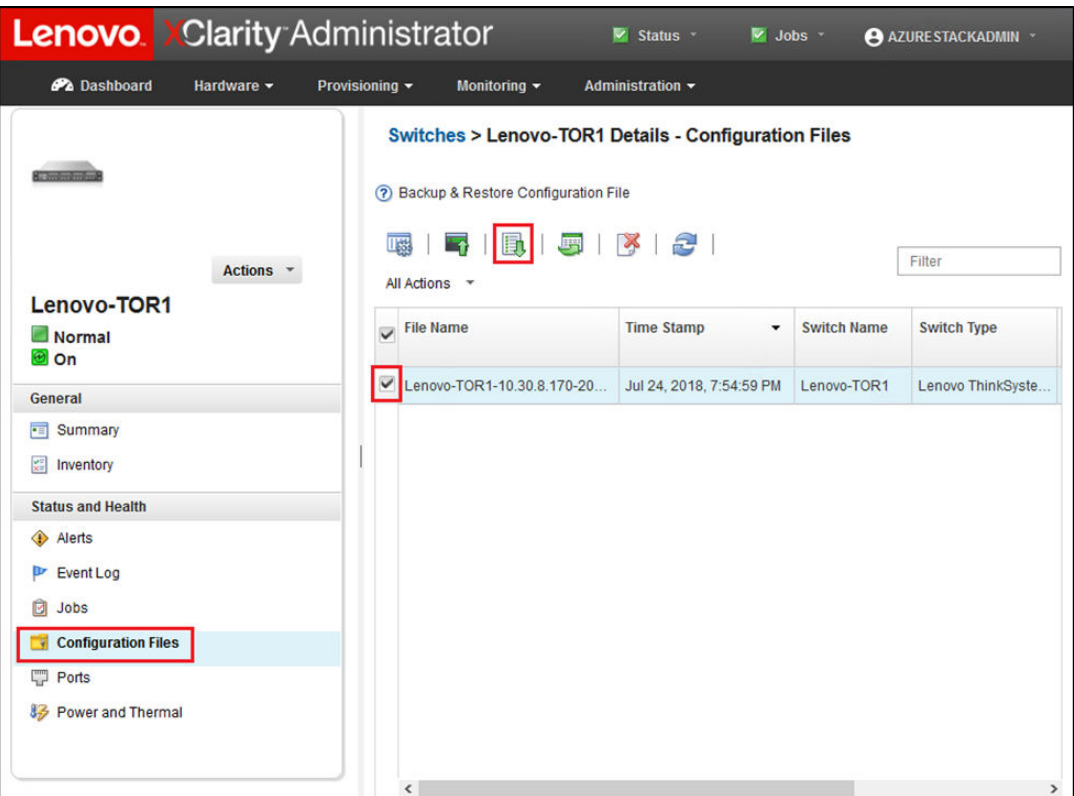

Figura 35. Selecionando o arquivo de configuração de backup para download em um PC local

Etapa 8. Clique no botão Baixar arquivo de configuração do XClarity para o PC local

- Etapa 9. Dependendo do navegador que está sendo usado, especifique um local de download e salve o arquivo. O nome do arquivo padrão fornecido pelo XClarity Administrator está no seguinte formato: <SwitchHostname>-<IPAddress>-<Date>-<Time>.cfg.
- Etapa 10. Repita as etapas 6 a 9 para o outro comutador TOR.
- Etapa 11. Se não estiver presente, crie o diretório D:\Lenovo\SwitchConfigBackups no HLH e mova os arquivos de backup da configuração TOR para esse diretório.

## Atualizar CNOS em comutadores TOR da Lenovo

Com o backup dos arquivos de configuração do comutador, atualize o firmware do comutador TOR da Lenovo usando o XClarity Administrator.

O processo inclui atualizar o firmware em um único comutador TOR, validando a funcionalidade do comutador TOR, atualizando o outro comutador TOR e confirmando a funcionalidade. Para atualizar o comutador TOR primeiro, execute as seguintes etapas:

- Etapa 1. Use o menu superior do XClarity Administrator para navegar até **Fornecimento → Aplicar /** Ativar.
- Etapa 2. Verifique se os comutadores TOR são exibidos como "Não Conforme" para a política de atualização de firmware do Best Recipe atribuída a eles. Na captura de tela de exemplo abaixo, os comutadores TOR são não compatíveis, mas o comutador BMC é mostrado como "Compatível". Portanto, ele não precisa ser atualizado.
- Etapa 3. Selecione o comutador TOR1 clicando na caixa de seleção à esquerda e, em seguida, clique em

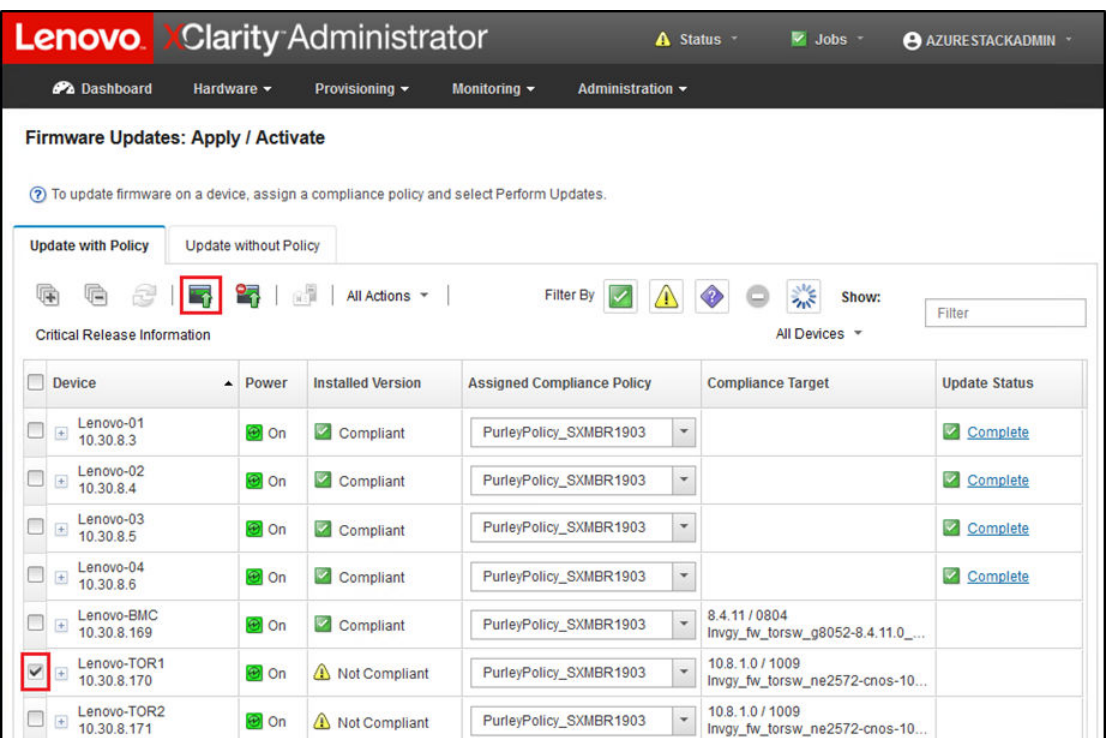

Realizar Atualizações( ).

Figura 36. Selecionando o comutador TOR1 para atualização

Etapa 4. Na janela Resumo de Atualização, defina as seguintes opções e selecione Realizar Atualização:

- Regra de Atualização: Interromper todas as atualizações em caso de erro
- Regra de Ativação: Ativação imediata

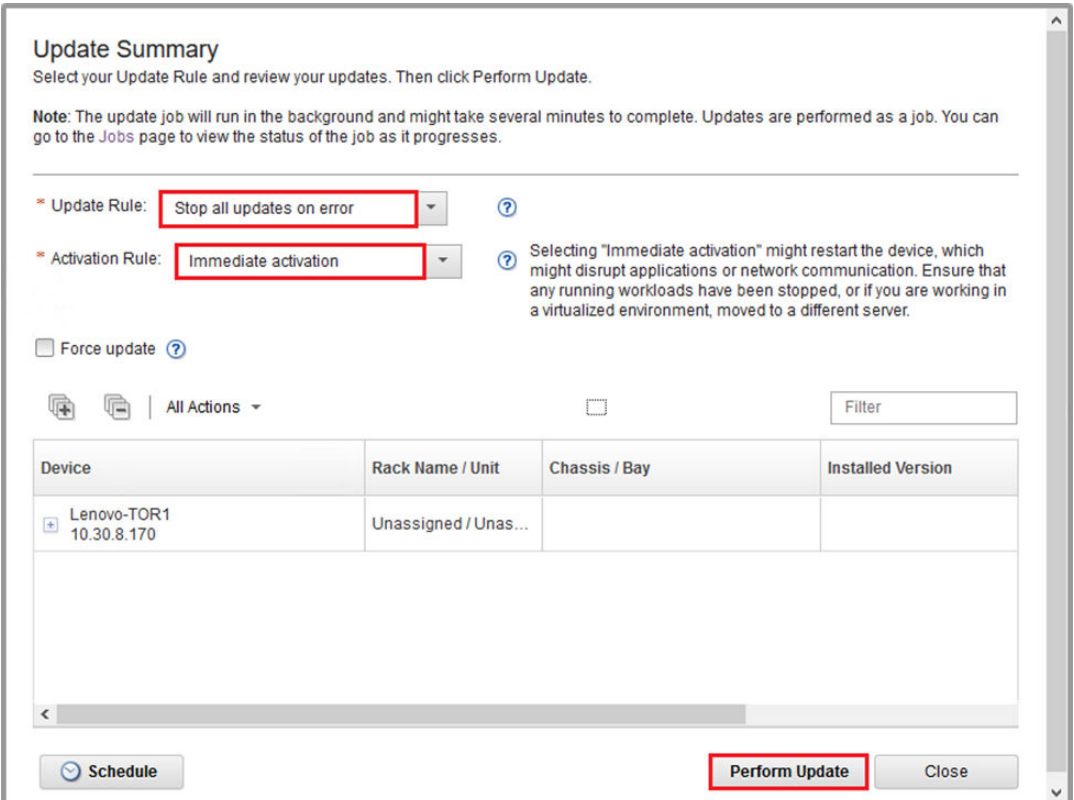

Figura 37. Selecionando opções no resumo de atualização TOR1

Etapa 5. Abra a página Trabalhos para acompanhar o progresso da atualização.

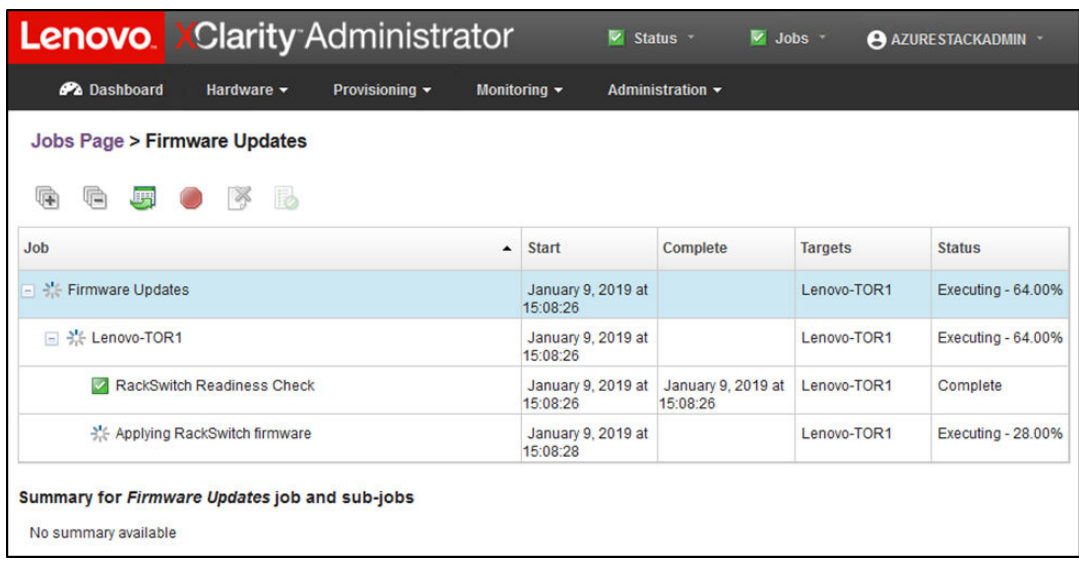

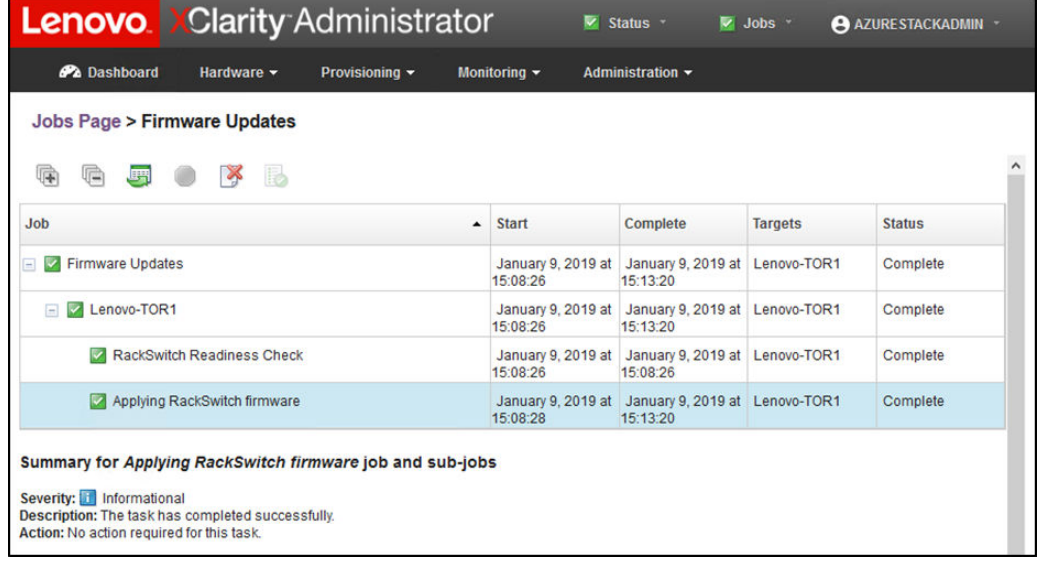

Figura 38. Progresso da atualização na página Trabalhos

Etapa 6. Volte para a página Atualizações de firmware: Aplicar / Ativar no XClarity Administrator para verificar se o novo firmware do comutador agora está em execução na imagem ativa no

comutador TOR. Talvez seja necessário clicar em Atualizar ( ) para obter uma exibição precisa.

Ł

|                                                                                                    |                              | <b>Lenovo Clarity Administrator</b> |                                       | V Status *                                | $\vee$ Jobs $\vee$             | <b>AZURESTACKADMIN</b> * |                          |  |  |  |  |  |
|----------------------------------------------------------------------------------------------------|------------------------------|-------------------------------------|---------------------------------------|-------------------------------------------|--------------------------------|--------------------------|--------------------------|--|--|--|--|--|
| <b>PA</b> Dashboard                                                                                                    | Hardware -                   | Provisioning ~                      | Monitoring $\sim$<br>Administration - |                                           |                                |                          |                          |  |  |  |  |  |
| <b>Firmware Updates: Apply / Activate</b><br>(?) To update firmware on a device, assign a compliance policy and select Perform Updates.                                                                                                    |                              |                                     |                                       |                                           |                                |                          |                          |  |  |  |  |  |
| <b>Update with Policy</b>                                                                                                    | <b>Update without Policy</b> |                                     |                                       |                                           |                                |                          |                          |  |  |  |  |  |
| 暉<br><b>Critical Release Information</b>                                                                                                    | R                            | 说错<br>All Actions *                 | <b>Filter By</b>                      |                                           | 鱳<br>Show:<br>All Devices -    | Filter                   |                          |  |  |  |  |  |
| <b>Device</b>                                                                                                    | Power<br>٠                   | <b>Installed Version</b>            | <b>Assigned Compliance Policy</b>     |                                           | <b>Compliance Target</b>       | <b>Update Status</b>     |                          |  |  |  |  |  |
| Lenovo-01<br>10.30.8.3                                                                                                    | <b>O</b> On                  | Compliant                           | PurleyPolicy_SXMBR1903                | ¥                                         |                                | Complete                 | $\overline{\phantom{a}}$ |  |  |  |  |  |
| Lenovo-02<br>$\begin{picture}(20,20) \put(0,0){\line(1,0){10}} \put(15,0){\line(1,0){10}} \put(15,0){\line(1,0){10}} \put(15,0){\line(1,0){10}} \put(15,0){\line(1,0){10}} \put(15,0){\line(1,0){10}} \put(15,0){\line(1,0){10}} \put(15,0){\line(1,0){10}} \put(15,0){\line(1,0){10}} \put(15,0){\line(1,0){10}} \put(15,0){\line(1,0){10}} \put(15,0){\line(1$<br>10.30.8.4 | <b>O</b> On                  | Compliant                           | PurleyPolicy_SXMBR1903                | $\overline{\phantom{a}}$                  |                                | Complete                 |                          |  |  |  |  |  |
| Lenovo-03<br>10.30.8.5                                                                                                    | O On                         | Compliant                           | PurleyPolicy_SXMBR1903                | $\overline{\phantom{a}}$                  |                                | Complete                 |                          |  |  |  |  |  |
| Lenovo-04<br>$\pm$<br>10.30.8.6                                                                                                    | <b>O</b> On                  | Compliant                           | PurleyPolicy_SXMBR1903                | $\overline{\phantom{a}}$                  |                                | Complete                 |                          |  |  |  |  |  |
| Lenovo-BMC<br>10.30.8.169                                                                                                    | <b>O</b> On                  | Compliant                           | PurleyPolicy_SXMBR1903                | 8.4.11/0804<br>$\overline{\phantom{0}}$   | Invgy_fw_torsw_g8052-8.4.11.0_ |                          |                          |  |  |  |  |  |
| Lenovo-TOR1<br>$\equiv$<br>10.30.8.170                                                                                                    | o on                         | Compliant                           | PurleyPolicy_SXMBR1903                | 10.9.3.0/1009<br>$\overline{\phantom{a}}$ | Invgy fw torsw ne2572-cnos-10  | Complete                 |                          |  |  |  |  |  |
| <b>Uboot</b>                                                                                                    |                              | 10.9.3.0                            |                                       |                                           |                                |                          |                          |  |  |  |  |  |
| Active Image                                                                                                    | $\circledR$                  | 10.9.3.0                            |                                       |                                           |                                |                          |                          |  |  |  |  |  |
| <b>Standby Image</b>                                                                                                    |                              | 10.8.1.0                            |                                       |                                           |                                |                          | $\checkmark$             |  |  |  |  |  |

Figura 39. Imagens ativas e em espera

Nota: Para os comutadores TOR executando CNOS, o XClarity Administrator atualiza apenas o Uboot e a imagem de espera e a torna a imagem ativa antes de recarregar o comutador. Portanto, a versão de firmware do comutador "N-1" de uma perspectiva do Best Recipe está sempre disponível como a imagem de espera. Na captura de tela acima, a Uboot e imagem ativa estão executando o novo firmware (exibido na caixa verde) e a imagem de espera ainda tem o firmware anterior (exibido na caixa vermelha).

Etapa 7. Em uma sessão SSH com o comutador TOR que acabou de ser atualizado (você pode usar o PuTTY, que está disponível no HLH), emita o comando a seguir para salvar a configuração em execução na configuração de inicialização.

write

# Verificar a funcionalidade do comutador TOR da Lenovo

Depois de atualizar o comutador TOR da Lenovo, o comutador deve estar totalmente funcional, com base na configuração da solução.

Além de comparar a configuração em execução do comutador com o arquivo de configuração de backup salvo antes de atualizar o firmware do comutador, os seguintes procedimentos de validação sugeridos ajudam a verificar se:

- O comutador NOS está atualizado e definido para inicialização
- vLAG ISL está operacional e intacto
- As conexões de BGP estão ativas e as sessões estão estabelecidas
- VRRP master e backup estão ativos e redirecionando
- Todos os links estão ativos e os endereços IP estão atribuídos
- As ACLs estão no lugar e os contadores estão incrementando

Execute as tarefas a seguir para assegurar que o comutador TOR atualizado está funcionando corretamente antes de continuar. Use PuTTY no HLH para conectar-se ao comutador TOR. Selecione Sim no alerta de segurança PuTTY que é exibido.

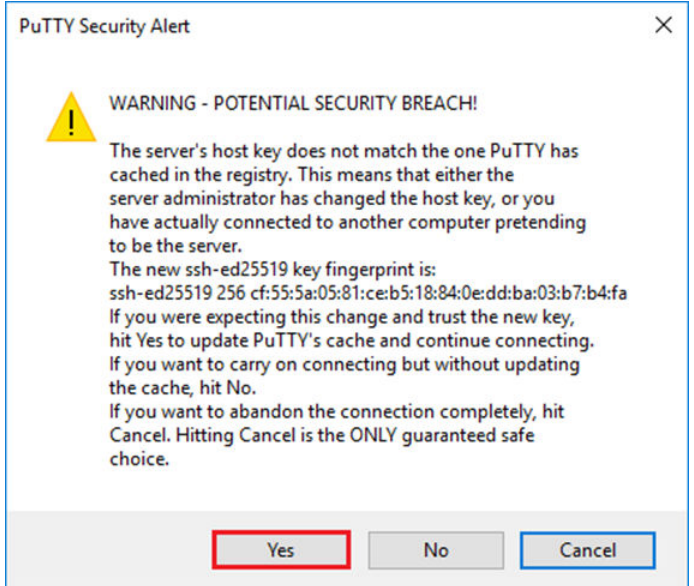

Figura 40. Alerta de segurança PuTTY

### Verificar a atualização do comutador TOR da Lenovo

Para verificar se a atualização do NOS do comutador TOR da Lenovo foi aplicada, digite o comando a seguir:

Show version

```
Lenovo-TOR1#show version 
Lenovo Networking Operating System (NOS) Software 
Technical Assistance Center: http://www.lenovo.com 
Copyright (C) Lenovo, 2016. All rights reserved. 
Software: 
 Bootloader version: 10.8.1.0 
 System version: 10.8.1.0 
 System compile time: Jul 18 17:06:53 PDT 2018 
Hardware: 
  NE2572 ("48x25GE + 6x100GE") 
 Intel(R) Celeron(R) CPU with 8192 MB of memory 
  Device name: Lenovo-TOR1 
  Boot Flash: 16 MB 
Kernel uptime is 0 day(s), 0 hour(s), 6 minute(s), 46 second(s) 
Last Reset Reason: Power Cycle 
Lenovo-TOR1# 
2019-01-09T23:18:00.924+00:00 Lenovo-TOR1(cnos:default) %VLAG-5-OS_MISMATCH: vLAG OS version mismatch, 
local OS version is 10.8.x.x peer OS version is 10.6.x.x 
2019-01-09T23:18:10.924+00:00 Lenovo-TOR1(cnos:default) %VLAG-5-OS_MISMATCH: vLAG OS version mismatch, 
local OS version is 10.8.x.x peer OS version is 10.6.x.x
```
Nota: Você poderá ver mensagens informativas periodicamente, conforme mostrado no final de exemplo acima, indicando uma incompatibilidade de SO entre os dois comutadores TOR. Isso é esperado nesse ponto do processo. Essas mensagens devem parar de aparecer depois de atualizar o segundo comutador TOR.

#### Verificar a imagem de inicialização

Para verificar se o comutador TOR está definido para inicializar a nova imagem de firmware (que é agora a imagem ativa), digite o seguinte comando:

show boot

Lenovo-TOR1#show boot Current ZTP State: Enable Current FLASH software: active image: version 10.8.1.0, downloaded 00:33:35 PST Thu Jan 10 2019 standby image: version 10.6.1.0, downloaded 18:24:35 PST Fri Jan 12 2018 Grub: version 10.8.1.0, downloaded 23:09:14 PST Wed Jan 9 2019 BIOS: version 020AB, release date 02/14/2018 Secure Boot: Enabled ONIE: version unknown, downloaded unknown Currently set to boot software active image Current port mode: Port Ethernet1/37 is set in 10G mode Port Ethernet1/38 is set in 10G mode Port Ethernet1/39 is set in 10G mode Port Ethernet1/40 is set in 10G mode Port Ethernet1/45 is set in 10G mode Port Ethernet1/46 is set in 10G mode Port Ethernet1/47 is set in 10G mode Port Ethernet1/48 is set in 10G mode Next boot port mode: Port Ethernet1/37 is set in 10G mode Port Ethernet1/38 is set in 10G mode Port Ethernet1/39 is set in 10G mode Port Ethernet1/40 is set in 10G mode Port Ethernet1/45 is set in 10G mode Port Ethernet1/46 is set in 10G mode Port Ethernet1/47 is set in 10G mode Port Ethernet1/48 is set in 10G mode

Currently scheduled reboot time: none

#### Verificar os links

Para verificar se todos os links estão ativos e os endereços IP estão atribuídos, execute o seguinte comando:

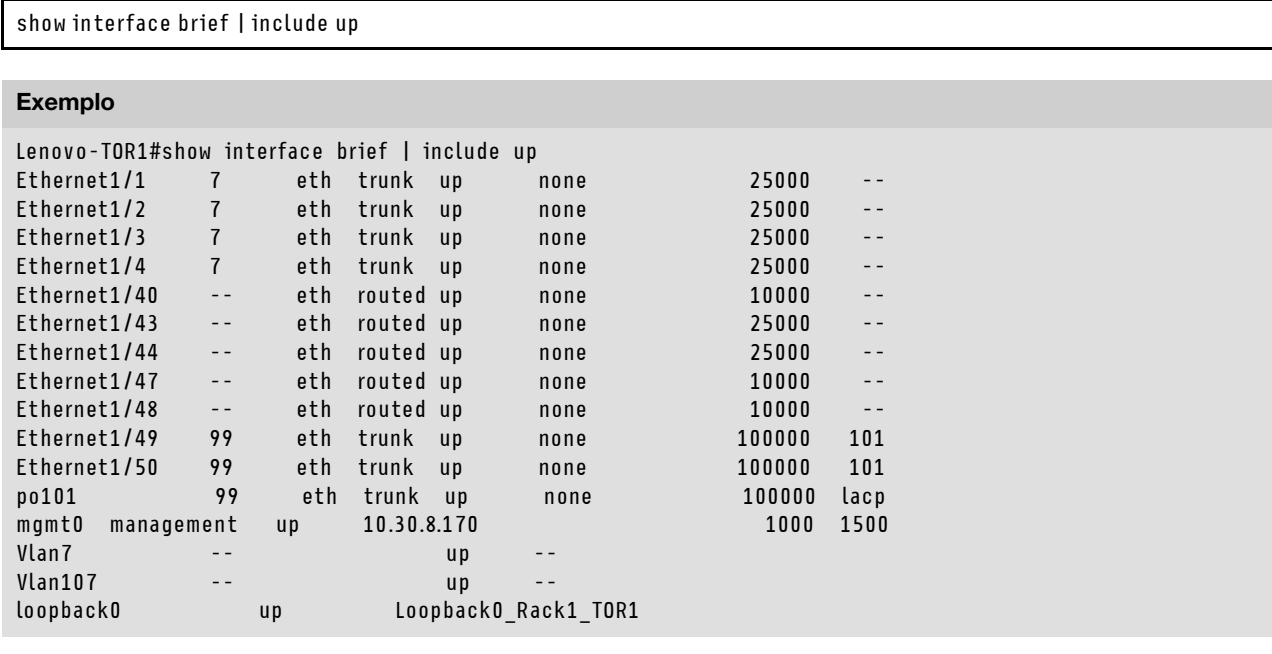

Nota: O estado de interfaces Ethernet 1/5 a 1/16 depende do número de nós na unidade de escala. O exemplo acima foi retirado de uma solução SXM4400 de quatro nós.

#### Verificar vLAG ISL

Para verificar se a vLAG ISL está intacta e operacional, execute o seguinte comando:

show vlag information Exemplo Lenovo-TOR1#show vlag information Global State: enabled VRRP active/active mode: enabled vLAG system MAC: 08:17:f4:c3:dd:63 ISL Information: en and the controller the controller terms of the controller terms of the controller terms of the controller t<br>PCH terms of the controller terms of the controller terms of the controller terms of the controller terms of t -------+-----------+-----------+--------------------------------- 101 100101 Active Inactive Mis-Match Information: **Local** Peer -------------+---------------------------+----------------------- Match Result : Match<br>
Tier ID : 100<br>
System Type : NE2572  $Tier ID$  : 100 System Type : NE2572<br>
OS Version : 10.8.x.x 10.8.x.x 10.8.x.x OS Version :  $10.8.x.x$ Role Information: Local Peer -------------+---------------------------+----------------------- Admin Role : Primary **Secondary** Secondary Oper Role : Secondary Primary Priority : 0 0 System MAC : a4:8c:db:bb:0b:01 a4:8c:db:bb:0c:01 Consistency Checking Information: State : enabled Strict Mode : disabled Final Result : pass

#### Verificar se BGP está operacional

Para verificar se as conexões de BGP estão ativas e as sessões estão estabelecidas, execute o seguinte comando:

show ip bgp summary

```
Lenovo-TOR1#show ip bgp summary 
BGP router identifier 10.30.8.152, local AS number 64675 
BGP table version is 74 
2 BGP AS-PATH entries 
0 BGP community entries 
8 Configured ebgp ECMP multipath: Currently set at 8 
8 Configured ibgp ECMP multipath: Currently set at 8 
Neighbor V AS MsgRcv MsgSen TblVer InQ OutQ Up/Down State/PfxRcd 
10.30.8.146 4 64675 72 74 74 0 0 01:09:14 5 
10.30.8.158 4 64675 74 74 74 0 0 01:09:15 33 
10.30.8.162 4 64675 74 74 74 0 0 01:09:24 33 
10.30.29.12 4 64719 235 215 74 0 0 01:09:17 25 
10.30.29.13 4 64719 235 214 74 0 0 01:09:17 25 
Total number of neighbors 5 
Total number of Established sessions 5
```
Observe que o exemplo acima é de uma solução roteada estaticamente. Uma solução usando o roteamento dinâmico também inclui duas sessões BGP para os comutadores de borda, totalizando 7 sessões.

#### Verificar se VRRP está operacional

Para verificar se VRRP master e o backup estão ativos e redirecionando, execute o seguinte comando em cada comutador TOR:

show vrrp vlag

#### Exemplo

```
Lenovo-TOR1#show vrrp vlag 
  Flags: F - Forwarding enabled on Backup for vLAG 
  vLAG enabled, mode: vrrp active 
  Interface VR IpVer Pri Time Pre State VR IP addr 
------------------------------------------------------------------ 
(F)Vlan7 7 IPV4 100 100 cs Y Backup 10.30.29.1 
(F)Vlan107 107 IPV4 100 100 cs Y Backup 10.30.28.1 
Lenovo-TOR2#show vrrp vlag 
  Flags: F - Forwarding enabled on Backup for vLAG 
  vLAG enabled, mode: vrrp active 
  Interface VR IpVer Pri Time Pre State VR IP addr 
   ------------------------------------------------------------------ 
  Vlan7 7 IPV4 100 100 cs Y Master 10.30.29.1 
  Vlan107 107 IPV4 100 100 cs Y Master 10.30.28.1
```
#### Verificar se as ACLs estão presentes e operacionais

Para verificar se ACLs estão no lugar e os contadores estão incrementando, execute os seguintes comandos:

```
show ip access-lists summary 
show ip access-lists
```

```
Lenovo-TOR-1#show ip access-lists summary 
IPV4 ACL Rack01-CL01-SU01-Infra_IN 
        statistics enabled 
        Total ACEs Configured: 28 
        Configured on interfaces: 
                 Vlan7 - ingress (Router ACL) 
        Active on interfaces: 
                 Vlan7 - ingress (Router ACL) 
        Configured and active on VRFs: 
IPV4 ACL Rack01-CL01-SU01-Infra_OUT 
        statistics enabled 
        Total ACEs Configured: 28 
        Configured on interfaces: 
                 Vlan7 - egress (Router ACL) 
        Active on interfaces: 
                 Vlan7 - egress (Router ACL) 
        Configured and active on VRFs: 
IPV4 ACL Rack01-CL01-SU01-Stor_IN 
        statistics enabled 
        Total ACEs Configured: 6 
        Configured on interfaces: 
                 Vlan107 - ingress (Router ACL) 
        Active on interfaces: 
                 Vlan107 - ingress (Router ACL) 
        Configured and active on VRFs: 
IPV4 ACL Rack01-CL01-SU01-Stor_OUT 
        statistics enabled 
        Total ACEs Configured: 6 
        Configured on interfaces: 
                 Vlan107 - egress (Router ACL) 
        Active on interfaces: 
                 Vlan107 - egress (Router ACL) 
        Configured and active on VRFs: 
IPV4 ACL UPLINK_ROUTED_IN 
        statistics enabled 
        Total ACEs Configured: 4 
        Configured on interfaces: 
                 Ethernet1/47 - ingress (Router ACL) 
                 Ethernet1/48 - ingress (Router ACL) 
         Active on interfaces: 
                 Ethernet1/47 - ingress (Router ACL) 
        Configured and active on VRFs: 
IPV4 ACL copp-system-acl-authentication 
         Total ACEs Configured: 3 
        Configured on interfaces: 
        Active on interfaces: 
        Configured and active on VRFs: 
IPV4 ACL copp-system-acl-bgp 
        Total ACEs Configured: 2 
        Configured on interfaces: 
        Active on interfaces: 
        Configured and active on VRFs: 
...
```

```
Lenovo-TOR-1#show ip access-lists 
IP access list Rack01-CL01-SU01-Infra_IN 
        statistics per-entry 
        500 remark "Permit R01-C01-SU01-INF (10.20.25.0/24)_TO_R01-C01-SU01-INF 
(10.20.25.0/24)"
        510 permit any 10.20.25.0/24 10.20.25.0/24 [match=70214264] 
        520 remark "Permit R01-C01-SU01-INF (10.20.25.0/24)_TO_azs-hlh-dvm00 (10 
.20.3.61/32)" 
        530 permit any 10.20.25.0/24 host 10.20.3.61 [match=11180] 
        540 remark "Permit R01-C01-SU01-INF (10.20.25.0/24)_TO_R01-C01-SU01-InVI 
P (10.20.126.128/25)" 
        550 permit any 10.20.25.0/24 10.20.126.128/25 
        560 remark "Permit R01-C01-SU01-InVIP (10.20.126.128/25)_TO_R01-C01-SU01 
-INF (10.20.25.0/24)" 
        570 permit any 10.20.126.128/25 10.20.25.0/24 [match=27814360] 
        580 remark "Permit R01-C01-SU01-INF (10.20.25.0/24)_TO_pub-adm-vip (10.2 
0.23.0/27<sup>"</sup>
        590 permit any 10.20.25.0/24 10.20.23.0/27 [match=80158] 
        600 remark "Permit pub-adm-vip (10.20.23.0/27)_TO_R01-C01-SU01-INF (10.2 
0.25.0/24)" 
        610 permit any 10.20.23.0/27 10.20.25.0/24 [match=76824] 
        620 remark "Permit 112 any (0.0.0.0/0)_to_Multicast (224.0.0.18/32)" 
        630 permit 112 any host 224.0.0.18 [match=62576] 
        640 remark "Permit UDP any_TO_any(BOOTP) port 67" 
        650 permit udp any any eq bootps [match=443] 
...
```
#### Verificar a conectividade de rede da solução

Depois de verificar a convergência básica do sistema no comutador TOR da Lenovo atualizado, teste a conectividade da solução com as seguintes etapas:

- 1. Use o menu superior da interface do navegador do XClarity Administrator para acessar Administração ➙ Acesso à Rede.
- 2. Clique no botão Testar Conexão próximo à parte superior da interface.
- 3. No campo Host, digite 8.8.8.8 e clique em Testar Conexão.
- 4. Uma janela de êxito será exibida. Clique em Fechar para ignorar esta janela.
- 5. Como etapa adicional de verificação, faça login no Portal de administrador do Azure Stack Hub.
- 6. Verifique o Portal Portal de administrador do Azure Stack Hub para garantir que nenhum alerta esteja visível no momento.

| $\equiv$                              | Dashboard $\vee$                 | $+$ New dashboard<br>B Edit dashboard | $\angle$ Fullscreen       | $P$ Clone<br><b>图</b> Delete |               |           |                             |                                                   |
|---------------------------------------|----------------------------------|---------------------------------------|---------------------------|------------------------------|---------------|-----------|-----------------------------|---------------------------------------------------|
|                                       |                                  |                                       |                           |                              |               |           |                             |                                                   |
| $+$ New<br><b>Dashboard</b>           | <b>Region management</b>         |                                       | <b>Resource providers</b> |                              |               |           | Quickstart tutorials        |                                                   |
| All resources                         | 1 <sub>9</sub>                   |                                       | NAME                      | <b>HEALTH</b>                | <b>ALERTS</b> |           |                             | Create a virtual machi                            |
| iO.<br><b>Resource groups</b>         | <b>CRITICAL</b><br><b>REGION</b> | <b>WARNING</b>                        | Capacity                  | <sup>®</sup> Healthy         | $\circ$       | <b>CO</b> | Create a VM to validate des |                                                   |
|                                       | $\mathbf{o}$<br>santaclarab      |                                       | Compute                   | · Healthy                    | $\circ$       |           |                             |                                                   |
| Marketplace management                |                                  |                                       | <b>Key Vault</b>          | <b>B</b> Healthy             | $\bullet$     |           | Offering services (6)       | Make services available to                        |
| <b>Virtual machines</b><br><b>CAR</b> | Update                           | <b>Alerts</b>                         | <b>Network</b>            | <b>B</b> Healthy             | $\bullet$     |           |                             |                                                   |
| $\equiv$ Plans                        | Applied successfully             | 1                                     | Storage                   | <sup>●</sup> Healthy         | $\circ$       | Ĥ         |                             | <b>Populate the Azure St</b>                      |
| o<br>Offers                           |                                  | $\bullet$<br><b>R</b> Critical        |                           |                              |               |           |                             | Add apps and resources to                         |
| 6<br>Recent                           | Version: 1.0.171201.3            | A Warning 1                           |                           |                              |               |           |                             | Manage infrastructur<br>Monitor health, manage up |

Figura 41. Verificando o Portal de administrador do Azure Stack Hub para ver se há alertas

Aguarde a reconvergência total do tráfego de rede e acessibilidade e a estabilização dos sistemas. Além disso, verifique o portal de administrador do Portal de administrador do Azure Stack Hub para assegurar que todos os indicadores de status do componente são mostrados como funcionais. Quando a solução estiver estabilizada, volte para o tópico "Atualizar CNOS nos comutadores TOR" e repita o processo no outro comutador TOR. Depois que os dois comutadores TOR foram atualizados e sua funcionalidade e estabilidade foram confirmadas, continue com a atualização do comutador BMC.

|                                                          |                              |             | <b>Lenovo XClarity Administrator</b>                                                       |                                   | $\vee$ Status $\vee$      | $\vee$ Jobs $\vee$       |              | AZURE STACKADMIN *   |               |
|----------------------------------------------------------|------------------------------|-------------|--------------------------------------------------------------------------------------------|-----------------------------------|---------------------------|--------------------------|--------------|----------------------|---------------|
| <b>Ph</b> Dashboard                                      | Hardware -                   |             | <b>Provisioning +</b>                                                                      | Monitoring $\sim$                 | Administration -          |                          |              |                      |               |
| Firmware Updates: Apply / Activate                       |                              |             |                                                                                            |                                   |                           |                          |              |                      |               |
|                                                          |                              |             | (?) To update firmware on a device, assign a compliance policy and select Perform Updates. |                                   |                           |                          |              |                      |               |
|                                                          |                              |             |                                                                                            |                                   |                           |                          |              |                      |               |
| <b>Update with Policy</b>                                | <b>Update without Policy</b> |             |                                                                                            |                                   |                           |                          |              |                      |               |
|                                                          |                              | 帽           | All Actions *                                                                              | Filter By                         |                           |                          | 烂            | Filter               |               |
| <b>Critical Release Information</b>                      |                              |             |                                                                                            |                                   | Show: All Devices         |                          |              |                      |               |
| <b>Device</b>                                            | ۸                            | Power       | <b>Installed Version</b>                                                                   | <b>Assigned Compliance Policy</b> |                           |                          | Compliance T | <b>Update Status</b> |               |
| Lenovo-04<br>$\begin{array}{c} \end{array}$<br>10,30.8.6 |                              | $\Theta$ On | Compliant                                                                                  |                                   | SR650PolicyThinkAgile_SXM | $\overline{\phantom{a}}$ |              |                      | ۸             |
| Lenovo-BMC<br>$\pm$<br>10.30.8.169                       |                              | <b>O</b> On | No Compliance Po                                                                           | No applicable policies            |                           | $\mathbf{v}$             |              |                      |               |
| Lenovo-TOR1<br>$\equiv$<br>10.30.8.170                   |                              | <b>O</b> On | No Compliance Po                                                                           | No applicable policies            |                           | $\overline{\phantom{a}}$ |              | Complete             |               |
| <b>Uboot</b>                                             |                              |             | 10.8.1.0                                                                                   |                                   |                           |                          |              |                      |               |
| Active Image                                             | $\circledR$                  |             | 10.8.1.0                                                                                   |                                   |                           |                          |              |                      |               |
| <b>Standby Image</b>                                     |                              |             | 10.6.1.0                                                                                   |                                   |                           |                          |              |                      |               |
| Lenovo-TOR2<br>Ξ<br>10.30.8.171                          |                              | <b>O</b> On | No Compliance Po                                                                           | No applicable policies            |                           |                          |              | Complete             |               |
| <b>Uboot</b>                                             |                              |             | 10.8.1.0                                                                                   |                                   |                           |                          |              |                      |               |
| Active Image                                             | $\circledR$                  |             | 10.8.1.0                                                                                   |                                   |                           |                          |              |                      |               |
| <b>Standby Image</b>                                     |                              |             | 10.6.1.0                                                                                   |                                   |                           |                          |              |                      |               |
| $\hat{}$                                                 |                              |             |                                                                                            |                                   |                           |                          |              |                      | $\rightarrow$ |

Figura 42. Verificando se as atualizações de firmware do comutador TOR estão concluídas

# Atualizar o firmware do comutador BMC da Lenovo

Este tópico descreve as etapas necessárias para atualizar a imagem de firmware no comutador BMC da Lenovo.

Nota: Se o Lenovo ThinkSystem NE0152T RackSwitch não estiver sendo gerenciado pelo LXCA, use as etapas em ["Atualizando o firmware de comutador BMC usando a CLI" na página 99](#page-106-0) para atualizar esse comutador, se ele existir na solução.

# Fazer backup da configuração do comutador BMC

Antes de iniciar o procedimento de atualização, certifique-se de que a configuração do comutador BMC tenha passado por backup.

Nota: Se o Lenovo ThinkSystem NE0152T RackSwitch não estiver sendo gerenciado pelo LXCA, use as etapas em ["Atualizando o firmware de comutador BMC usando a CLI" na página 99](#page-106-0) para atualizar esse comutador, se ele existir na solução.

Fazer backup dos arquivos de configuração do comutador de um comutador BMC da Lenovo é simples no XClarity Administrator. Siga estas etapas:

- Etapa 1. No menu superior da interface do navegador do XClarity Administrator, selecione **Hardware** → Comutadores.
	- **Clarity Administrator Lenovo**  $\triangleright$  Status  $\cdot$  $\triangledown$  Jobs  $\cdot$ AZURESTACKADMIN 2 Dashboard Hardware  $\star$ Provisioning  $\sim$ Monitoring **Administration Switches** 腰 四裂  $\frac{1}{2}$  Unmanage Filter By Filter All Actions \* Show: All Systems + Switch Status **Power IP Addresses** Product Name **Serial Number Description** Lenovo-BMC Normal **O** On 10.30.8.169, ... Lenovo RackSwitch G8052 Y01NJ111W0Y7 48\*1 GbE(RJ-45), 4\*10 Gb.  $\odot$  on Lenovo-TOR1 Normal 10.30.8.170, ... Lenovo ThinkSystem NE2572 RackSwitch A4CS78X0022 48\*25 GbE SFP+, 6\*100 G.  $\Theta$  on Lenovo-TOR2 Normal 48\*25 GbE SFP+ 6\*100 G. 10.30.8.171, ... Lenovo ThinkSystem NE2572 RackSwitch A4CS78X0021
- Etapa 2. Clique na caixa de seleção para selecionar o comutador BMC.

Figura 43. Selecionando o comutador BMC para backup de configuração

- Etapa 3. Selecione Todas as Ações ➙ Configuração ➙ Fazer backup do arquivo de configuração.
- Etapa 4. Na janela que é exibida, verifique se o comutador BMC é exibido no campo **Comutadores** Selecionados. Insira um comentário descritivo para o backup e clique em Backup.

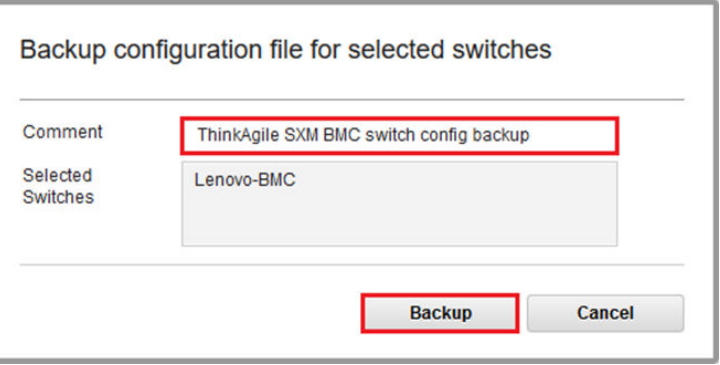

Figura 44. Verificando e comentando o comutador BMC para backup

- Etapa 5. Uma mensagem de confirmação de backup com êxito é exibida. Clique em Fechar para ignorar esta mensagem.
- Etapa 6. Os arquivos de configuração do comutador de backup são armazenados internamente no XClarity Administrator, mas devemos fornecer uma cópia mais acessível. Para salvar uma cópia no HLH, clique em um comutador para abrir uma exibição detalhada do comutador.
- Etapa 7. No painel esquerdo, selecione **Arquivos de Configuração** e clique na caixa de seleção ao lado do nome do arquivo para selecionar o arquivo de configuração de backup.

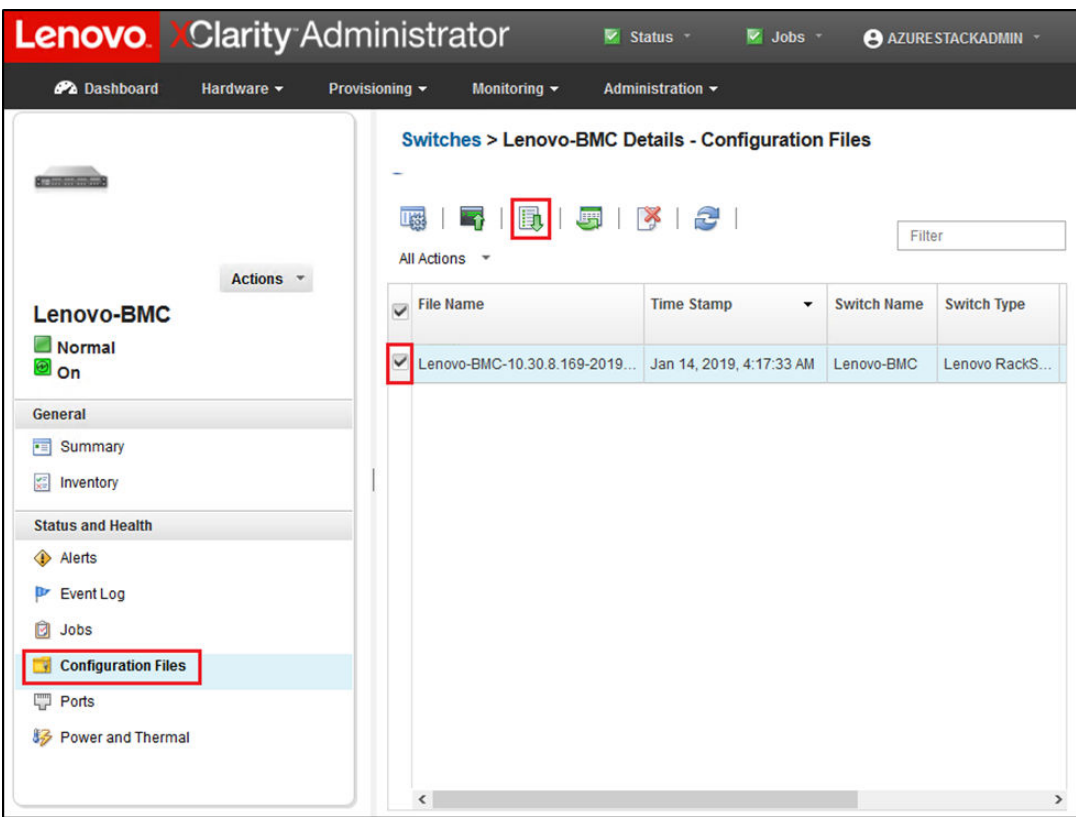

Figura 45. Selecionando o backup do arquivo de configuração para download

- Etapa 8. Clique no botão Baixar arquivo de configuração do XClarity para o PC local
- Etapa 9. Dependendo do navegador que está sendo usado, especifique um local de download e salve o arquivo. O nome do arquivo padrão fornecido pelo XClarity Administrator está no formato a seguir: <SwitchHostname>—<IPAddress>—<Date>—<Time>.cfg
- Etapa 10. Mova o arquivo de backup de configuração do BMC para o diretório D:\Lenovo\Switch Config Backups no HLH.

### Atualizar o comutador BMC da Lenovo

Com o backup do arquivo de configuração do comutador, use o XClarity Administrator para atualizar o firmware do comutador BMC.

Nota: Se o Lenovo ThinkSystem NE0152T RackSwitch não estiver sendo gerenciado pelo LXCA, use as etapas em ["Atualizando o firmware de comutador BMC usando a CLI" na página 99](#page-106-0) para atualizar esse comutador, se ele existir na solução.

O processo inclui atualizar o firmware no comutador BMC e validar a funcionalidade do comutador BMC. Para atualizar o comutador BMC da Lenovo, execute as seguintes etapas:

- Etapa 1. Entre no XClarity Administrator se necessário e use o menu para navegar até **Fornecimento →** Aplicar / Ativar.
- Etapa 2. Verifique se o comutador BMC é exibido como "Não Conforme" para a política de atualização de firmware do Best Recipe atribuída a eles. Se o comutador for mostrado como "Compatível", nenhuma atualização será necessária.

Etapa 3. Se o comutador não está em conformidade, selecione o comutador BMC clicando na caixa de

seleção esquerda e clique no botão Realizar Atualizações (VIII).

- Etapa 4. Na janela Resumo de Atualização que é aberta, defina as seguintes opções e clique em Realizar Atualização:
	- Regra de Atualização: Interromper todas as atualizações em caso de erro
	- Regra de Ativação: Ativação imediata
	- Instalar firmware de pré-requisito

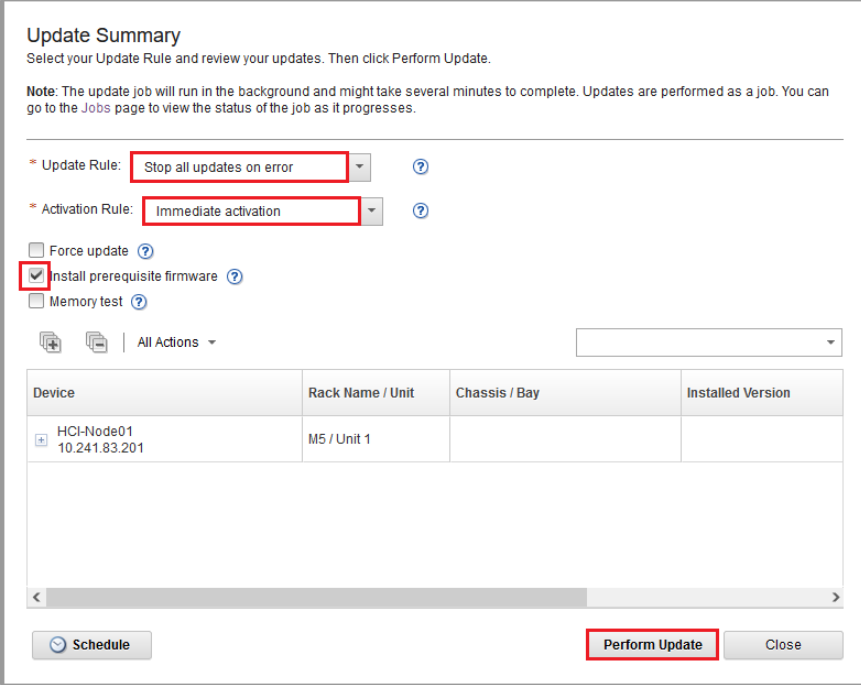

Figura 46. Selecionando as regras de atualização e ativação do BMC

Etapa 5. Abra a Página de trabalhos para acompanhar o progresso da atualização.

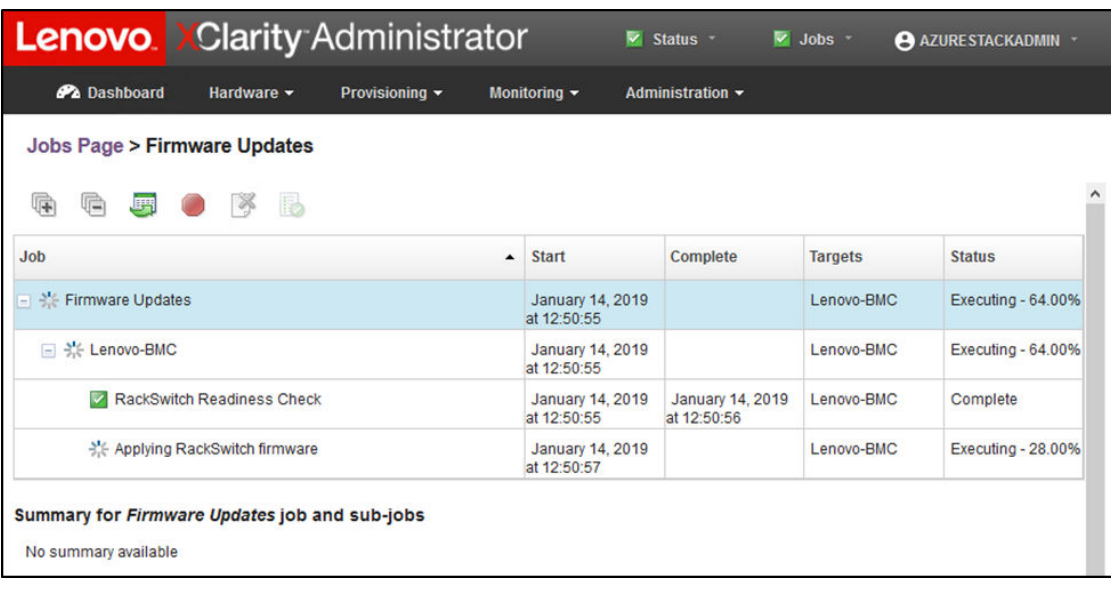

| 偏<br>R.<br>G<br>蠕<br><b>Start</b><br><b>Complete</b><br><b>Targets</b><br><b>Status</b><br>$\blacktriangle$<br><b>Firmware Updates</b><br>January 14, 2019<br>January 14, 2019<br>Lenovo-BMC<br>at 12:50:55<br>at 12:54:51<br>Lenovo-BMC<br>January 14, 2019<br>January 14, 2019<br>Lenovo-BMC<br>$\overline{\phantom{a}}$ | <b>P</b> a Dashboard<br>Hardware $\sim$<br>Provisioning $\blacktriangledown$<br><b>Jobs Page &gt; Firmware Updates</b> | Monitoring - | Administration $\sim$ |          |
|----------------------------------------------------------------------------------------------------|----------------------------------------------------------------------------------------------------|--------------|-----------------------|----------|
|                                                                                                    |                                                                                                    |              |                       |          |
|                                                                                                    | <b>Job</b>                                                                                                    |              |                       |          |
|                                                                                                    |                                                                                                    |              |                       | Complete |
| at 12:50:55<br>at 12:54:51                                                                                                    | $\Box$                                                                                                    |              |                       | Complete |
| <b>RackSwitch Readiness Check</b><br>January 14, 2019<br>January 14, 2019<br>Lenovo-BMC<br>M<br>at 12:50:55<br>at 12:50:56                                                                                                    |                                                                                                    |              |                       | Complete |
| Lenovo-BMC<br>Applying RackSwitch firmware<br>January 14, 2019<br>January 14, 2019<br>$\overline{\mathbf{v}}$<br>at 12:50:57<br>at 12:54:51                                                                                                    |                                                                                                    |              |                       | Complete |

Figura 47. Acompanhando o progresso da atualização do BMC na página Trabalhos

Etapa 6. Volte para a página Atualizações de firmware: Aplicar / Ativar no XClarity Administrator para verificar se o novo firmware do comutador está em execução na imagem ativa no comutador

BMC. Talvez seja necessário clicar no botão Atualizar ( ) para obter uma exibição precisa.

|                        |                                     |                                           |              | <b>Lenovo.</b> Clarity Administrator                                                       |                   | $\triangleright$ Status           |                          | $\vee$ Jobs $\vee$ | AZURE STACKADMIN     |               |
|------------------------|-------------------------------------|-------------------------------------------|--------------|--------------------------------------------------------------------------------------------|-------------------|-----------------------------------|--------------------------|--------------------|----------------------|---------------|
|                        | <b>Ph</b> Dashboard                 | Hardware -                                |              | Provisioning v                                                                             | Monitoring $\sim$ | Administration -                  |                          |                    |                      |               |
|                        |                                     | <b>Firmware Updates: Apply / Activate</b> |              |                                                                                            |                   |                                   |                          |                    |                      |               |
|                        |                                     |                                           |              | (?) To update firmware on a device, assign a compliance policy and select Perform Updates. |                   |                                   |                          |                    |                      |               |
|                        | <b>Update with Policy</b>           | <b>Update without Policy</b>              |              |                                                                                            |                   |                                   |                          |                    |                      |               |
|                        | £                                   | 얽<br>崎                                    | $\mathbf{a}$ | All Actions *                                                                              | <b>Filter By</b>  |                                   |                          |                    |                      |               |
|                        | <b>Critical Release Information</b> |                                           |              |                                                                                            |                   | Show: All Devices *               |                          |                    | Filter               |               |
| <b>Device</b>          |                                     |                                           | Power        | <b>Installed Version</b>                                                                   |                   | <b>Assigned Compliance Policy</b> |                          | Compliance T       | <b>Update Status</b> |               |
|                        |                                     |                                           |              |                                                                                            |                   |                                   |                          |                    |                      | $\wedge$      |
|                        | Lenovo-02<br>10.30.8.4              |                                           | <b>i</b> On  | Compliant                                                                                  |                   | SR650PolicyThinkAgile_SXM         | $\overline{\phantom{a}}$ |                    |                      |               |
| $\pm$                  | Lenovo-03<br>10.30.8.5              |                                           | ® On         | Compliant                                                                                  |                   | SR650PolicyThinkAgile_SXM         | $\mathbf{v}$             |                    |                      |               |
| $\boxed{\pm}$          | Lenovo-04<br>10.30.8.6              |                                           | <b>D</b> On  | Compliant                                                                                  |                   | SR650PolicyThinkAgile_SXM         | $\checkmark$             |                    |                      |               |
| $\boxed{\blacksquare}$ | Lenovo-BMC<br>10.30.8.169           |                                           | ® On         | No Compliance Po                                                                           |                   | No applicable policies            | $\mathbf{v}$             |                    |                      |               |
|                        | <b>Boot ROM</b>                     |                                           |              | 8.4.11                                                                                     |                   |                                   |                          |                    |                      |               |
|                        |                                     | Main Image 1 (Active) ?                   |              | 8.4.11                                                                                     |                   |                                   |                          |                    |                      |               |
|                        |                                     | Main Image 2 (Not Active)                 |              | 8.4.8                                                                                      |                   |                                   |                          |                    |                      |               |
| $\pm$                  | Lenovo-TOR1<br>10.30.8.170          |                                           | <b>D</b> On  | No Compliance Po                                                                           |                   | No applicable policies            | $\check{\phantom{a}}$    |                    |                      |               |
| $\pm$                  | Lenovo-TOR2<br>10.30.8.171          |                                           | O On         | No Compliance Po                                                                           |                   | No applicable policies            | $\overline{\phantom{a}}$ |                    |                      |               |
| $\hat{}$               |                                     |                                           |              |                                                                                            |                   |                                   |                          |                    |                      | $\rightarrow$ |

Figura 48. Verificando o novo firmware do BMC em execução na imagem ativa

Nota: Para o comutador BMC da Lenovo executando ENOS, o XClarity Administrator atualiza apenas a imagem não ativa e a torna a imagem ativa antes de recarregar o comutador. Portanto, a versão de firmware do comutador N-1 de uma perspectiva do Best Recipe está sempre disponível como a imagem de espera. Na captura de tela acima, a ROM de inicialização e a imagem ativa (imagem principal 1) estão executando o novo firmware (exibido na caixa verde). A imagem não ativa (imagem principal 2) ainda tem o firmware anterior (exibido na caixa vermelha).

Etapa 7. Em uma sessão SSH com o comutador BMC (você pode usar o PuTTY, que está disponível no HLH), emita o comando a seguir para salvar a configuração em execução na configuração de inicialização.

copy running-config startup-config

# Verificar a funcionalidade do comutador BMC

Depois de atualizar o comutador BMC, garanta que o comutador esteja totalmente funcional, com base na configuração da solução.

Além de comparar a configuração em execução do comutador com o arquivo de configuração de backup salvo antes de atualizar o firmware do comutador, estes procedimentos de validação sugeridos ajudam a verificar se:

• O comutador NOS está atualizado e definido para inicialização

- Todos os links estão ativos e os endereços IP estão atribuídos
- As conexões de BGP estão ativas e as sessões estão estabelecidas
- As ACLs estão no lugar e os contadores estão incrementando

Execute cada uma das tarefas a seguir para assegurar que o comutador BMC atualizado está funcionando corretamente antes de continuar.

#### Verificar a atualização do comutador BMC

Para verificar se a atualização do comutador NOS foi aplicada e o comutador está definido para inicializar a imagem atualizada, faça login no comutador BMC e execute o seguinte comando:

show boot

#### Exemplo

```
Lenovo-BMC#show boot 
Current running image version: 8.4.11 
Currently set to boot software image1, active config block. 
NetBoot: disabled, NetBoot tftp server: , NetBoot cfgfile: 
Current boot Openflow protocol version: 1.0 
USB Boot: disabled 
Currently profile is default, set to boot with default profile next time. 
Current FLASH software: 
 image1: version 8.4.11, downloaded 12:52:04 Mon Jan 14, 2019 
          NormalPanel, Mode Stand-alone 
 image2: version 8.4.8, downloaded 10:26:19 Mon Jan 14, 2019 
          NormalPanel, Mode Stand-alone 
  boot kernel: version 8.4.11 
           NormalPanel 
  bootloader : version 8.4.11 
Currently scheduled reboot time: none
```
#### Verificar os links

Para verificar se todos os links estão ativos e os endereços IP estão atribuídos, execute o seguinte comando:

show interface link state up

```
Exemplo
```

```
Lenovo-BMC#show interface link state up
```
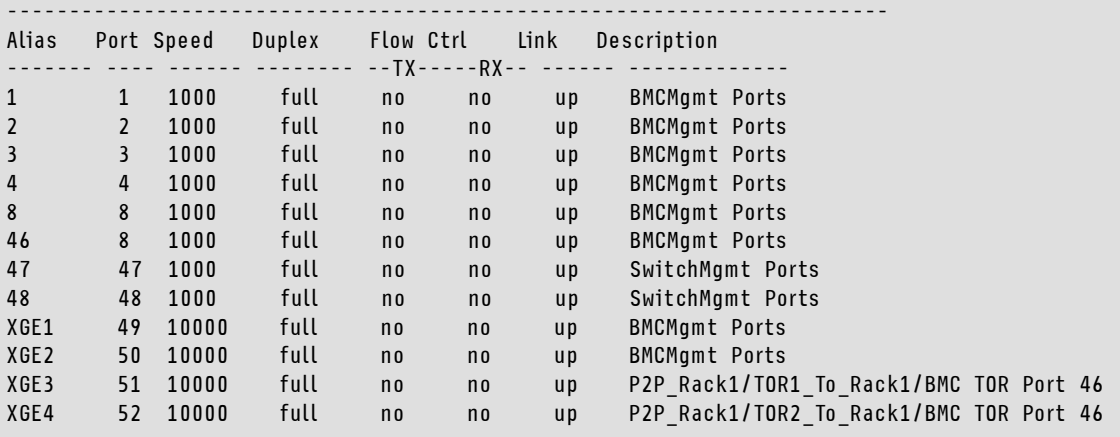

Nota: O estado das portas 1 a 16 depende do número de nós na solução. O exemplo acima é de uma solução de 4 nós.

Outro comando útil para verificar o estado e a configuração de IP:

show interface ip

#### Exemplo

```
Lenovo-BMC#show interface ip 
Interface information: 
5: IP4 10.30.8.169 255.255.255.248 10.30.8.175, vlan 5, up 
6: IP4 10.30.1.1 255.255.255.128 10.30.8.151, vlan 6, up 
Routed Port Interface Information: 
XGE3: IP4 10.30.8.146 255.255.255.252 10.30.8.147 , routed , up 
XGE4: IP4 10.30.8.150 255.255.255.252 10.30.8.151 , routed , up 
Loopback interface information: 
lo1: 10.30.30.26 255.255.255.255 10.30.30.26, up
```
#### Verificar se BGP está operacional

Para verificar se as conexões de BGP estão ativas e as sessões estão estabelecidas, execute o seguinte comando:

show ip bgp neighbor summary

#### Exemplo

```
Lenovo-BMC#show ip bgp neighbor summary 
BGP ON 
BGP router identifier 10.30.8.154, local AS number 64675 
BGP thid 21, allocs 1168, frees 301, current 147124, largest 5784 
BGP Neighbor Summary Information: 
     Peer V AS MsgRcvd MsgSent Up/Down State
     --------------- - -------- -------- -------- -------- --------------- 
  1: 10.30.8.145 4 64675 106 104 01:41:23 established 
  2: 10.30.8.149 4 64675 106 104 01:41:23 established
```
#### Verificar se as ACLs estão presentes e operacionais

Para verificar se ACLs estão no lugar e os contadores estão incrementando, execute o seguinte comando:

```
show access-control 
show access-control group 
show access-control counters
```

```
Lenovo-BMC#show access-control 
Current access control configuration: 
Filter 200 profile: 
   IPv4 
     - SRC IP : 10.20.3.0/255.255.255.192
     - DST IP : 10.20.3.0/255.255.255.192
   Meter 
     - Set to disabled 
    - Set committed rate : 64 
     - Set max burst size : 32 
   Re-Mark 
    - Set use of TOS precedence to disabled 
   Actions : Permit 
   Statistics : enabled
   Installed on vlan 125 in 
   ACL remark note 
     - "Permit R01-bmc (10.20.3.0/26)_TO_R01-bmc (10.20.3.0/26)" 
Filter 202 profile: 
  IPv4 
    - SRC IP : 10.20.3.0/255.255.255.192
    - DST IP : 10.20.30.40/255.255.255.248 
  Meter 
    - Set to disabled 
    - Set committed rate : 64 
    - Set max burst size : 32 
  Re-Mark 
   - Set use of TOS precedence to disabled 
  Actions : Permit 
  Statistics : enabled 
  Installed on vlan 125 in 
  ACL remark note 
    - "Permit R01-bmc (10.20.3.0/26)_TO_R01-SwitchMgmt (10.20.30.40/29)" 
Filter 204 profile: 
  IPv4 
    - SRC IP : 10.20.3.61/255.255.255.255
    - DST IP : 0.0.0.0/0.0.0.0
...
```
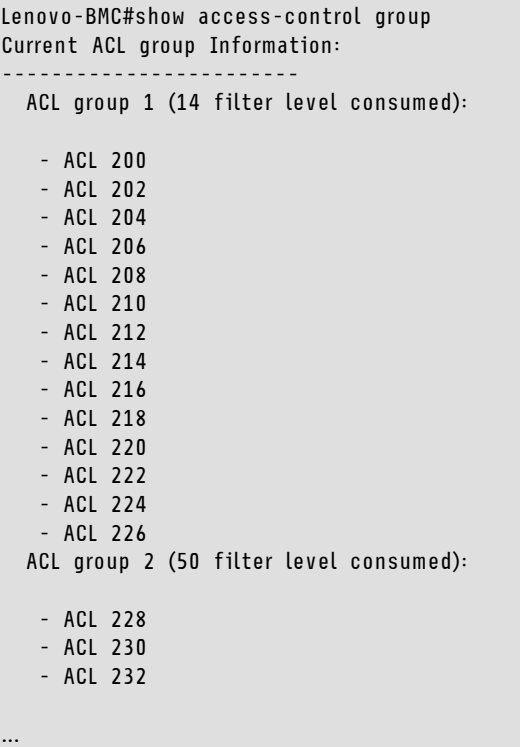

#### Exemplo

```
Lenovo-BMC#show access-control counters 
ACL stats: 
 Hits for ACL 200 vlan 125 in 1357392 
 Hits for ACL 202 vlan 125 in 60229537 
 Hits for ACL 204 vlan 125 in 237099377 
 Hits for ACL 206 vlan 125 in 0 
 Hits for ACL 208 vlan 125 in 0 
 Hits for ACL 210 vlan 125 in 0 
 Hits for ACL 212 vlan 125 in 0 
 Hits for ACL 214 vlan 125 in 24 
 Hits for ACL 216 vlan 125 in 0 
 Hits for ACL 218 vlan 125 in 573818 
 Hits for ACL 220 vlan 125 in 800950 
 Hits for ACL 222 vlan 125 in 0 
 Hits for ACL 224 vlan 125 in 0 
 Hits for ACL 226 vlan 125 in 447369 
 Hits for ACL 228 vlan 125 in 1389622 
 Hits for ACL 230 vlan 125 in 59570795 
 Hits for ACL 232 vlan 125 in 174516137
```
...

#### Verificar a conectividade de rede da solução

Depois de verificar a convergência básica do sistema no comutador BMC atualizado, teste a conectividade com o seguinte:

• Faça ping do comutador BMC para as interfaces IP do comutador TOR conectado

Lenovo-BMC#ping 10.30.8.130 [host 10.30.8.130, max tries 4, delay 1000 msec, length 0, ping source N/S, ttl 255, tos 0] 10.30.8.130: #1 ok, RTT 7 msec. 10.30.8.130: #2 ok, RTT 0 msec. 10.30.8.130: #3 ok, RTT 0 msec. 10.30.8.130: #4 ok, RTT 0 msec. Ping finished. Lenovo-BMC#ping 10.30.8.134 [host 10.30.8.134, max tries 4, delay 1000 msec, length 0, ping source N/S, ttl 255, tos 0] 10.30.8.134: #1 ok, RTT 0 msec. 10.30.8.134: #2 ok, RTT 0 msec. 10.30.8.134: #3 ok, RTT 0 msec. 10.30.8.134: #4 ok, RTT 0 msec. Ping finished.

• Faça ping do comutador BMC para endereços IP de Mgmt TOR

#### Exemplo

Lenovo-BMC#ping 10.30.8.170 [host 10.30.8.170, max tries 4, delay 1000 msec, length 0, ping source N/S, ttl 255, tos 0] 10.30.8.170: #1 ok, RTT 1 msec. 10.30.8.170: #2 ok, RTT 0 msec. 10.30.8.170: #3 ok, RTT 0 msec. 10.30.8.170: #4 ok, RTT 0 msec. Ping finished. Lenovo-BMC#ping 10.30.8.171 [host 10.30.8.171, max tries 4, delay 1000 msec, length 0, ping source N/S, ttl 255, tos 0] 10.30.8.171: #1 ok, RTT 0 msec. 10.30.8.171: #2 ok, RTT 0 msec. 10.30.8.171: #3 ok, RTT 0 msec. 10.30.8.171: #4 ok, RTT 0 msec. Ping finished.

• Faça ping do comutador BMC para o nó IMMs/XCCs

Lenovo-BMC#ping 10.30.8.3 [host 10.30.8.3, max tries 4, delay 1000 msec, length 0, ping source N/S, ttl 255, tos 0] 10.30.8.3: #1 ok, RTT 1 msec. 10.30.8.3: #2 ok, RTT 0 msec. 10.30.8.3: #3 ok, RTT 0 msec. 10.30.8.3: #4 ok, RTT 0 msec. Ping finished. Lenovo-BMC#ping 10.30.8.4 [host 10.30.8.4, max tries 4, delay 1000 msec, length 0, ping source N/S, ttl 255, tos 0] 10.30.8.4: #1 ok, RTT 0 msec. 10.30.8.4: #2 ok, RTT 1 msec. 10.30.8.4: #3 ok, RTT 1 msec. 10.30.8.4: #4 ok, RTT 1 msec. Ping finished. Lenovo-BMC#ping 10.30.8.5 [host 10.30.8.5, max tries 4, delay 1000 msec, length 0, ping source N/S, ttl 255, tos 0] 10.30.8.5: #1 ok, RTT 0 msec. 10.30.8.5: #2 ok, RTT 1 msec. 10.30.8.5: #3 ok, RTT 0 msec. 10.30.8.5: #4 ok, RTT 1 msec. Ping finished. Lenovo-BMC#ping 10.30.8.6 [host 10.30.8.6, max tries 4, delay 1000 msec, length 0, ping source N/S, ttl 255, tos 0] 10.30.8.6: #1 ok, RTT 1 msec. 10.30.8.6: #2 ok, RTT 1 msec. 10.30.8.6: #3 ok, RTT 1 msec. 10.30.8.6: #4 ok, RTT 1 msec. Ping finished.

# Fallback

Se um problema impede a atualização de qualquer um dos comutadores, todos os comutadores devem ser retornados ao seu estado inicial.

O processo de fallback a seguir inclui etapas de alto nível para realizar isso. Em geral, os mesmos comandos especificados neste documento para executar as atualizações do comutador podem ser usados para retornar os comutadores para seu estado original.

- 1. Se uma das atualizações do comutador falhar, não vá para outro comutador. Se o XClarity Administrator relatar um erro ao tentar transferir os arquivos de imagem para o comutador, consulte [Apêndice B](#page-100-0) ["Atualizando comutadores do ThinkAgile Série SXM usando a CLI \(somente comutadores Lenovo\)" na](#page-100-0)  [página 93](#page-100-0) para obter instruções sobre como usar o método da CLI do comutador para atualizar o firmware do comutador.
- 2. O firmware do comutador original está disponível no slot de imagem "de espera" para todos os comutadores da solução ThinkAgile Série SXM, exceto o comutador BMC do RackSwitch G8052. Para esse comutador, o firmware original está disponível no slot de imagem não ativa, que pode ser "image1" ou "image2". Se uma atualização do comutador falhar, o comutador poderá ser revertido para o firmware original usando a seguinte sintaxe de comando:

Todos os comutadores, exceto o G8052: boot image <standby | active

Comutador BMC do RackSwitch G8052: boot image <image1 | image2

Importante: Não permita que comutadores TOR executem versões diferentes do firmware, exceto durante o período no qual TOR1 foi atualizado e a atualização de TOR2 está pendente. Ou seja, se TOR1 falhar ao atualizar corretamente, não atualize TOR2. Além disso, se TOR2 falhar ao atualizar corretamente, TOR1 deverá ser revertido para o firmware anterior até que o problema de atualização possa ser resolvido.

3. O arquivo de configuração de cada comutador é armazenado em backup antes de atualizar os comutadores. Esses arquivos também são salvos em D:\Lenovo\SwitchConfigBackups no HLH. Qualquer comutador pode ser restaurado para sua configuração de backup para restaurar o comutador para a configuração anterior.

# Sintaxe de comando CNOS atualizada

Com a versão do firmware de comutador da Lenovo CNOS v10.7.1.0, várias palavras-chave do comando CLI foram alteradas para consistência.

A coluna esquerda da tabela mostra a palavra-chave usada nas versões CNOS 10.6.x e anteriores. A coluna direita da tabela mostra a palavra-chave atualizada usada nas versões CNOS 10.7.x e posteriores.

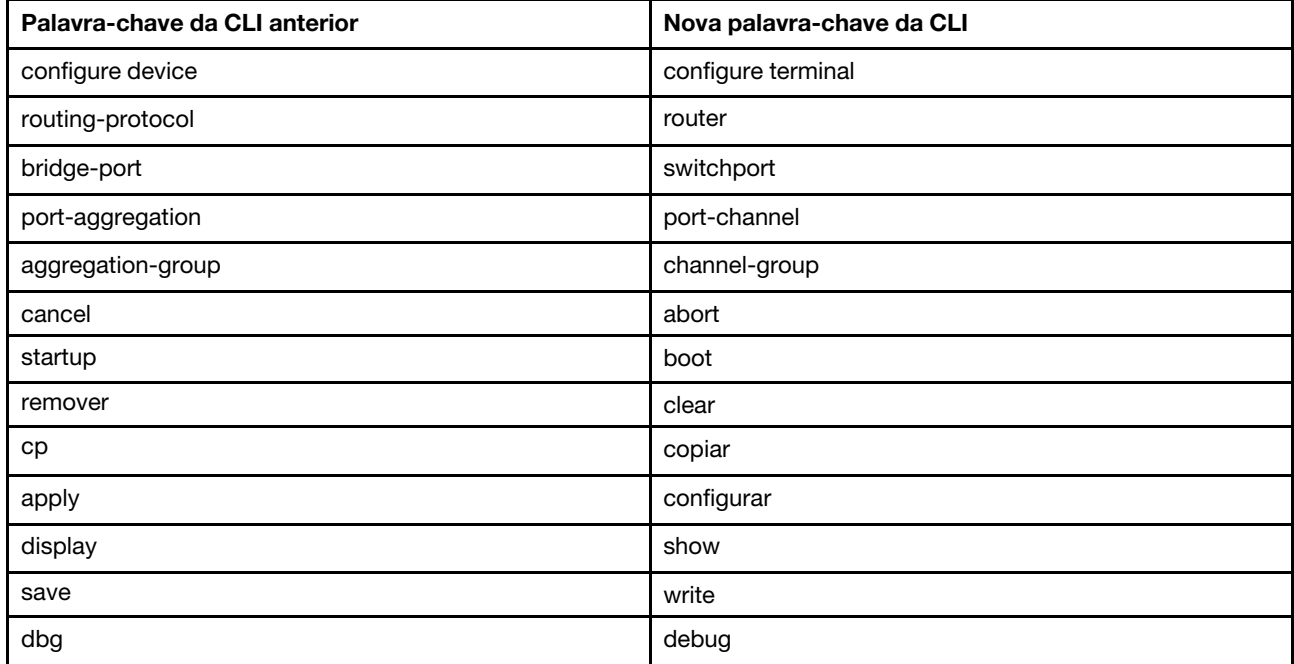

Começando com o CNOS v10.7.1.0, o NOS anunciou apenas os novos formatos (documentação do usuário final, strings de ajuda e assim por diante). No entanto, o NOS aceita e processa formatos antigos e novos por tempo limitado. Portanto, as novas imagens NOS contêm as mensagens que o formato antigo descontinuará em uma versão futura.

Além disso, observe que embora o CNOS v10.7.1.0 e posterior aceite e processe comandos CLI antigos, as informações exibidas mostram apenas a nova sintaxe. Por exemplo, as configurações de "protocolo de roteamento" agora são exibidas na seção "roteador" ao olhar o comutador em execução ou as configurações de inicialização.

As informações em um arquivo de configuração salvo não são afetadas e permanecerão intactas com os comandos antigos. Para armazenar os comandos em um arquivo no formato novo, após o recarregamento do comutador para a v10.7.1.0 ou imagem posterior, você deve executar explicitamente save/write para cada comutador TOR.

Copie a configuração salva recentemente de todos os comutadores para o HLH para referência futura. Além disso, se o XClarity Administrator v2.1 ou posterior for instalado e configurado para gerenciar os comutadores, faça backup de todas as configurações do comutador usando o XClarity Administrator.

# Capítulo 4. Considerações sobre serviço e substituição de componente

Os componentes do ThinkAgile Série SXM são configurados precisamente para fornecer a funcionalidade necessária no nível da solução. Antes de solicitar assistência, substituição ou reinstalação de qualquer componente de hardware e software, você deve revisar o tópico relevante para certificar-se de que está ciente de quaisquer procedimentos ou requisitos específicos.

# Substituição de servidores

As soluções ThinkAgile Série SXM exigem configuração específica do HLH e dos nós de unidade de escala. Use as seguintes dicas para ajudar a garantir substituição bem-sucedida do servidor.

### Substituição do sistema do HLH

Ao substituir o sistema do HLH, faça o seguinte:

- 1. Se Lenovo XClarity Administrator ainda estiver acessível, cancele o gerenciamento de todos nós do Unidade de escala Azure Stack Hub e computadores de rede.
- <span id="page-62-0"></span>2. Se o HLH ainda estiver acessível, copie a pasta D:\lenovo para uma unidade USB para restauração.
- 3. Após a substituição do hardware do HLH, garanta que o nível de firmware e as definições de UEFI estejam configurados de acordo com o Best Recipe do ThinkAgile SXM. Consulte ["Manutenção de](#page-12-1) [firmware e Best Recipe" na página 5](#page-12-1) para obter mais informações.
- 4. Aplique todas as configurações de segurança da plataforma.
- 5. Configure o endereço IPv4 do IMM ou do XCC de acordo com a planilha gerada durante a implantação inicial.
- 6. Reconfigure a conta de nível de supervisor.
- 7. Remova a conta USERID padrão do IMM ou do XCC.
- 8. Se disponível, copie os arquivos da unidade USB de backup (da [2 na página 55](#page-62-0) acima) para D:\Lenovo no sistema do HLH de substituição.
- 9. Reinstale Lenovo XClarity Administrator. Consulte o [Apêndice A "Implantação e configuração do](#page-64-0) [XClarity Administrator" na página 57](#page-64-0).

#### Substituição do nó do Unidade de escala Azure Stack Hub

Ao substituir um nó do Unidade de escala Azure Stack Hub, faça o seguinte:

- 1. Se o sistema ainda estiver respondendo, use o Portal de administrador do Azure Stack Hub para drenar o nó de unidade de escala que será substituído.
- 2. No LXCA, cancele o gerenciamento do nó.
- 3. Substitua o hardware do nó unidade de escala.
- 4. Reconecte os cabos de rede e energia.
- 5. Configure o endereço IPv4 do IMM/XCC de acordo com a planilha gerada durante a implantação inicial.
- 6. Reconfigure a conta de nível de supervisor no IMM/XCC para ser gerenciada pelo LXCA usando as mesmas credenciais usadas atualmente para os outros nós.
- 7. Remova a conta USERID padrão do IMM/XCC.
- 8. Garanta que os níveis de firmware no nó de substituição estejam configurados de acordo com o Best Recipe do ThinkAgile SXM que está atualmente em uso para a solução.

Consulte ["Manutenção de firmware e Best Recipe" na página 5](#page-12-1) para obter mais informações.

- 9. Use Lenovo XClarity Administrator para aplicar as definições UEFI padrão Microsoft Azure Stack Hub. Consulte ["Importar e aplicar padrão de servidor" na página 89](#page-96-0) para obter mais informações.
- 10. Configure o volume de inicialização como um espelho RAID-1.

# Substituição de peças de servidor

Soluções ThinkAgile Série SXM exigem configuração de servidor específica. Use as seguintes dicas para ajudar a garantir substituição bem-sucedida de peças.

### Requisitos para placa-mãe de servidor específica por produto

Para atender aos requisitos funcionais, as soluções ThinkAgile Série SXM exigem uma placa-mãe Field Replaceable Unit (FRU) específica para os nós unidade de escala e o sistema HLH. Ao tentar fazer a manutenção dos nós de unidade de escala, garanta que o engenheiro de suporte esteja ciente do seguinte:

- Não use placas-mãe sobressalentes comuns.
- Verifique sempre as informações de suporte na web ThinkAgile Série SXM para o correto número de parte de placa-mãe FRU.

### Ventilador hot-swap de servidor

Os racks ThinkAgile Série SXM não têm braços para organização de cabos. Para substituir um ventilador hot-swap no HLH ou no nó de unidade de escala, o servidor deve estar desligado e fora do rack. Sempre drene um nó de unidade de escala usando o Portal de administrador do Azure Stack Hub antes de desligá-lo por qualquer motivo.

### Adaptador RAID de volume de inicialização

O adaptador RAID é compatível apenas com o volume de inicialização do SO e não com os dispositivos de armazenamento que compõem o conjunto de armazenamento da solução.

- 1. Use o Lenovo XClarity Administrator para atualizar o firmware do adaptador para o mesmo nível de Best Recipe que está atualmente em uso para a solução. Consulte o ["Manutenção de firmware e Best](#page-12-1) [Recipe" na página 5.](#page-12-1)
- 2. Restaure a configuração RAID às unidades.

#### Adaptador de rede Mellanox

- 1. Reconecte os cabos de acordo com os diagramas e as tabelas ponto a ponto encontrados no tópico apropriado:
	- Para soluções SXM4400/SXM6400, consulte

[https://pubs.lenovo.com/thinkagile-sxm/sxm\\_r2\\_network\\_cabling](https://pubs.lenovo.com/thinkagile-sxm/sxm_r2_network_cabling)

• Para soluções SXM4600, consulte

[https://pubs.lenovo.com/thinkagile-sxm/sxm\\_r3\\_network\\_cabling](https://pubs.lenovo.com/thinkagile-sxm/sxm_r3_network_cabling)

2. Use o Lenovo XClarity Administrator para atualizar o firmware do adaptador para o mesmo nível de Best Recipe que está atualmente em uso para a solução. Consulte o ["Manutenção de firmware e Best](#page-12-1) [Recipe" na página 5.](#page-12-1)

### Memória

Nenhuma configuração específica por solução é exigida após a substituição.

## **CPU**

Nenhuma configuração específica por solução é exigida após a substituição.

# <span id="page-64-0"></span>Apêndice A. Implantação e configuração do XClarity Administrator

Embora normalmente não seja necessário reinstalar e configurar o XClarity Administrator (LXCA) do zero para uso com soluções ThinkAgile Série SXM, este documento contém instruções para fazer isso se, por algum motivo, for necessário. Este documento também inclui instruções para atualizar o LXCA para a versão contida no Best Recipe atual do ThinkAgile Série SXM.

# Desativar a instalação atual do LXCA

Se o LXCA v2.x ou posterior for implantado no HLH, normalmente não é necessário desativar o LXCA. Neste caso, basta atualizar o LXCA para a versão especificada no Best Recipe atual. No entanto, se o LXCA v1.x for implantado no HLH, execute as tarefas mostradas aqui para desativar a instalação existente do LXCA. Em seguida, prossiga para implantar o LXCA do zero nos próximos tópicos.

Se o LXCA v1.x for implantado no HLH, execute estas tarefas para desativar a instalação existente do LXCA.

- Etapa 1. No HLH, use o Internet Explorer para fazer login no LXCA.
- Etapa 2. Usando a barra de menus do LXCA próxima à parte superior da tela, navegue até Administração ➙ Acesso à Rede.
- Etapa 3. Para preparar-se para configurar uma nova implantação do LXCA posteriormente, registre as configurações de IPv4 do ambiente LXCA atual usando os parâmetros destacados na ilustração a seguir. Se por algum motivo o LXCA não estiver acessível, esses parâmetros estarão disponíveis no documento Resumo de implantação do cliente deixado com o cliente após a implantação inicial da solução.

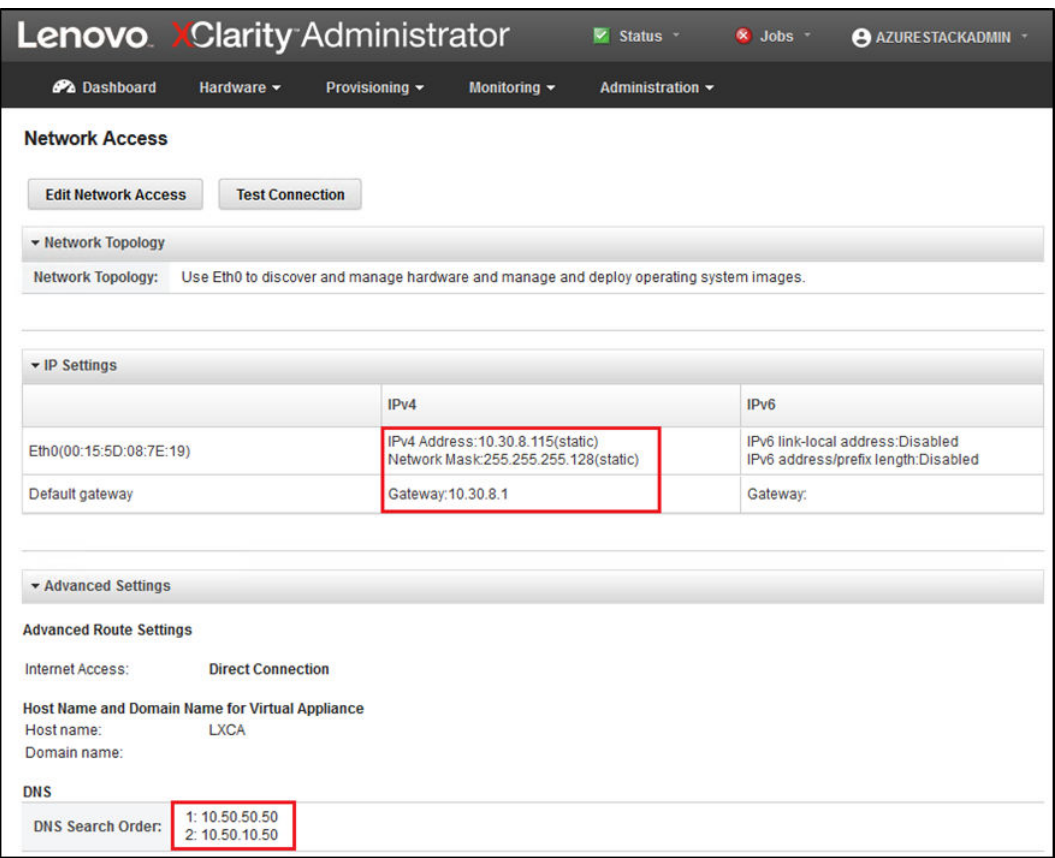

Figura 49. Configurações de IPv4 do LXCA a serem registradas

Registre as configurações na seguinte tabela:

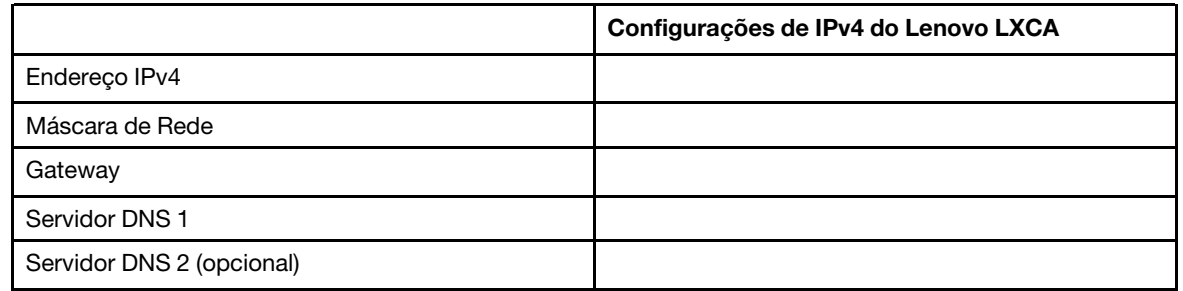

- Etapa 4. Usando a barra de menus do LXCA próxima à parte superior da tela, navegue até Provisionamento ➙ Perfis do servidor.
- Etapa 5. Selecione todos os perfis de servidor mostrados e clique no ícone Desativar perfis do servidor (

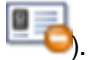

| <b>Lenovo.</b> Clarity Administrator<br>Sta                                                                         |                                                                                                   |                                                |  |           |                         |  |  |  |  |  |  |  |
|----------------------------------------------------------------------------------------------------|---------------------------------------------------------------------------------------------------|------------------------------------------------|--|-----------|-------------------------|--|--|--|--|--|--|--|
|                                                                                                    | <b>PA</b> Dashboard<br>Hardware -<br>Provisioning -<br>Monitoring $\sim$<br><b>Administration</b> |                                                |  |           |                         |  |  |  |  |  |  |  |
|                                                                                                    |                                                                                                   | <b>Configuration Patterns: Server Profiles</b> |  |           |                         |  |  |  |  |  |  |  |
| Server profiles represent the specific configuration of a single server.<br>$\circledR$<br>吗<br>T)<br>All Actions - |                                                                                                   |                                                |  |           |                         |  |  |  |  |  |  |  |
|                                                                                                    | <b>Profile</b><br>▲                                                                               |                                                |  | Server    | <b>Rack Name/Unit</b>   |  |  |  |  |  |  |  |
|                                                                                                    |                                                                                                   | SR650PatternThinkAgileSXM_121218-profile2      |  | Lenovo-01 | Unassigned / Unassigned |  |  |  |  |  |  |  |
| ✓                                                                                                    | SR650PatternThinkAgileSXM 121218-profile3                                                         |                                                |  | Lenovo-02 | Unassigned / Unassigned |  |  |  |  |  |  |  |
|                                                                                                    |                                                                                                   | SR650PatternThinkAgileSXM_121218-profile4      |  | Lenovo-03 | Unassigned / Unassigned |  |  |  |  |  |  |  |
|                                                                                                    |                                                                                                   | SR650PatternThinkAgileSXM_121218-profile5      |  | Lenovo-04 | Unassigned / Unassigned |  |  |  |  |  |  |  |

Figura 50. Selecionando perfis do servidor LXCA para desativar

Etapa 6. Na janela exibida, desmarque a opção de configurações de identidade Redefinir BMC se estiver marcada e clique em Desativar.

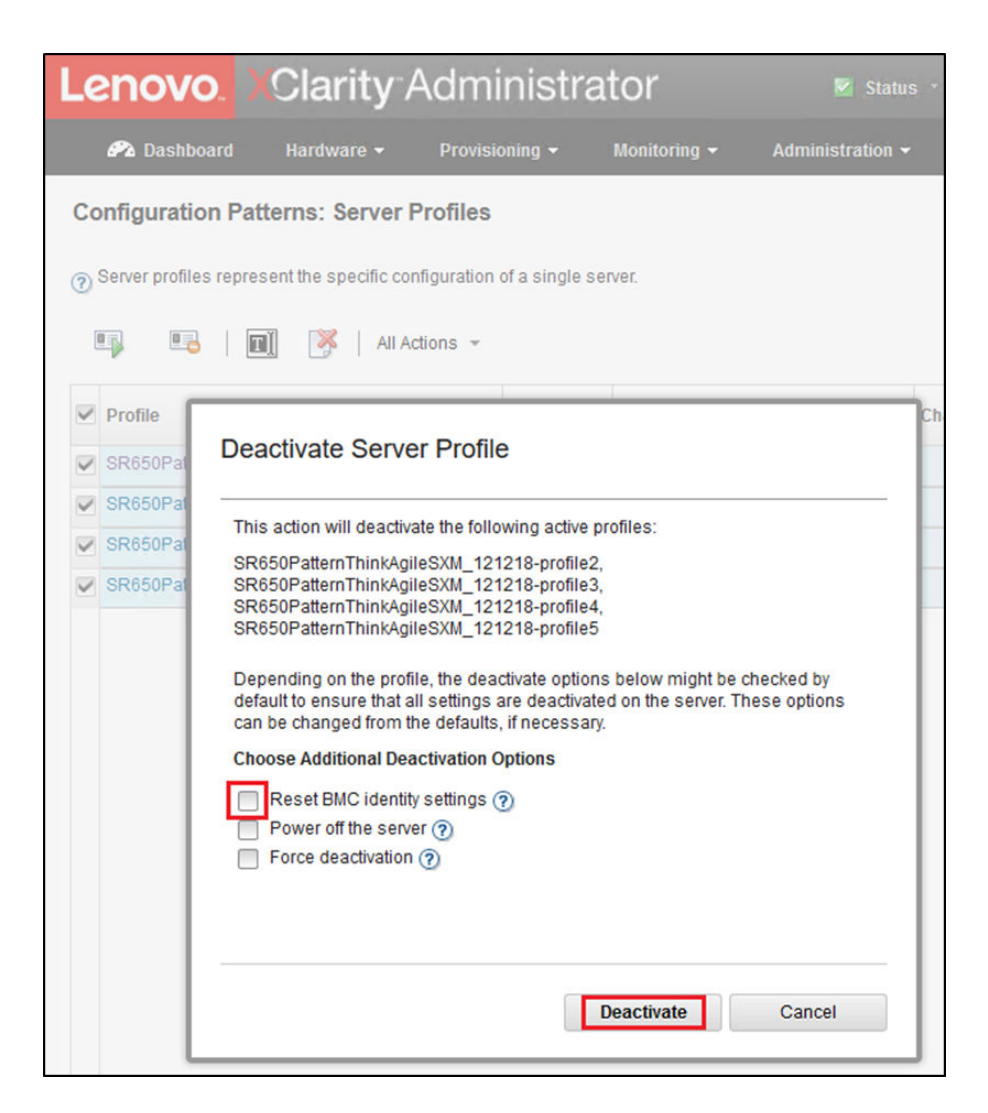

Figura 51. Redefinindo as configurações de identidade do BMC

- Etapa 7. Usando a barra de menus do LXCA próxima à parte superior da tela, navegue até **Hardware** → Servidores.
- Etapa 8. Selecione todos os nós e clique em Cancelar gerenciamento.

|                            |               |                 | <b>Lenovo XClarity Administrator</b> |                                 | Status *<br>v         | M<br>Jobs -                 | <b>AZURE STACKADMIN</b>                   |
|----------------------------|---------------|-----------------|--------------------------------------|---------------------------------|-----------------------|-----------------------------|-------------------------------------------|
| <b>PA</b> Dashboard        |               | Hardware $\sim$ | Provisioning v                       | Monitoring $\blacktriangledown$ | Administration $\sim$ |                             |                                           |
| <b>Servers</b>             |               |                 |                                      |                                 |                       |                             |                                           |
|                            |               |                 |                                      |                                 |                       |                             |                                           |
| 圈<br>島                     |               | $\mathbf{C}$    | ೄ                                    | <b>Filter By</b>                |                       |                             | Filter                                    |
| Unmanage                   | All Actions T |                 |                                      |                                 | Show:                 | All Systems +               |                                           |
| Server<br>$\blacktriangle$ | <b>Status</b> | Power           | <b>IP Addresses</b>                  | <b>Product Name</b>             | <b>Type-Model</b>     | <b>Firmware (UEFI/BIOS)</b> |                                           |
| .enovo-01                  | Normal        | <b>⊛</b> On     | 10.30.8.3, 1                         | ThinkSystem SR650               | 7X06-CTO1WW           |                             | IVE126O / 1.41 (Oct 29, 2018, 5:00:00 PM) |
| Lenovo-02                  | Normal        | <b>⊚</b> On     | 10.30.8.4.1                          | ThinkSystem SR650               | 7X06-CTO1WW           |                             | IVE126O / 1.41 (Oct 29, 2018, 5:00:00 PM) |
| $Lenovo-03$                | Normal        | <b>⊚</b> On     | 10.30.8.5, 1                         | ThinkSystem SR650               | 7X06-CTO1WW           |                             | IVE126O / 1.41 (Oct 29, 2018, 5:00:00 PM) |
| .enovo-04                  | Normal        | <b>⊚</b> On     | 10.30.8.6.1                          | ThinkSystem SR650               | 7X06-CTO1WW           |                             | IVE126O / 1.41 (Oct 29, 2018, 5:00:00 PM) |

Figura 52. Cancelando o gerenciamento dos nós

Etapa 9. Na janela que é aberta, selecione Forçar cancelamento de gerenciamento mesmo se o dispositivo não estiver acessível e clique em Cancelar gerenciamento.

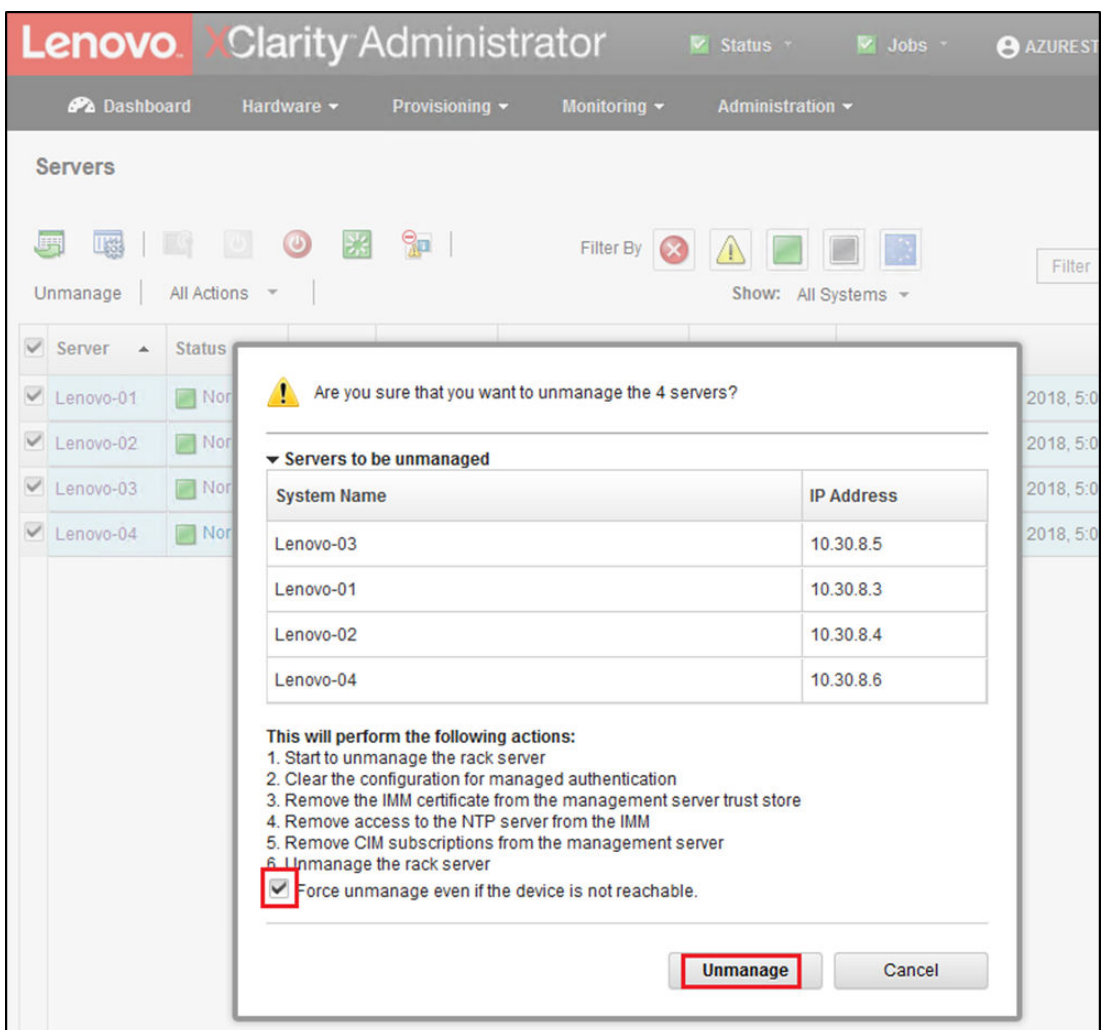

Figura 53. Selecionando a opção para forçar o cancelamento do gerenciamento de nós

- Etapa 10. Usando a barra de menus do LXCA próxima à parte superior da tela, navegue até **Hardware** → Comutadores.
- Etapa 11. Se algum comutador for exibido, selecione todos os comutadores e clique em Cancelar gerenciamento.
- Etapa 12. Na janela que é aberta, selecione Forçar cancelamento de gerenciamento mesmo se o dispositivo não estiver acessível e clique em Cancelar gerenciamento.
- Etapa 13. Depois que todos os servidores gerenciados e comutadores tiverem o gerenciamento cancelado, desligue o servidor do LXCA usando a barra de menus para selecionar Administração → Desligar Servidor de Gerenciamento.
- Etapa 14. Na janela que é aberta, verifique se não há trabalhos ativos e clique em Desligar.
- Etapa 15. Na janela de confirmação, clique em OK.
- Etapa 16. No HLH, abra o Gerenciador Hyper-V e espere a máquina virtual do LXCA mostrar um estado de desligado.

Depois que a máquina virtual do LXCA for desligada, será possível começar a implantar e configurar uma nova versão do LXCA no HLH.

# Implantar e configurar o LXCA

Para se preparar para uma nova implantação do LXCA, os arquivos apropriados precisam ser baixados do [Repositório de atualizações do ThinkAgile Série SXM](https://thinkagile.lenovo.com/sxm). Isso inclui o arquivo "LXCA\_SXMBR<xxyy>.zip" e o arquivo de imagem VHD completo do LXCA, que terá um nome de arquivo no formato "lnvgy\_sw\_lxca\_ <version>\_winsrvr\_x86 -64.vhd" e será encontrado no diretório atual do Best Recipe no site.

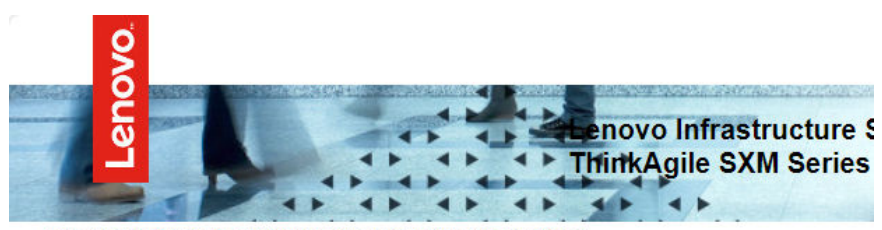

Lenovo ThinkAgile SXM Series Updates Repository September 2023 ThinkAgile SXM Series update release (SXMBR2309)

Important: The OEM Extension Packages in this Best Recipe include functionality to perform au attempt to update to this OEM Extension Package until LXCA has been prepared to perform syst Administrator for a specific Best Recipe topic in the ThinkAgile SXM Series Information Center fo

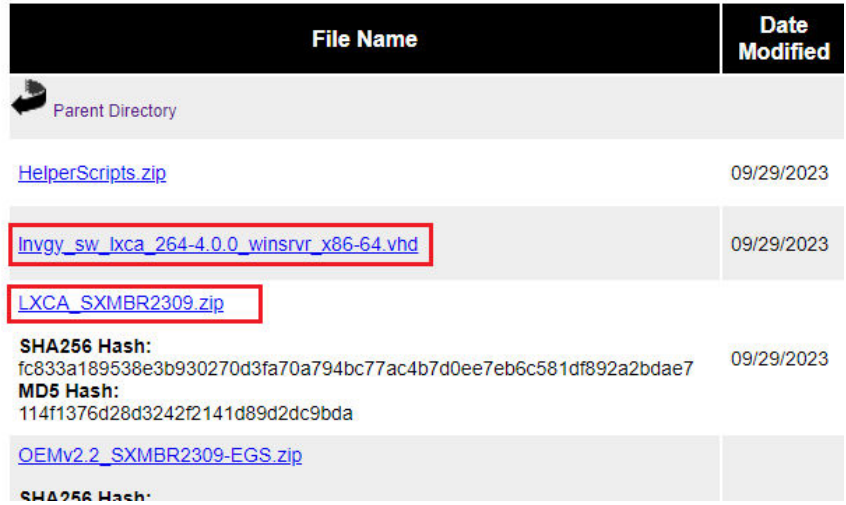

Depois que todos os arquivos forem baixados do repositório de atualizações do ThinkAgile Série SXM e copiados para uma unidade USB, siga estas etapas:

- Etapa 1. Expanda o arquivo compactado "LXCA\_SXMBR<xxyy>.zip" para a unidade.
- Etapa 2. Copie o arquivo VHD e o conteúdo de arquivo expandido (não o diretório em si) do arquivo para D: \LXCA no host de ciclo de vida de hardware (HLH). Substitua os arquivos ou diretórios pelos mesmos nomes que já estão no diretório.
- Etapa 3. Copie o arquivo VHD do LXCA de D:\Lenovo\LXCA para D:\Hyper-V\discos rígidos virtuais no HLH, criando os diretórios especificados, se necessário. Copie, não mova, o arquivo para que o original possa servir como um backup no caso de ser necessário reinstalar o LXCA no futuro.
- Etapa 4. Abra o Gerenciador Hyper-V e selecione Lenovo-HLH no painel de navegação esquerdo.
- Etapa 5. No painel Ações à direita, clique em **Novo**  $\rightarrow$  **Máquina virtual...**
- Etapa 6. Na página Antes de começar, clique em **Avançar**.
- Etapa 7. Na página Especificar nome e local, insira um nome para a VM, como "LXCA", clique para marcar a caixa de seleção Armazenar a máquina virtual em um local diferente, insira "D:\Hyper-V\" como o local e, em seguida, clique em Avançar.
- Etapa 8. Na página Especificar geração, deixe Geração 1 selecionada e clique em Avançar.
- Etapa 9. Na página Atribuir memória, insira "16384" para Memória de inicialização e clique em Avançar.
- Etapa 10. Na página Configurar rede, use a lista suspensa Conexão para selecionar "Externo" e clique em Avançar.
- Etapa 11. Na página Conectar disco rígido virtual, clique na opção Usar um disco rígido virtual existente, clique em Procurar… e navegue até o arquivo VHD do LXCA localizado em D:\Hyper-V\Discos rígidos virtuais no HLH. Depois que o arquivo VHD for selecionado, clique em Avançar.
- Etapa 12. Na página Resumo, verifique se todos os parâmetros são mostrados corretamente antes de clicar em Concluir para criar a máquina virtual.

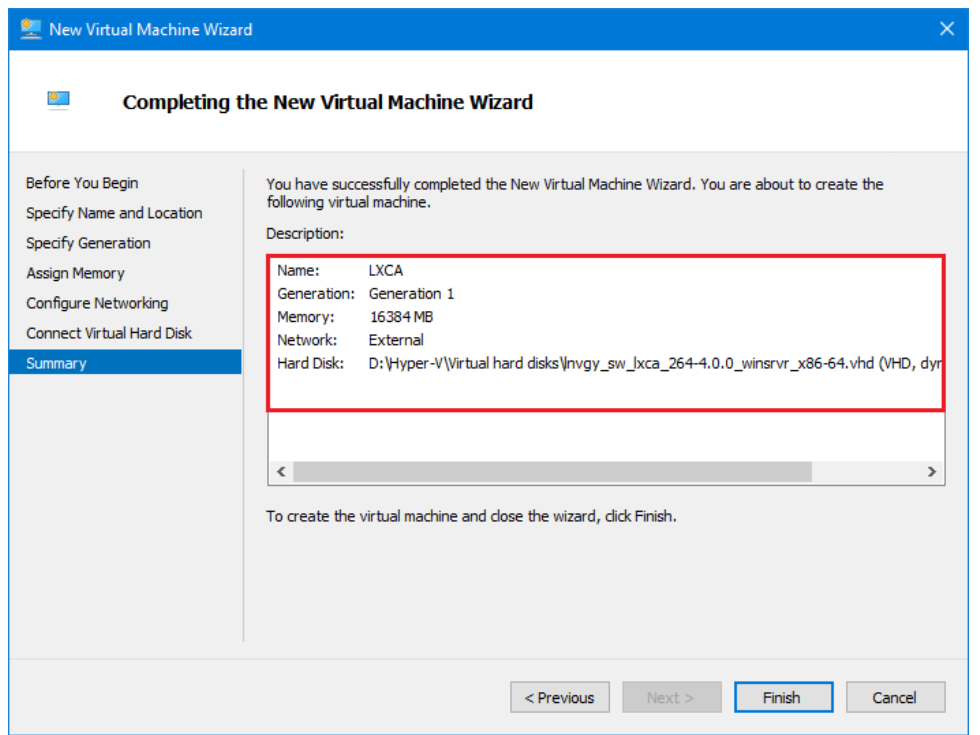

- Etapa 13. Depois que a VM for criada, ela aparecerá no painel Máquinas virtuais do Gerenciador Hyper-V. Selecione a VM e clique em Configurações... no painel direito.
- Etapa 14. Na página aberta, selecione Processador no painel esquerdo, aumente o Número de processadores virtuais para "8" e clique em OK.
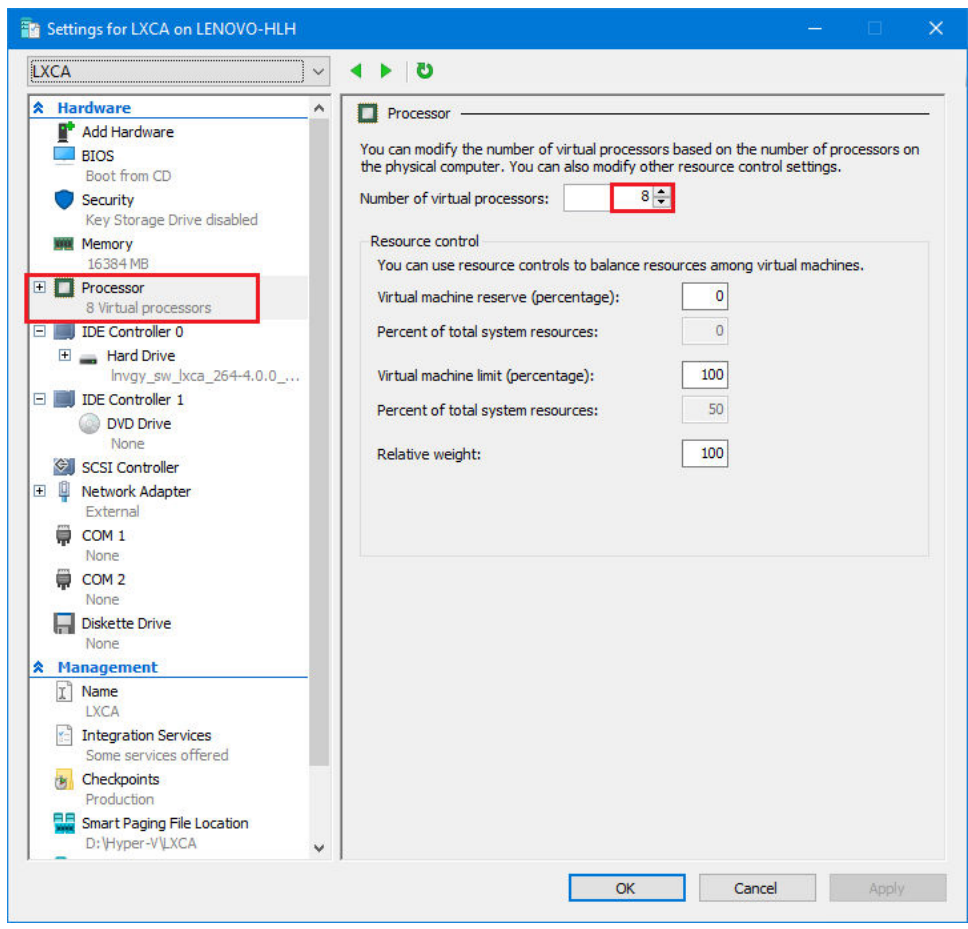

### Configurar endereço IP estático do LXCA

Execute este procedimento para configurar o endereço IP estático do LXCA para sua solução ThinkAgile Série SXM.

- Etapa 1. No Gerenciador Hyper-V, selecione a máquina virtual do LXCA no painel central e clique em Conectar... no painel direito.
- Etapa 2. Na janela Conexão de Máquina Virtual, clique no botão **Iniciar ( )** para iniciar a máquina virtual do LXCA.
- Etapa 3. Observe o processo de inicialização até ver o seguinte. Em seguida, digite "1" e pressione Enter.

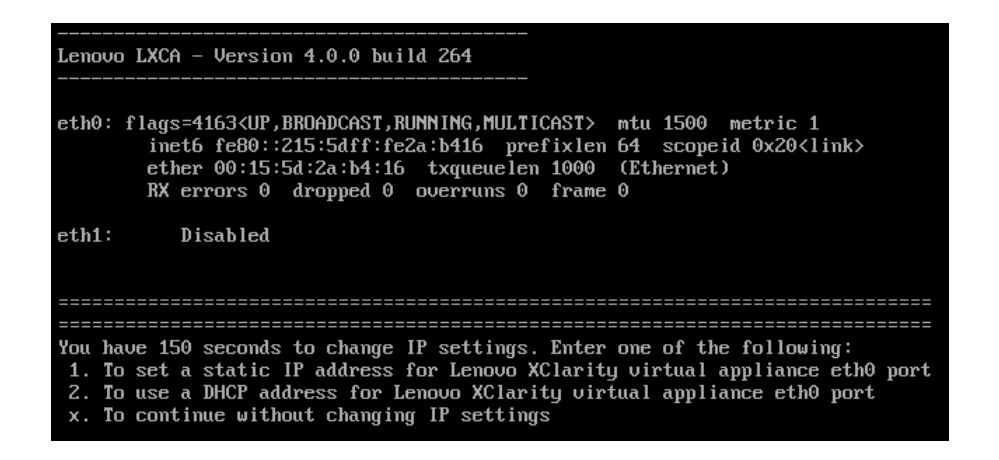

Figura 54. Janela Conexão de Máquina Virtual

Etapa 4. Insira os parâmetros solicitados, conforme mostrado nas caixas amarelas na ilustração a seguir. Consulte a tabela que você preencheu em ["Desativar a instalação atual do LXCA" na página 57](#page-64-1).

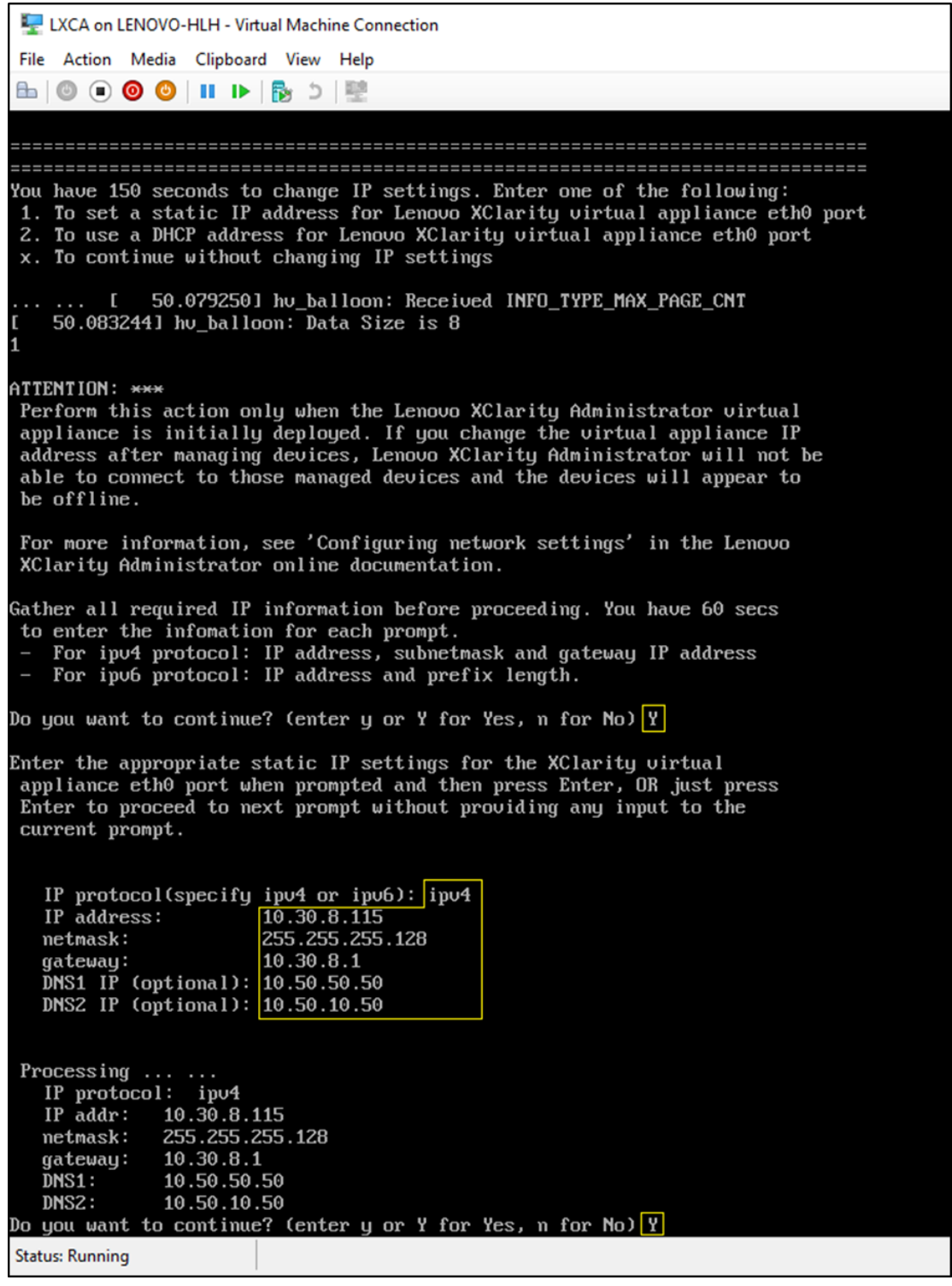

Figura 55. Parâmetros de máquina virtual

- Etapa 5. Verifique se todos os parâmetros foram inseridos corretamente. Em seguida, digite "Y" e pressione Enter.
- Etapa 6. Abra o Internet Explorer e acesse a página de configuração inicial do LXCA: https:// <IPv4Address>/ui/login.html

em que <IPv4Address> é o endereço IP do LXCA que acabou de ser configurado.

A página de configuração inicial é exibida. Ao acessar o LXCA pela primeira vez, conclua diversas etapas de configuração inicial.

Para executar a configuração inicial do LXCA, execute cada uma das sete tarefas mostradas na página Configuração inicial e conclua-as conforme as instruções nos tópicos a seguir.

| <b>Lenovo.</b> Clarity Administrator                                                                                                    |            |
|----------------------------------------------------------------------------------------------------|------------|
|                                                                                                    |            |
| <b>Initial Setup</b>                                                                                                    |            |
| Language:<br><b>Restore from backup</b><br><b>English US</b><br>a<br>÷                                                                         | Learn more |
| छ≡<br><b>MEE</b><br>* Read and Accept Lenovo® XClarity Administrator License Agreement<br>$\times$ And                                         |            |
| * Create User Account                                                                                                    |            |
| . Configure Network Access<br>Configure IP settings for management and data network access.                                                    |            |
| Configure Date and Time Preferences<br>Set local date and time or use an external Network Time Protocol (NTP) server.                          |            |
| Configure Service And Support Settings<br>Jump to the Service and Support page to configure the settings.                                      |            |
| Configure Additional Security Settings<br>Jump to the Security page to change the defaults for certificates, user groups, and the LDAP client. |            |
| <b>Start Managing Systems</b><br>Jump to the Discover and Manage New Devices page where you can select systems to manage.                      |            |

Figura 56. Página de configuração inicial do LXCA

#### Tarefa Ler e aceitar o contrato de licença do Lenovo XClarity Administrator

Procedimento para executar a tarefa de contrato de licença como parte da configuração inicial do LXCA.

Etapa 1. Na janela Configuração Inicial, clique em Ler e aceitar o contrato de licença do Lenovo® XClarity Administrator. O contrato de licença é exibido.

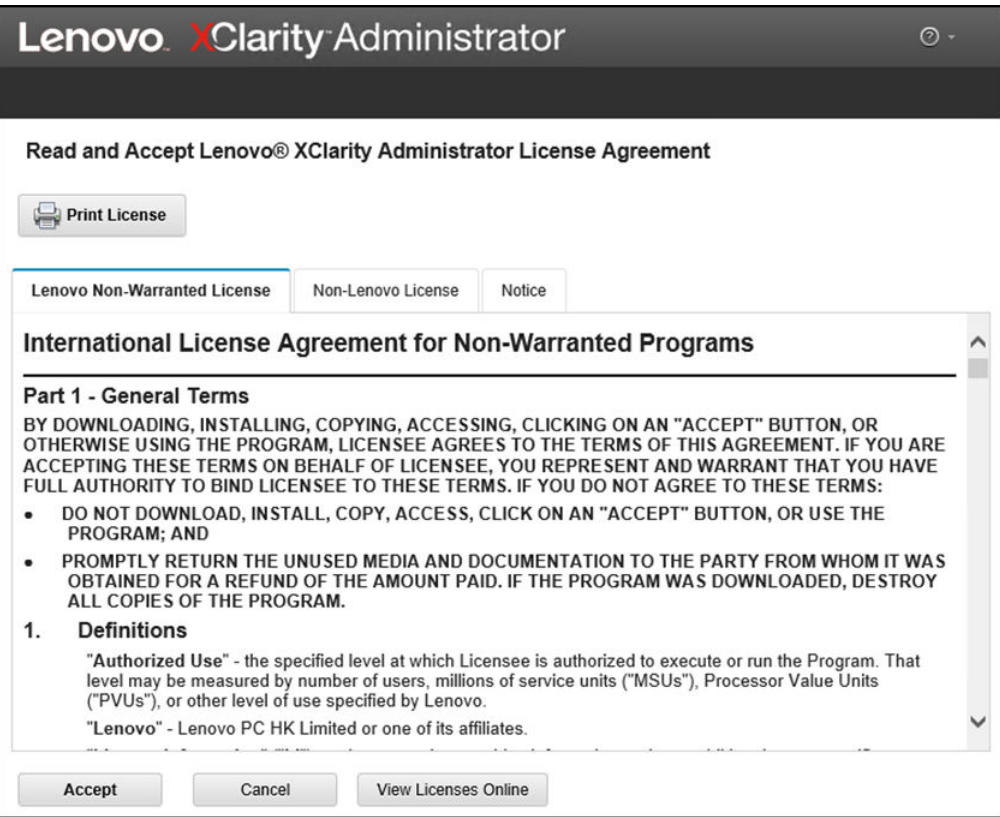

Figura 57. Janela da tarefa Ler e aceitar o contrato de licença do Lenovo XClarity Administrator

Etapa 2. Clique em Aceitar. A página de inicialização agora mostra uma marca de seleção verde nessa tarefa.

<span id="page-76-0"></span>Vá para a ["tarefa Criar Conta do Usuário" na página 69.](#page-76-0)

### Tarefa Criar conta do usuário

Procedimento para executar a tarefa de criação de conta de usuário como parte da configuração inicial do LXCA.

Etapa 1. Na janela Configuração Inicial, clique em Criar Conta do Usuário.

A janela Criar Novo Usuário Supervisor é exibida.

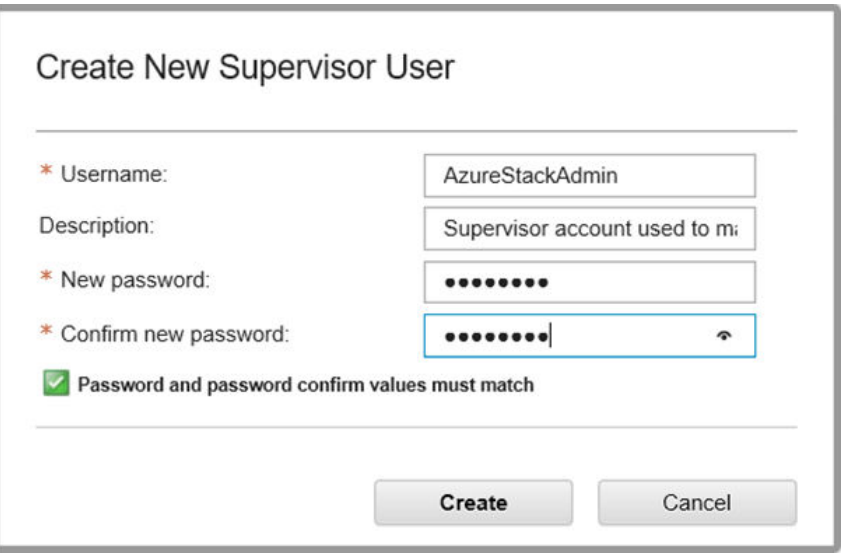

Figura 58. Janela Criar Novo Usuário Supervisor

- Etapa 2. Crie uma conta de supervisor para acessar o LXCA e gerenciar os nós físicos do Azure Stack Hub. Inclua os seguintes parâmetros:
	- Nome de usuário: AzureStackAdmin (ou seu nome de usuário preferido)
	- Descrição: <Description of your choice> (opcional)
	- Senha: <Password>
- Etapa 3. Clique em Criar. A página Gerenciamento de Usuário Local é exibida com o novo usuário mostrado. Agora a sessão ativa atual está em execução nessa conta (canto superior direito da captura de tela abaixo).

| <b>Lenovo XClarity Administrator</b>                    |                |                            |                       |                           | AZURESTACKADMIN *                       |        |                  | $\odot$ - |
|---------------------------------------------------------|----------------|----------------------------|-----------------------|---------------------------|-----------------------------------------|--------|------------------|-----------|
|                                                         |                |                            |                       |                           |                                         |        |                  |           |
| <b>Local User Management</b>                            |                |                            |                       |                           |                                         |        |                  |           |
|                                                         |                |                            |                       |                           |                                         |        |                  |           |
| Consider creating at least two supervisor accounts<br>П |                |                            |                       | x                         |                                         |        |                  |           |
| Ø                                                       | 문              | All Actions -              |                       |                           |                                         | Filter |                  |           |
| <b>User Name</b>                                        | Role<br>Groups | <b>Descriptive</b><br>Name | <b>Account Status</b> | Active<br><b>Sessions</b> | <b>Time before</b><br>expiration (days) |        | Last<br>Modified | Creat     |
| SYSRDR_W6XN0IB4                                         | Ixc-sysrdr     | System reader              | Enabled               | 0                         | 89                                      |        | March 4          | March     |
| SYSMGR BDNEUD                                           | Ixc-sysmgr     | System Manager             | Enabled               | 0                         | 89                                      |        | March 4          | March     |
| <b>AZURESTACKADMIN</b>                                  | Ixc-supe       | Supervisor acc             | Enabled               | 0                         | 90                                      |        | March 4          | March     |
|                                                         |                |                            |                       |                           |                                         |        |                  |           |
|                                                         |                |                            |                       |                           |                                         |        |                  |           |
|                                                         |                |                            |                       |                           |                                         |        |                  |           |
| $\langle$                                               |                |                            |                       |                           |                                         |        |                  | ⋗         |
|                                                         |                |                            |                       |                           |                                         |        |                  |           |
| <b>Return to Initial Setup</b>                          |                |                            |                       |                           |                                         |        |                  |           |

Figura 59. Janela Gerenciamento de Usuário Local

Etapa 4. É uma boa prática criar pelo menos duas contas de supervisor. Caso a senha da conta que acabou de ser criada foi perdida ou esquecida, a conta de "failsafe" poderá ser usada para fazer entrar no LXCA e redefinir a senha perdida. Para criar uma segunda conta, clique no ícone Criar

Novo Usuário ( ) mostrado na caixa vermelha na captura de tela acima.

- Etapa 5. Repita a etapa 2 para criar uma segunda conta de supervisor. Inclua os seguintes parâmetros:
	- Nome de usuário: Backup (ou seu nome de usuário preferido)
	- Descrição: <Description of your choice> (opcional)
	- Senha: <Password>
- Etapa 6. Clique em Criar. A página Gerenciamento de Usuário Local é exibida com o segundo novo usuário. As duas outras contas listadas são contas internas do sistema usadas pelo LXCA. Não modifique nem remova esses contas.

|                | Lenovo XClarity Administrator |                |                            |                       |                           | <b>AZURESTACKADMIN</b>                  |        |                         | $\odot$ - |
|----------------|-------------------------------|----------------|----------------------------|-----------------------|---------------------------|-----------------------------------------|--------|-------------------------|-----------|
|                |                               |                |                            |                       |                           |                                         |        |                         |           |
|                | <b>Local User Management</b>  |                |                            |                       |                           |                                         |        |                         |           |
|                |                               |                |                            |                       |                           |                                         |        |                         |           |
| €,             | $\mathscr{A}$<br>×<br>문       | All Actions -  |                            |                       |                           |                                         | Filter |                         |           |
|                | <b>User Name</b>              | Role<br>Groups | <b>Descriptive</b><br>Name | <b>Account Status</b> | Active<br><b>Sessions</b> | <b>Time before</b><br>expiration (days) |        | Last<br><b>Modified</b> | Crea      |
|                | SYSRDR W6XN0IB4               | Ixc-sysrdr     | System reader              | Enabled               | $\mathbf{0}$              | 89                                      |        | March 4                 | Marc      |
|                | SYSMGR BDNEUDFB               | Ixc-sysmgr     | System Manager             | Enabled               | $\bf{0}$                  | 89                                      |        | March 4                 | Marc      |
| $\circledcirc$ | <b>BACKUP</b>                 | Ixc-supe       | Failsafe accou             | Enabled               | $\mathbf{0}$              | 90                                      |        | March 4                 | Marc      |
|                | AZURESTACKADMIN               | Ixc-supe       | Supervisor acc             | Enabled               | 1                         | 89                                      |        | March 4                 | Marc      |

Figura 60. Janela Gerenciamento de Usuário Local com usuário de backup

Etapa 7. Registre todas as credenciais do LXCA na tabela a seguir para adicionar a seus registros posteriormente.

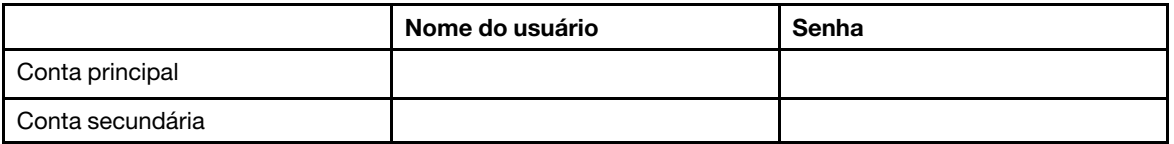

Etapa 8. Novamente no LXCA, clique em Retornar à Configuração Inicial para concluir a tarefa de criar a conta de usuário e retornar para a página Configuração Inicial.

<span id="page-79-0"></span>Vá para a ["Tarefa Configurar acesso à rede" na página 72.](#page-79-0)

### Tarefa Configurar acesso à rede

Procedimento para configurar acesso à rede como parte da configuração inicial do LXCA.

Etapa 1. Na janela Configuração Inicial, clique em Configurar Acesso à Rede.

A janela Editar Acesso à Rede é exibida.

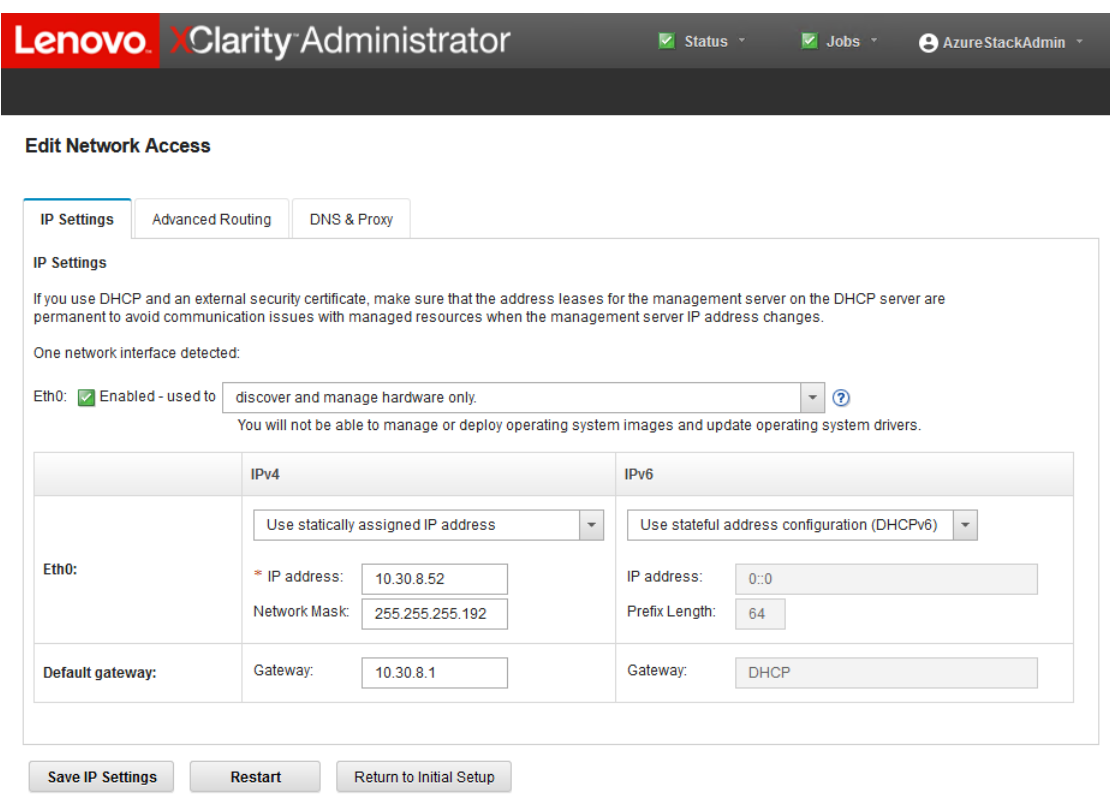

Figura 61. Janela Editar Acesso à Rede

- Etapa 2. Na página Editar Acesso à Rede com a guia Configurações de IP visível, verifique se os parâmetros de IPv4 corretos são exibidos nos campos Endereço IP, Máscara de Rede e Gateway.
- Etapa 3. Acesse a guia DNS e proxy e verifique se os servidores DNS foram inseridos corretamente.
- Etapa 4. Na mesma página, insira "LXCA" no campo Nome do host, conforme mostrado na ilustração a seguir.

# Lenovo. XClarity Administrator

#### **Edit Network Access**

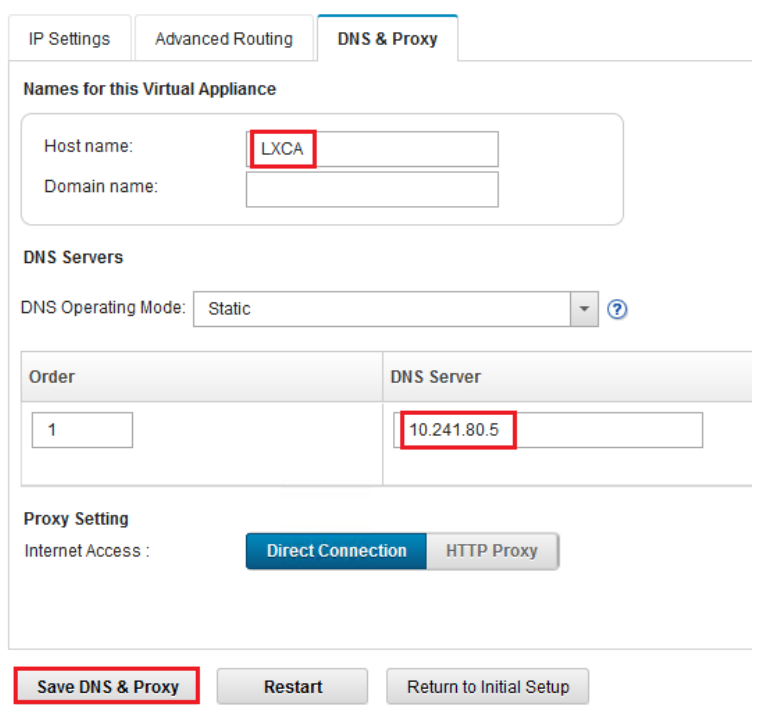

Figura 62. Guia Configurações de DNS e proxy

- Etapa 5. Clique em Salvar DNS e proxy, clique em Salvar na janela de confirmação e, em seguida, clique em Fechar na janela Configurações de Internet/DNS.
- Etapa 6. Volte para a guia Configurações de IP da página Editar acesso à rede.
- Etapa 7. No título de coluna IPv6, selecione Desativar IPv6 na lista suspensa. Clique em Fechar para ignorar a janela pop-up e, em seguida, clique em Salvar Configurações de IP.

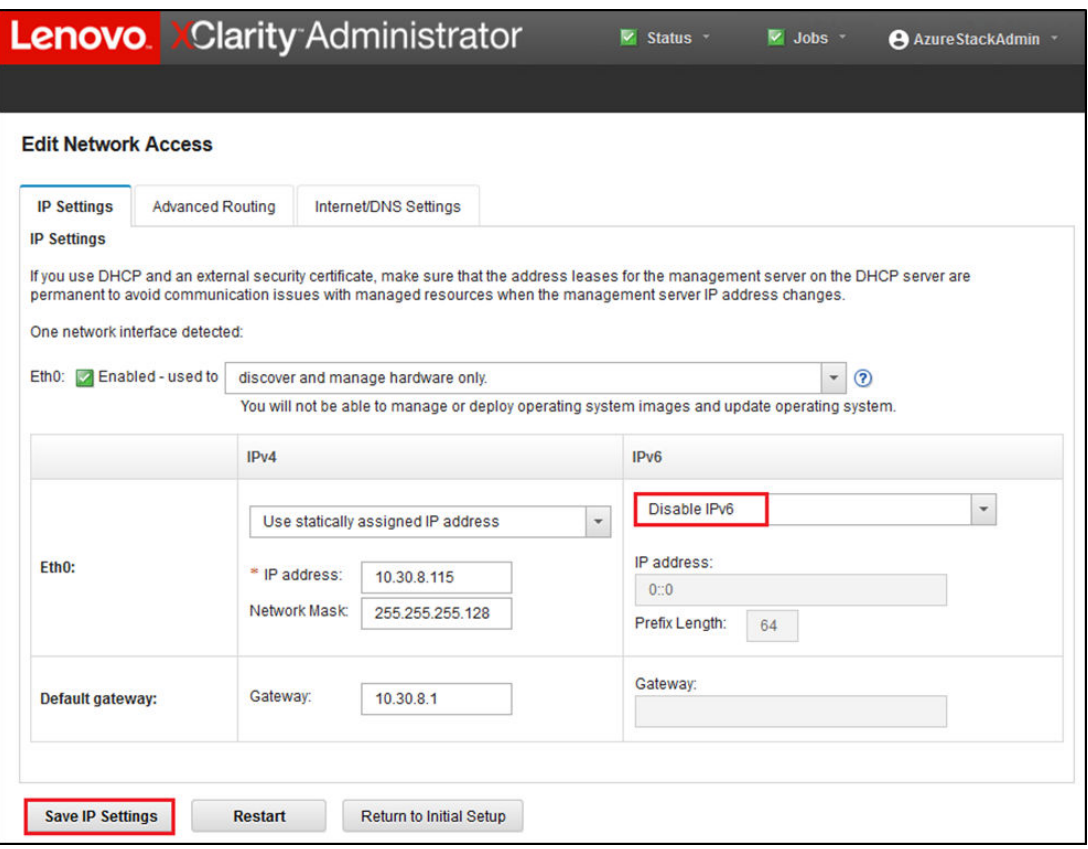

Figura 63. Desativando as configurações de IPv6

- Etapa 8. Clique em Salvar na janela pop-up de confirmação.
- Etapa 9. Uma janela aparece solicitando que você reinicie o servidor de gerenciamento para aplicar as alterações. Clique em Reiniciar e, em seguida, clique em Fechar na janela de confirmação que é exibida.

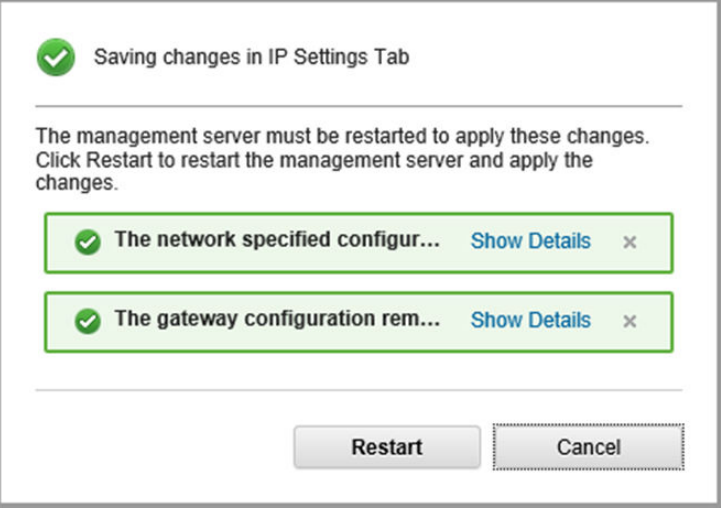

Figura 64. Salvando alterações da guia Configurações de IP

- Etapa 10. Aguarde o servidor de gerenciamento reiniciar, aproximadamente cinco minutos. Durante esse tempo, uma janela pop-up é exibida com a mensagem "A conexão com o servidor de gerenciamento foi perdida. Não foi possível estabelecer uma conexão com o servidor." Esta mensagem é normal ao reiniciar o servidor de gerenciamento e pode ser ignorada. Quando esse pop-up for exibido, clique em Fechar. Para LXCA v4.0 e posterior, uma tela de login deve ser apresentada assim que o servidor de gerenciamento LXCA for reiniciado.
- Etapa 11. Se necessário, atualize o navegador para retornar para a página de login do LXCA e, em seguida, faça login usando a conta de supervisor primário criada anteriormente. A página Configuração Inicial é exibida, desta vez com as três primeiras tarefas selecionadas.

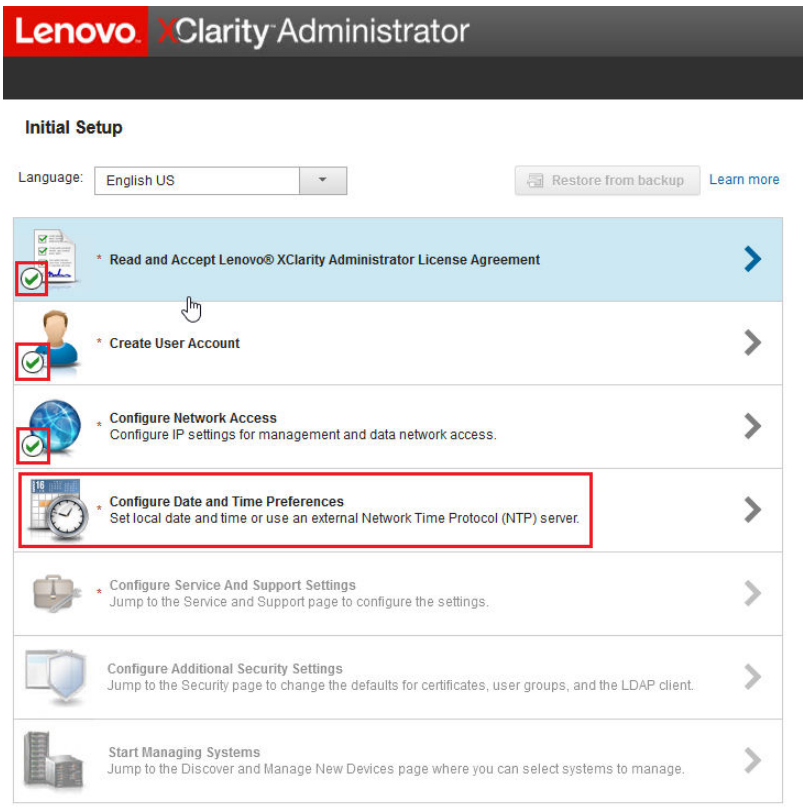

Figura 65. Página Configuração Inicial com tarefas concluídas selecionadas

<span id="page-83-0"></span>Vá para a ["Tarefa Definir Preferências de Data e Hora" na página 76.](#page-83-0)

### Tarefa Definir Preferências de Data e Hora

Procedimento para configurar preferências de data e hora como parte da configuração inicial do LXCA.

Etapa 1. Na janela Configuração Inicial, clique em Definir Preferências de Data e Hora.

A janela Editar Data e Hora é exibida.

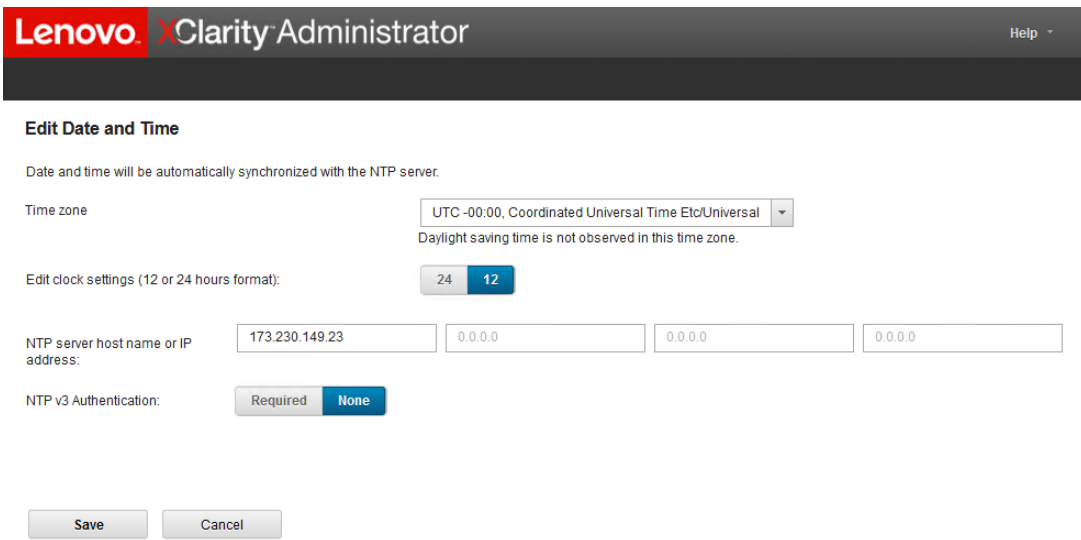

Figura 66. Janela Editar Data e Hora

Etapa 2. Na página Editar data e hora, especifique o Fuso horário como "UTC -0:00, Horário Universal Coordenado Etc/UCT" e Nome do host do servidor NTP ou endereço IP que seja adequado para sua localização.

Nota: O LXCA não é compatível com servidores de horário do Windows. Se você normalmente usar um servidor de horário do Windows, substitua um endereço apropriado para o seu local.

Etapa 3. Depois de inserir os parâmetros, clique em Salvar para retornar para a página Configuração Inicial.

<span id="page-84-0"></span>Vá para a ["Tarefa Definir configurações de serviço e suporte" na página 77](#page-84-0).

#### Tarefa Definir configurações de serviço e suporte

Procedimento para definir as configurações de serviço e suporte como parte da configuração inicial do LXCA.

- Etapa 1. Na janela Configuração Inicial, clique na tarefa Definir Configurações de Serviço e Suporte. A Política de Privacidade da Lenovo é exibida. Clique em Aceitar para fechar esta janela e ir para a página Serviço e suporte.
- Etapa 2. Na guia Upload de dados periódicos, selecione as opções que preferir e clique em Aplicar.

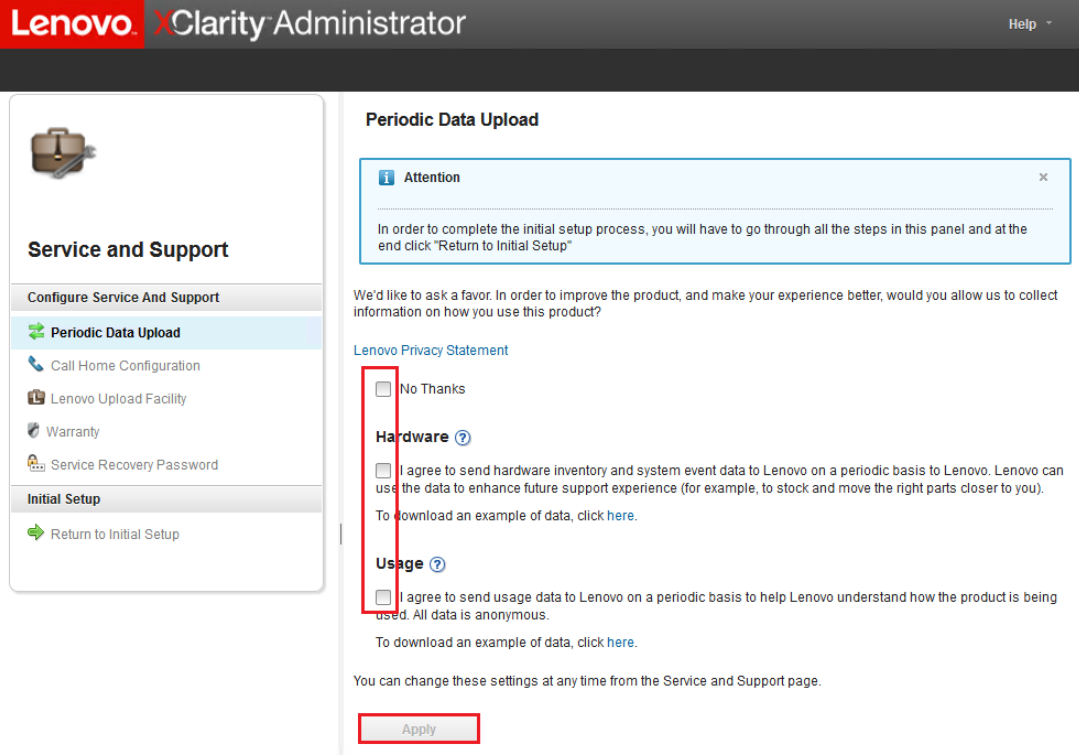

Figura 67. Guia Upload periódico de dados de serviço e suporte

Etapa 3. Na guia Configuração de Call Home, role até a parte inferior da página se necessário e selecione Ignorar etapa (o recurso Call Home não é usado para soluções ThinkAgile Série SXM).

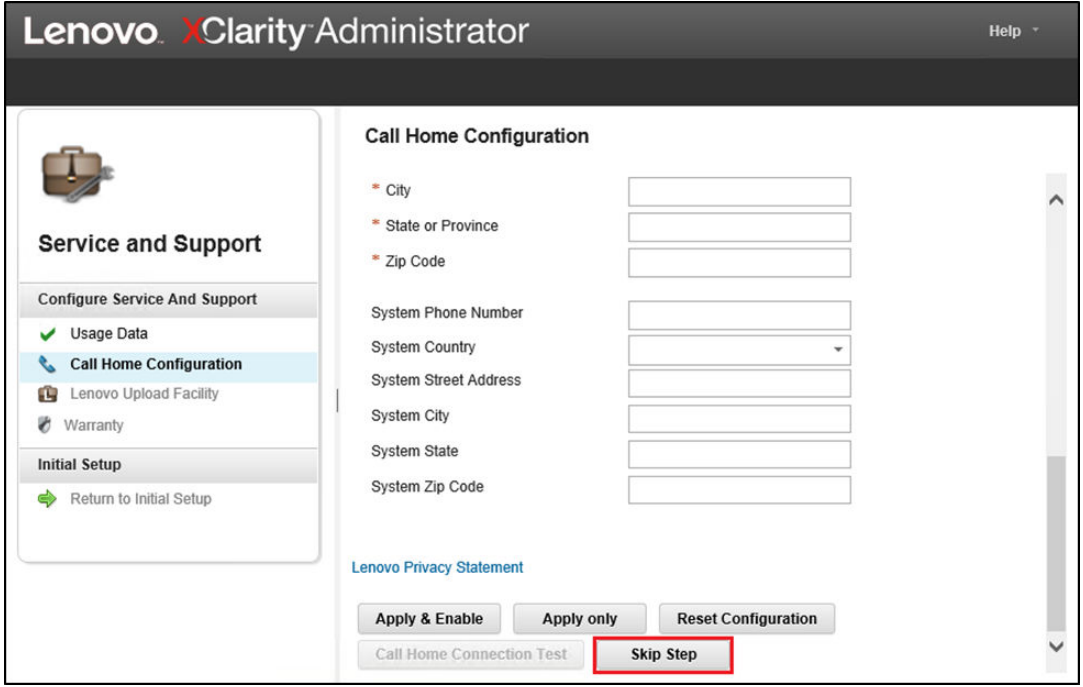

Figura 68. Guia Configuração de Call Home de Serviço e Suporte

Etapa 4. Na guia Recurso de Upload da Lenovo, role até a parte inferior da página e clique em Ignorar Etapa.

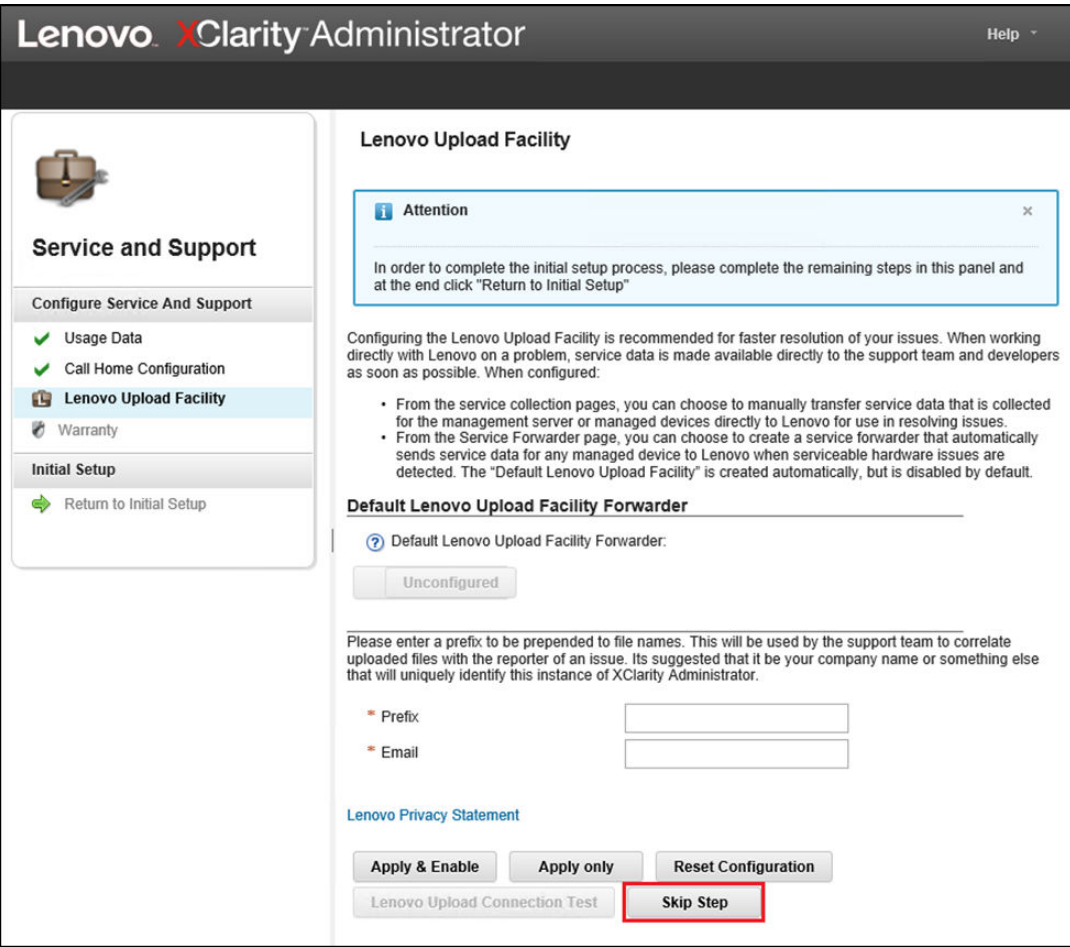

Figura 69. Guia Recurso de Upload da Lenovo de Serviço e Suporte

Etapa 5. Na guia Garantia, certifique-se de que todas as listas suspensas estejam definidas como Desativado e, em seguida, clique em Aplicar. Como o direito de garantia da solução ThinkAgile Série SXM é baseado no número de série do rack, esse recurso do LXCA não é compatível.

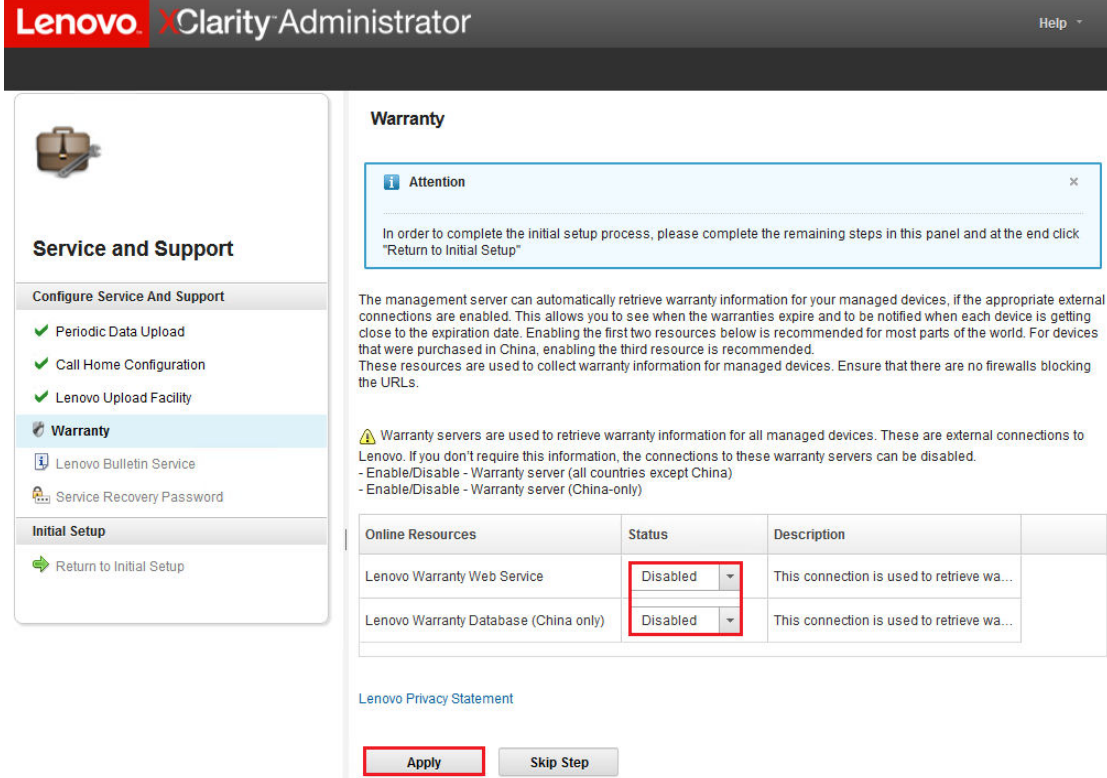

Figura 70. Guia Garantia de Serviço e Suporte

- Etapa 6. Clique em Fechar na janela Êxito exibida, escolha se deseja receber boletins da Lenovo e clique em Aplicar.
- Etapa 7. Na guia Senha de recuperação de serviço, insira e confirme uma senha de recuperação do LXCA e clique em Aplicar. Registre essa senha para referência futura.

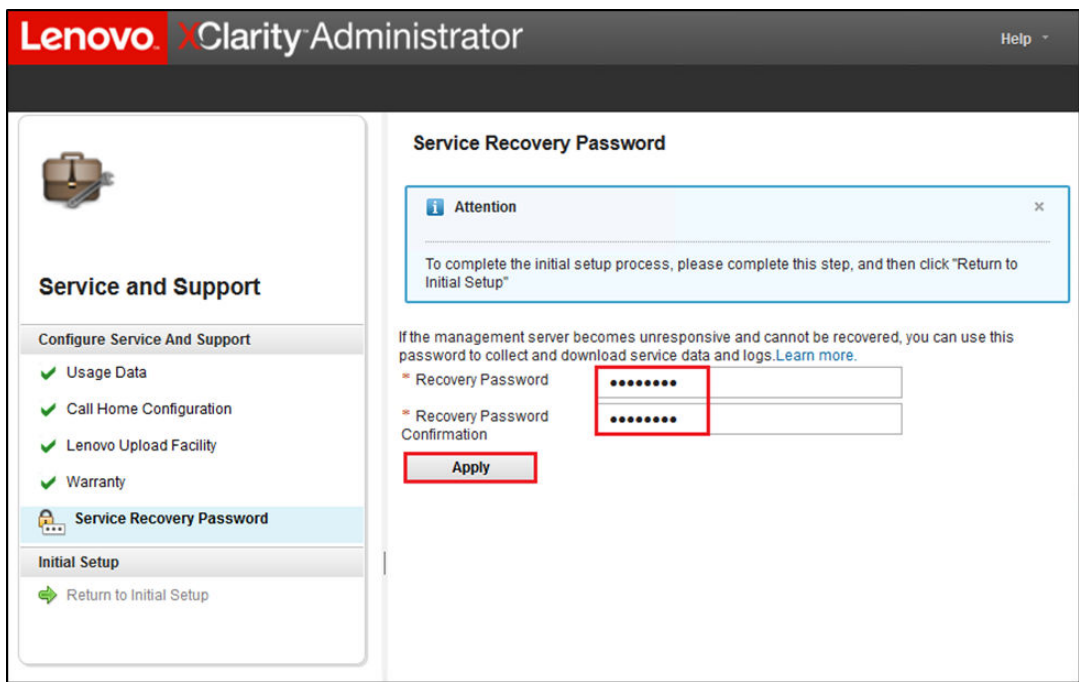

Figura 71. Página Senha de recuperação de serviço

Etapa 8. Clique em Fechar na janela Sucesso que é exibida e clique em Retornar à Configuração Inicial.

<span id="page-88-0"></span>Vá para a ["Tarefa Definir Configurações de Segurança Adicionais" na página 81](#page-88-0).

### Tarefa Definir Configurações de Segurança Adicionais

Procedimento para definir configurações de segurança adicionais como parte da configuração inicial do LXCA.

- Etapa 1. Na janela Configuração Inicial, clique em Definir Configurações de Segurança Adicionais. A página Segurança é exibida.
- Etapa 2. Como nada precisa ser modificado aqui, clique em Retornar à configuração inicial.
- Etapa 3. Neste momento, o LXCA está pronto para iniciar sistemas de gerenciamento. Verifique se todas as etapas na página Configuração Inicial exibem uma marca de seleção verde, exceto a última, conforme mostrado na captura de tela abaixo.

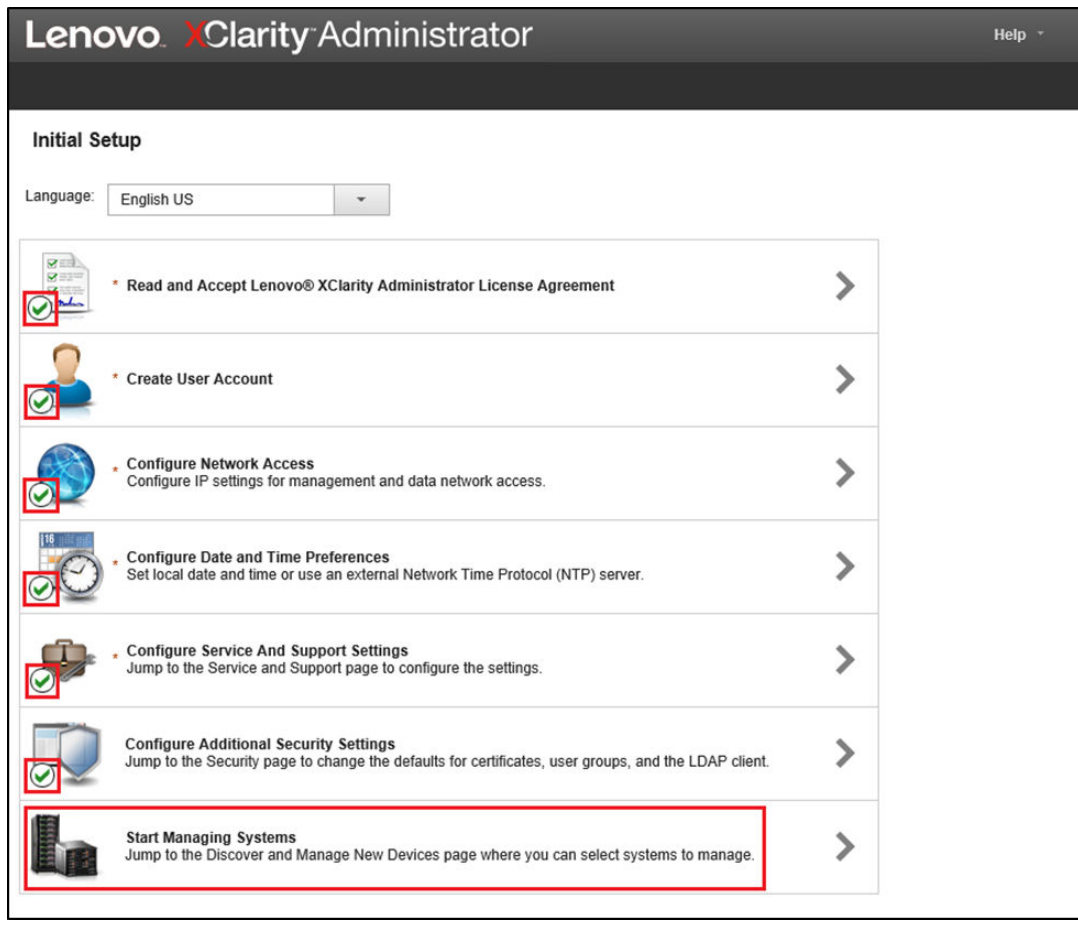

Figura 72. Janela Configuração Inicial com uma tarefa restante

<span id="page-89-0"></span>Vá para ["Tarefa Iniciar Sistemas de Gerenciamento" na página 82.](#page-89-0)

### Tarefa Iniciar Sistemas de Gerenciamento

Procedimento para gerenciamento de sistemas no LXCA.

- Etapa 1. Na janela Configuração Inicial, clique em Iniciar Sistemas de Gerenciamento. A página Iniciar Sistemas de Gerenciamento é exibida.
- Etapa 2. Clique em Não incluir dados de demonstração.

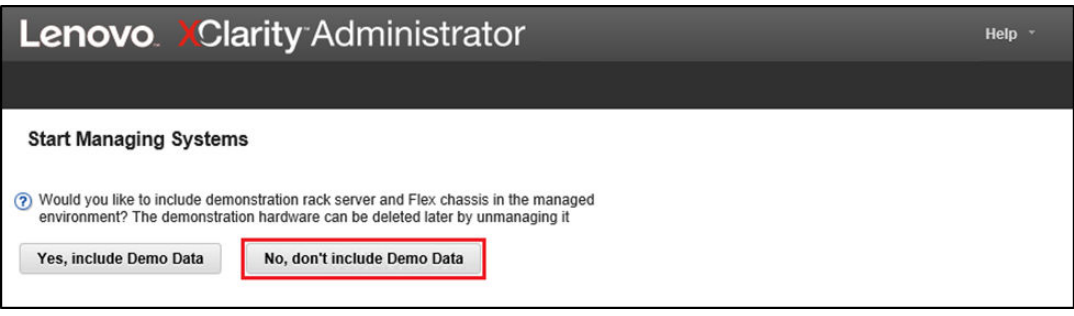

Figura 73. Selecionando Não incluir dados de demonstração na janela Iniciar Sistemas de Gerenciamento

- Etapa 3. Clique em Não quero na janela pop-up.
- Etapa 4. A página Descobrir e gerenciar novos dispositivos é exibida. A descoberta automática ocorre para a sub-rede em que reside o LXCA. Como os BMCs nos sistemas que se tornarão nós no Unidade de escala Azure Stack Hub têm endereços IP na mesma sub-rede, eles devem ser exibidos na tabela. Se a sua solução usar comutadores TOR da Lenovo, eles também poderão estar listados.

Não gerenciaremos sistemas nem comutadores neste momento. Voltaremos a gerenciar sistemas depois que a chave de licença Pro do LXCA tiver sido habilitada e o LXCA tiver sido atualizado para a versão especificada pelo [Best Recipe do ThinkAgile SXM](https://support.lenovo.com/us/en/solutions/HT505122) atual.

<span id="page-90-0"></span>Vá para ["Aplicar licença Pro do LXCA" na página 83.](#page-90-0)

#### Aplicar licença Pro do LXCA

Antes de usar o LXCA para gerenciar sistemas, você deve importar e aplicar a chave de licença Pro do LXCA. Essa chave é específica para uso duradouro da funcionalidade padrão. Para importar e aplicar a chave de licença, execute as seguintes etapas:

Etapa 1. Usando o menu superior do LXCA, navegue até Administração ➙ Licenças.

- Etapa 2. Na página Gerenciamento de licenças, clique no ícone Importar (
- Etapa 3. Clique em Aceitar licença na janela do Contrato de licença que for aberta e clique em Selecionar Arquivos…
- Etapa 4. Navegue até D:\Lenovo\LXCA\LXCA License Files, selecione o arquivo no diretório e clique em Abrir.
- Etapa 5. Na janela Importar e aplicar, clique em Importar e aplicar e, em seguida, clique em Sim na janela de confirmação exibida.
- Etapa 6. Clique em Fechar na janela Êxito exibida.
- Etapa 7. De volta à página Gerenciamento de licenças, confirme se a chave de licença Pro do LXCA foi aplicada com êxito e o status é "Válido".

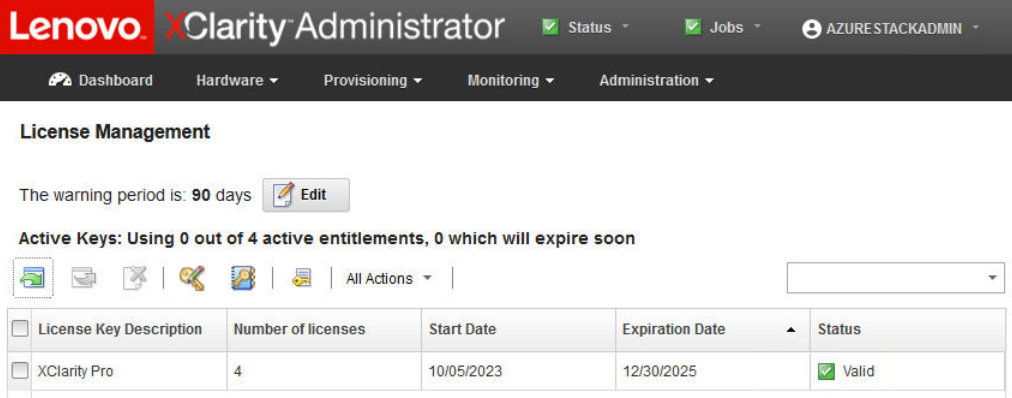

Figura 74. Página de gerenciamento de licenças com licença Pro válida do LXCA mostrada

#### Aplicar pacote de atualização do LXCA

Normalmente, dois tipos de atualizações do LXCA estão disponíveis. Um pacote de atualização do LXCA é aplicado a uma imagem VHD base para atualizar para a versão principal mais recente (por exemplo, de v3.0.0 para v3.1.0 ou v3.2.0 ou v3.3.0, etc.). Um FixPack do LXCA é aplicado a uma versão principal para

atualizar o LXCA para a versão secundária mais recente (por exemplo, de v3.6.0 para v3.6.8). Para aplicar uma atualização ao LXCA, siga estas etapas:

- Etapa 1. Usando o menu superior do LXCA, navegue até Administração ➙ Atualizar Servidor de Gerenciamento.
- Etapa 2. Clique no ícone Importar (**De )** e, em seguida, em Selecionar Arquivos....
- Etapa 3. Navegue até o diretório apropriado do Pacote de atualização ou FixPack dentro de D:\Lenovo \LXCA\LXCA Update Packages. Por exemplo, se estiver atualizando o VHD base do LXCA v3.4.5 para v3.6.8, use o conteúdo do diretório "LXCA v3.6.0 Update" para atualizar para v3.6.0 e, em seguida, use o conteúdo do diretório "LXCA v3.6.8 FixPack" para atualizar para v3.6.8. Em nosso exemplo abaixo, atualizamos o LXCA v4.0.0 para v4.0.14, que não requer um pacote de atualização do LXCA, mas requer um FixPack do LXCA.
- Etapa 4. Selecione todos os quatro arquivos no diretório e clique em Abrir.

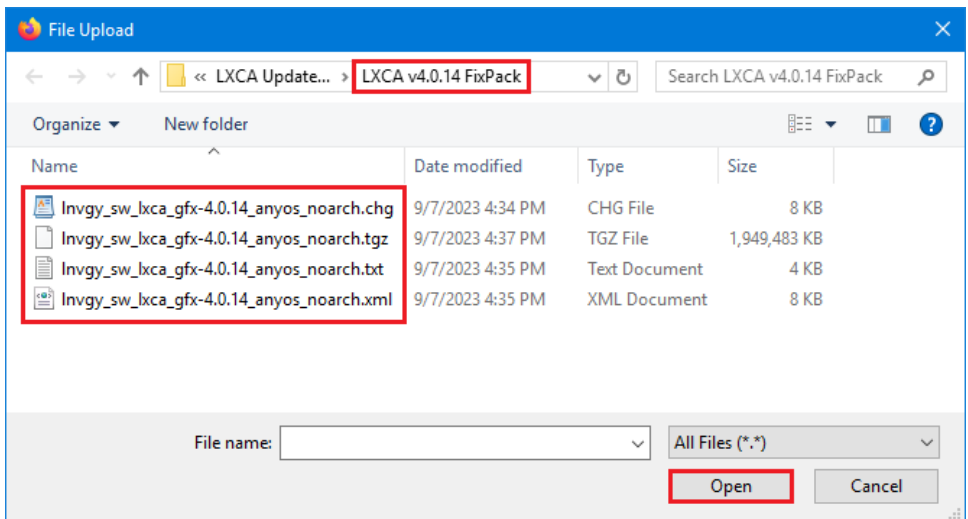

Figura 75. Selecionando arquivos do FixPack do LXCA

- Etapa 5. Na janela Importar, clique em **Importar**. O andamento é exibido até que a importação e a validação do conteúdo da atualização sejam concluídas. A janela Importar será fechada quando concluída.
- Etapa 6. Na página Atualizar Servidor de Gerenciamento, selecione o nome da atualização que acabou de

ser importada e clique em Executar atualização

|                                                                                                    | <b>Lenovo.</b> XClarity Administrator & Report Problem                                                                                                    |                      |                                            |                       | Status -            | $\vee$ Jobs $\vee$     | AZURE STACKADMIN *    |  |  |  |  |
|----------------------------------------------------------------------------------------------------|----------------------------------------------------------------------------------------------------|----------------------|--------------------------------------------|-----------------------|---------------------|------------------------|-----------------------|--|--|--|--|
| <b>PA</b> Dashboard                                                                                                    | Hardware $\blacktriangledown$                                                                                                    | Provisioning -       | Monitoring $\blacktriangledown$            | Administration $\sim$ |                     |                        |                       |  |  |  |  |
|                                                                                                    | <b>Update Management Server</b>                                                                                                    |                      |                                            |                       |                     |                        |                       |  |  |  |  |
| Update the management server software to the latest level.<br>Update Management Server: Getting Started                                                           |                                                                                                    |                      |                                            |                       |                     |                        |                       |  |  |  |  |
| Before updating, make sure that you:<br>• Back up the management server. Learn more<br>• Check the job log to make sure that there are no jobs currently running. |                                                                                                    |                      |                                            |                       |                     |                        |                       |  |  |  |  |
|                                                                                                    | <b>Lenovo® XClarity Administrator</b><br><b>Update History</b>                                                                                                    |                      |                                            |                       |                     |                        |                       |  |  |  |  |
| Version:<br><b>Last Updated:</b>                                                                                                    | 4.0.0<br>Oct 5, 2023, 5:52:09 PM                                                                                                    |                      |                                            |                       |                     |                        |                       |  |  |  |  |
|                                                                                                    | (?) Repository Usage: 0.3 KB of 50 GB<br>All update packages<br>All Actions *<br>All types<br>$\overline{\phantom{a}}$<br>$\overline{\phantom{a}}$<br><b>Filter by</b><br>٠ |                      |                                            |                       |                     |                        |                       |  |  |  |  |
| <b>Update Name</b>                                                                                                    |                                                                                                    | <b>Release Notes</b> | <b>Version</b><br>$\overline{\phantom{a}}$ | <b>Build Number</b>   | <b>Release Date</b> | <b>Download Status</b> | <b>Applied Status</b> |  |  |  |  |
|                                                                                                    | .enovo XClarity Administrator GA Fix 4.0.14<br>Invov sw Ixca ofx-4.0.14 anvos noarch                                                                                        | 闺                    | 4.0.14                                     | V4014 GFX             | 2023-08-15          | Downloaded             | Not Applied           |  |  |  |  |

Figura 76. Selecionando o pacote de atualização e realizando a atualização

- Etapa 7. Na janela pop-up de confirmação, clique em Reiniciar.
- Etapa 8. Aguarde o servidor de gerenciamento reiniciar, o que pode levar vários minutos. Se necessário, atualize o navegador para retornar para a página de entrada do LXCA e, em seguida, faça login usando a conta de supervisor primário criada anteriormente.
- Etapa 9. Volte para a página Atualizar Servidor de Gerenciamento e aguarde o status de download "Limpo" e o status aplicado ficar "Aplicado" antes de continuar. Talvez seja necessário atualizar a página para obter o status final para atualizar.

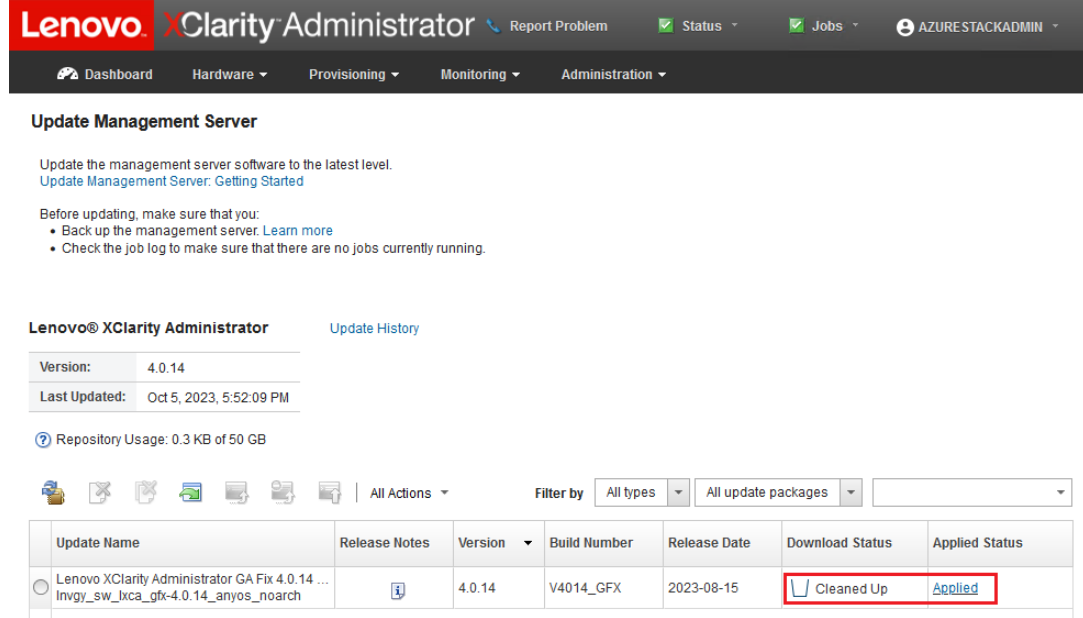

Figura 77. Status final do pacote de atualização

### Gerenciar os nós

Agora que a configuração do LXCA está concluída, ele pode gerenciar os nós e os comutadores de rede na Unidade de escala Azure Stack Hub. Para gerenciar os nós na Unidade de escala Azure Stack Hub, siga estas etapas:

- Etapa 1. No menu superior do LXCA, selecione **Hardware → Descobrir e gerenciar novos dispositivos**.
- Etapa 2. Para gerenciar os servidores Lenovo, marque a caixa de seleção à esquerda de cada um deles e clique em Gerenciar Selecionado. Deixe os comutadores e o HLH desmarcados se eles estiverem listados.

|                                                                                                    |                     | <b>Lenovo</b> Clarity Administrator    | Status *<br>Jobs *<br>▿           | AZURESTACKADMIN * |                   |                      |  |  |  |  |
|----------------------------------------------------------------------------------------------------|---------------------|----------------------------------------|-----------------------------------|-------------------|-------------------|----------------------|--|--|--|--|
|                                                                                                    | <b>Ph</b> Dashboard | Hardware -<br>Provisioning -           | Monitoring v                      | Administration -  |                   |                      |  |  |  |  |
|                                                                                                    |                     | <b>Discover and Manage New Devices</b> |                                   |                   |                   |                      |  |  |  |  |
| If the following list does not contain the device that you expect, use the Manual Input option to discover the device.<br>For more information about why a device might not be automatically discovered, see the Cannot discover a device help topic.<br>÷<br>db.<br><b>Manual Input</b><br><b>Bulk Import</b><br>Enable encapsulation on all future managed devices Learn More |                     |                                        |                                   |                   |                   |                      |  |  |  |  |
|                                                                                                    | ■ 188               | æ<br><b>Manage Selected</b>            | Last SLP discovery: 3 minutes ago |                   |                   | Filter               |  |  |  |  |
|                                                                                                    | <b>Name</b>         | <b>IP Addresses</b><br>▲               | <b>Serial Number</b>              | <b>Type</b>       | <b>Type-Model</b> | <b>Manage Status</b> |  |  |  |  |
| ✓                                                                                                    | Lenovo-01           | 10.30.8.3                              | J1000GE2                          | Server            | 7X06-CTO1WW       | Ready                |  |  |  |  |
| ✓                                                                                                    | Lenovo-02           | 10.30.8.4                              | J1000GE8                          | Server            | 7X06-CTO1WW       | Ready                |  |  |  |  |
| ✓                                                                                                    | Lenovo-03           | 10.30.8.5                              | J1000GEG                          | Server            | 7X06-CTO1WW       | Ready                |  |  |  |  |
| ✓                                                                                                    | Lenovo-04           | 10.30.8.6                              | J1000GEA                          | Server            | 7X06-CTO1WW       | Ready                |  |  |  |  |
|                                                                                                    | Lenovo-BMC          | 10.30.8.1.10.30.8.146                  | Y01NJ111W0Y7                      | Switches          | 7159-HC1 (G8052)  | Ready                |  |  |  |  |
|                                                                                                    |                     |                                        |                                   |                   |                   |                      |  |  |  |  |

Figura 78. Quatro nós selecionados para serem gerenciados

Etapa 3. Na janela Gerenciar, desmarque Autenticação Gerenciada e clique em Gerenciar credenciais armazenadas.

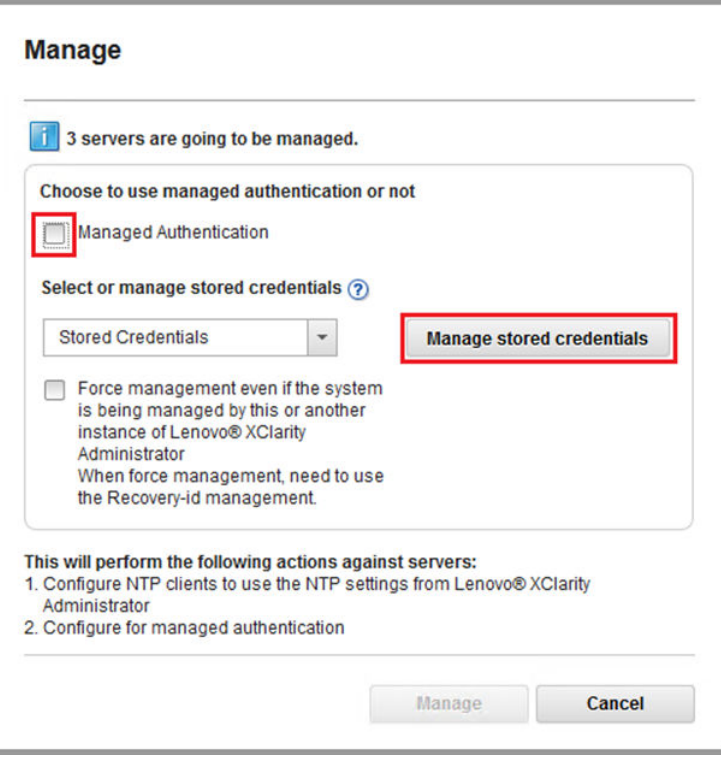

Figura 79. Gerenciar credenciais armazenadas

- Etapa 4. Clique em Criar novas credenciais armazenadas (
- Etapa 5. Insira as credenciais que o LXCA usará para se comunicar com os controladores XClarity em todos os nós. Essas credenciais devem ser registradas no documento Resumo de implantação do cliente que foi deixado com o cliente após a implantação inicial da solução. Como as credenciais são idênticas entre os nós, elas precisam ser inseridas apenas uma vez. Digite uma descrição que torne óbvio que o LXCA usa esse conjunto de credenciais para gerenciar os nós. Depois de inserir as credenciais, clique em Criar Credenciais Armazenadas.

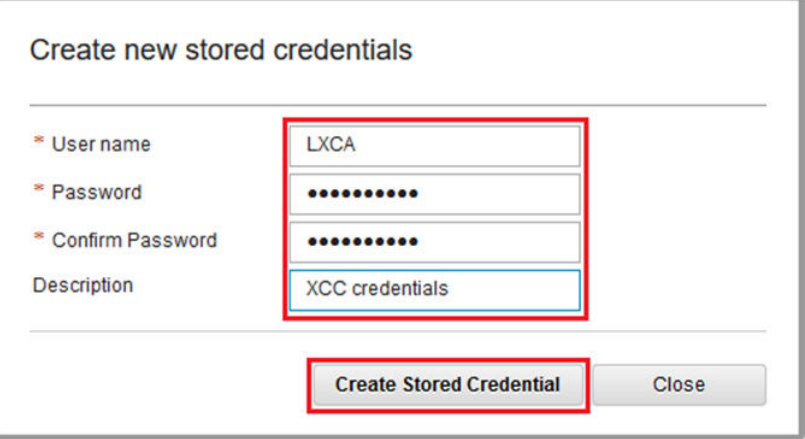

Figura 80. Criar uma nova credencial armazenada

Etapa 6. Novamente na janela Gerenciamento de credenciais armazenadas, selecione as credenciais que foram criadas e clique em Selecionar.

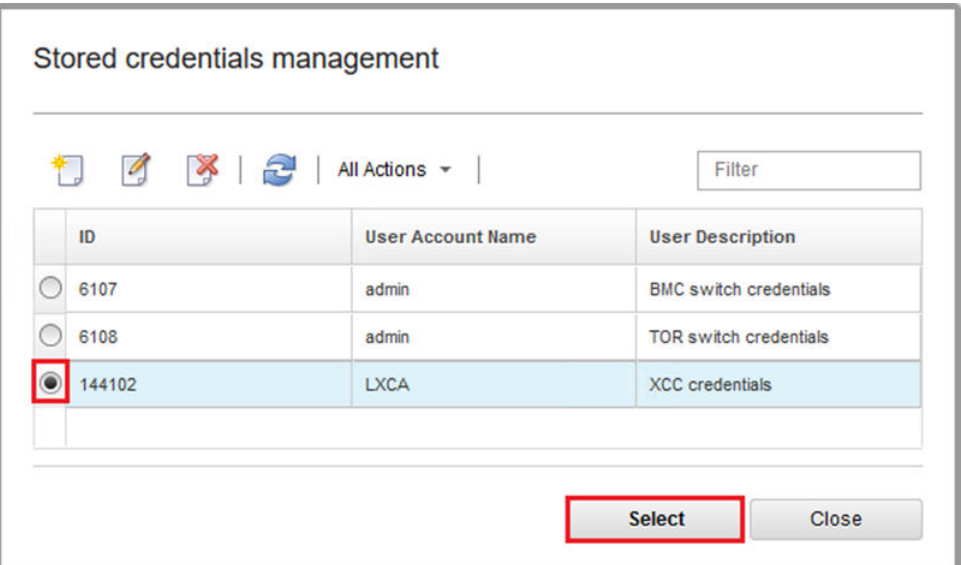

Figura 81. Selecionando nova credencial armazenada para gerenciamento

- Etapa 7. Na janela Gerenciar, clique em Gerenciar.
- Etapa 8. Uma janela de status exibe o processo de estabelecer uma conexão de gerenciamento com cada XClarity Controller.

|                    |                   | 4 systems including 0 Chassis and 4 Rack Servers and 0 Rack Switches and 0 Storage are being managed<br>39% |  |
|--------------------|-------------------|----------------------------------------------------------------------------------------------------|--|
| view Details:      |                   |                                                                                                    |  |
| <b>System Name</b> | <b>IP Address</b> | <b>Status</b>                                                                                               |  |
| Lenovo01           | 10.30.8.3         | 39%                                                                                                    |  |
| Lenovo02           | 10.30.8.4         | 39%                                                                                                    |  |
| Lenovo03           | 10.30.8.5         | 39%                                                                                                    |  |
| Lenovo04           | 10.30.8.6         | 39%                                                                                                    |  |

Figura 82. Estabelecendo conexões de gerenciamento com cada XClarity Controller

Etapa 9. Depois que o processo estiver concluído, clique em Exibir Todos os Servidores para fechar a janela Gerenciar e retornar à janela principal do LXCA.

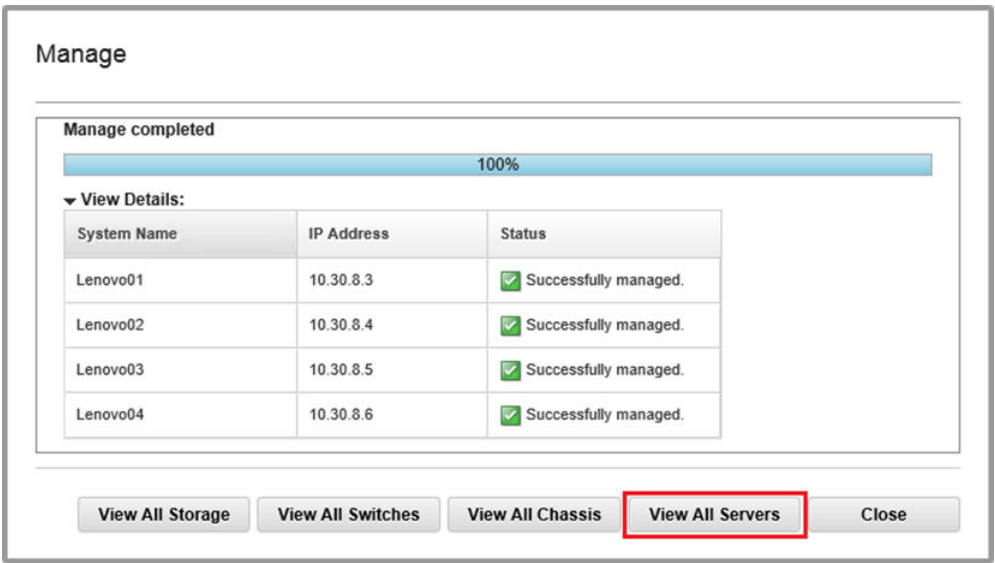

Figura 83. Exibir Todos os Servidores

Mesmo que o trabalho seja concluído com êxito, a coleta de inventário de nós pode levar 20 minutos ou mais para ser concluída. Durante esse tempo, algumas tarefas (como aplicar um padrão de servidor ou política) podem não ser permitidas. Um Status pendente indica que a coleta de inventário está em andamento.

Finalmente, o status de todos os nós é exibido como Normal.

| <b>Lenovo XClarity Administrator</b><br>M<br>Status -<br>$\vee$ Jobs $\vee$<br>AZURESTACKADMIN -                                           |               |                     |                     |                     |                                      |                                          |  |  |  |  |  |
|----------------------------------------------------------------------------------------------------|---------------|---------------------|---------------------|---------------------|--------------------------------------|------------------------------------------|--|--|--|--|--|
| <b>Pa</b> Dashboard                                                                                                    | Hardware -    | Provisioning $\sim$ |                     | Monitoring $\sim$   | Administration $\blacktriangleright$ |                                          |  |  |  |  |  |
| <b>Servers</b>                                                                                                    |               |                     |                     |                     |                                      |                                          |  |  |  |  |  |
| $\Theta_{\rm GL}$<br>囑<br>曙<br>$\omega$<br>$\omega$<br><b>D</b><br>Filter By<br>Filter<br>All Actions T<br>Unmanage<br>Show: All Systems * |               |                     |                     |                     |                                      |                                          |  |  |  |  |  |
| Server<br>$\blacktriangle$                                                                                                    | <b>Status</b> | Power               | <b>IP Addresses</b> | <b>Product Name</b> | <b>Type-Model</b>                    | Firmware (UEFI/BIOS)                     |  |  |  |  |  |
| Lenovo01                                                                                                    | Normal        | $\Theta$ on         | 10.30.8.3.169       | System x3650 M5     | 8871-AC1                             | TCE132N / 2.53 (Feb 4, 2018, 4:00:00 PM) |  |  |  |  |  |
| Lenovo <sub>02</sub>                                                                                                    | Normal        | $\bullet$ on        | 10.30.8.4, 169      | System x3650 M5     | 8871-AC1                             | TCE132N / 2.53 (Feb 4, 2018, 4:00:00 PM) |  |  |  |  |  |
| Lenovo <sub>03</sub>                                                                                                    | Normal        | $\Theta$ on         | 10.30.8.5, 169      | System x3650 M5     | 8871-AC1                             | TCE132N / 2.53 (Feb 4, 2018, 4:00:00 PM) |  |  |  |  |  |
| Lenovo04                                                                                                    | Normal        | $\Theta$ On         | 10.30.8.6, 169      | System x3650 M5     | 8871-AC1                             | TCE132N / 2.53 (Feb 4, 2018, 4:00:00 PM) |  |  |  |  |  |
|                                                                                                    |               |                     |                     |                     |                                      |                                          |  |  |  |  |  |

Figura 84. Coleta de inventário concluída

### Importar e aplicar padrão de servidor

Um padrão de servidor representa uma configuração de servidor bare-metal e pode ser aplicada a vários servidores ao mesmo tempo.

O padrão de servidor apropriado está disponível no diretório D:\Lenovo\LXCA no HLH.

Para importar o padrão de servidor do Lenovo ThinkAgile Série SXM, execute as seguintes etapas:

- Etapa 1. No menu superior da interface do navegador do LXCA, selecione **Provisionamento → Padrões**.
- Etapa 2. Na página Padrões de Configuração: Padrões, clique no ícone **Importar (Destru**) e, em seguida, em Selecionar Arquivos....
- Etapa 3. Navegue até D:\Lenovo\LXCA, selecione o arquivo de padrão do LXCA apropriado para sua solução e clique em Abrir.
- Etapa 4. Clique em Importar. Quando a janela de sucesso da importação for exibida, clique em Fechar.
- Etapa 5. Para implantar o padrão, marque a caixa de seleção à esquerda do padrão que foi importado e clique no ícone Implantar Padrão (

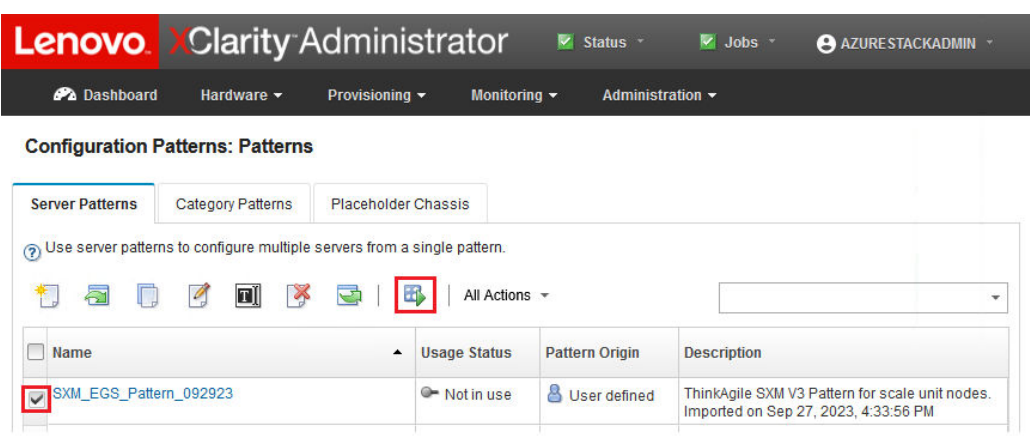

Figura 85. Implantando um padrão

Etapa 6. Garanta que o botão de opção Parcial – Ativar configurações de BMC, mas não reiniciar o servidor... esteja selecionado, selecione todos os nós de cluster do Unidade de escala Azure Stack Hub e clique em Implantar.

Importante: Certifique-se de que a opção Parcial... esteja selecionada, porque NÃO queremos que todos os nós reiniciem ao mesmo tempo.

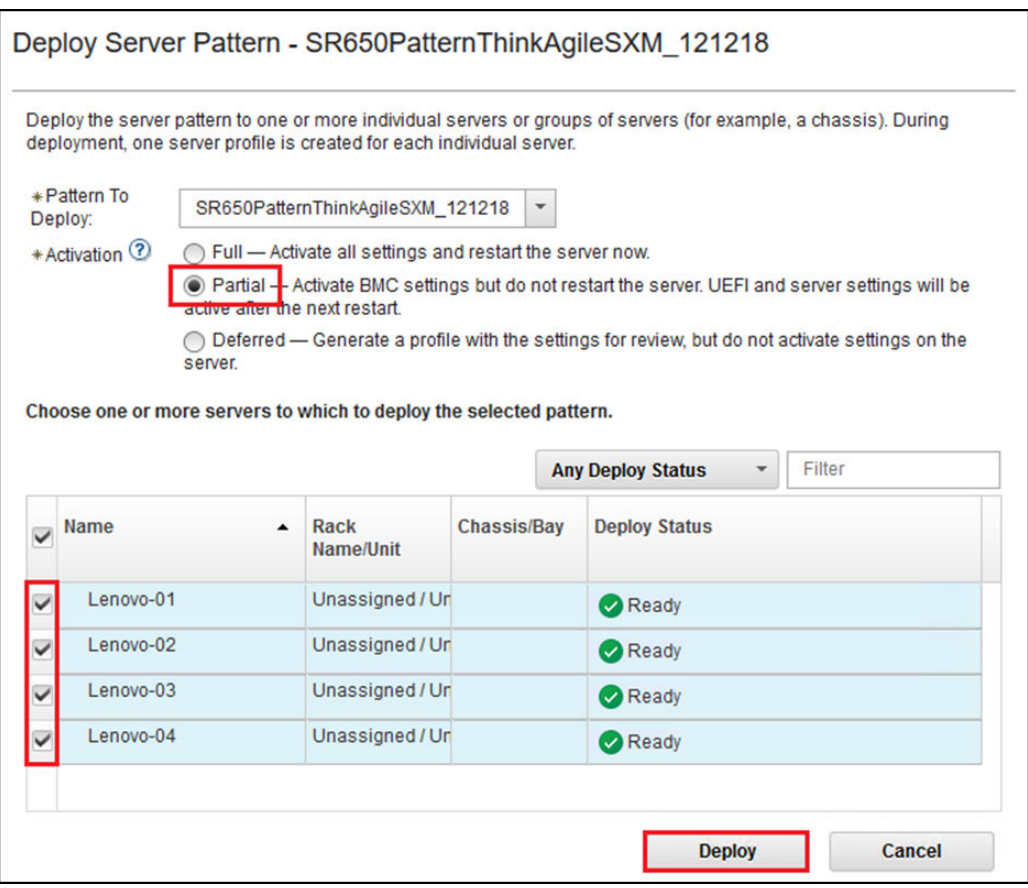

Figura 86. Implantar padrão com ativação completa

Etapa 7. Na janela pop-up que é exibida, selecione Saltar para a página Perfis.

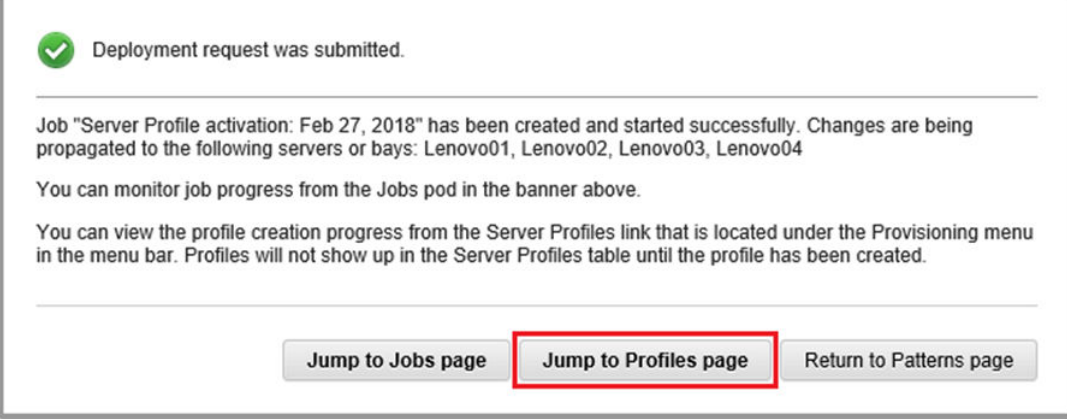

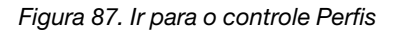

Etapa 8. Aguarde a ativação de todos os perfis, conforme mostrado na coluna Status de Perfil.

|             |                                                                          | <b>Lenovo XClarity Administrator</b>                |                     |                                 | Status -<br>v.        | $\vee$ Jobs $\rightarrow$ | AZURE STACKADMIN *               |  |  |  |  |  |
|-------------|--------------------------------------------------------------------------|-----------------------------------------------------|---------------------|---------------------------------|-----------------------|---------------------------|----------------------------------|--|--|--|--|--|
|             | <b>PA</b> Dashboard                                                      | Hardware -                                          | Provisioning $\sim$ | Monitoring $\blacktriangledown$ | Administration $\sim$ |                           |                                  |  |  |  |  |  |
|             | <b>Configuration Patterns: Server Profiles</b>                           |                                                     |                     |                                 |                       |                           |                                  |  |  |  |  |  |
| $\circledR$ | Server profiles represent the specific configuration of a single server. |                                                     |                     |                                 |                       |                           |                                  |  |  |  |  |  |
|             |                                                                          |                                                     |                     |                                 |                       |                           |                                  |  |  |  |  |  |
|             | 吗<br>뼈                                                                   | 13<br>All Actions -<br>3                            |                     |                                 |                       | <b>All Systems</b>        | Filter<br>$\mathbf{r}$           |  |  |  |  |  |
|             | <b>Profile</b>                                                           |                                                     | Server<br>▴         | <b>Rack Name/Unit</b>           | <b>Chassis/Bay</b>    | <b>Profile Status</b>     | <b>Pattern</b>                   |  |  |  |  |  |
|             |                                                                          | SR650PatternThinkAgileSXM_121218-profile6           | Lenovo-01           | Unassigned / Una                |                       | <b>Active</b>             | SR650PatternThinkAgileSXM_121218 |  |  |  |  |  |
|             |                                                                          | SR650PatternThinkAgileSXM_121218-profile7           | Lenovo-02           | Unassigned / Una                |                       | Active                    | SR650PatternThinkAgileSXM_121218 |  |  |  |  |  |
|             |                                                                          | SR650PatternThinkAgileSXM 121218-profile8 Lenovo-03 |                     | Unassigned / Una                |                       | Active                    | SR650PatternThinkAgileSXM 121218 |  |  |  |  |  |
|             |                                                                          | SR650PatternThinkAgileSXM_121218-profile9 Lenovo-04 |                     | Unassigned / Una                |                       | Active                    | SR650PatternThinkAgileSXM_121218 |  |  |  |  |  |
|             |                                                                          |                                                     |                     |                                 |                       |                           |                                  |  |  |  |  |  |

Figura 88. Perfis de servidor com status Ativo

Isso conclui o processo de implantação e configuração do LXCA.

## <span id="page-100-0"></span>Apêndice B. Atualizando comutadores do ThinkAgile Série SXM usando a CLI (somente comutadores Lenovo)

Se a atualização do firmware do comutador do ThinkAgile Série SXM usando o XClarity Administrator não funcionar (por exemplo, se a versão atual do firmware do comutador não permitir a atualização por meio do XClarity Administrator), siga este procedimento para atualizar o firmware do comutador do ThinkAgile SXM Series usando a CLI.

### Pré-requisitos

Siga as instruções neste tópico antes de iniciar a atualização de firmware do comutador usando a CLI.

Antes de iniciar o trabalho, garanta que você tenha os seguintes itens disponíveis:

- Cabo serial específico da Lenovo (mini-USB-RJ45-Serial) fornecido com o comutador
- Cabo USB para serial
- Unidade USB (deve ser formatada como FAT32 e não deve ter capacidade superior a 32 GB)
- Imagens de firmware de comutador apropriadas, com base no Best Recipe do ThinkAgile SXM

### Preparar arquivos de imagem do comutador

Prepare os arquivos de imagem do comutador para atualização de firmware do comutador conforme instruído neste tópico.

Os arquivos de imagem de firmware do comutador estão contidos no arquivo principal de atualização de firmware encontrado no ThinkAgile SXM Updates Repository. Este arquivo é intitulado usando o formato <Platform>Firmware\_SXMBR<yyyy>.zip, em que <Platform> é "Broadwell" ou "Purley" e yyyy representa a versão do Best Recipe do ThinkAgile SXM. Para preparar os arquivos de imagem de firmware do comutador para atualização usando o método da CLI, siga estas etapas:

- Etapa 1. Extraia todo o conteúdo do arquivo principal de atualização de firmware.
- Etapa 2. No diretório extraído, procure os arquivos de atualização de firmware do comutador apropriados. O exemplo a seguir mostra os pacotes de atualização de firmware para os comutadores incluídos nas soluções ThinkAgile SXM baseadas em Broadwell.

| $\overline{\phantom{a}}$<br>Extract                               |                   | BroadwellFirmware SXMBR1905 |                               | ×<br>п |
|-------------------------------------------------------------------|-------------------|-----------------------------|-------------------------------|--------|
| <b>Compressed Folder Tools</b><br>File<br>Home<br>Share<br>View   |                   |                             |                               | Œ      |
| « Lenovo » Broadwell SXMBR1905 » BroadwellFirmware SXMBR1905<br>个 |                   | $\sim$ 0                    | Search BroadwellFirmware_SX p |        |
| Name                                                              | Date modified     | Type                        | Size                          |        |
| Invgy_fw_sraidmr_1200-24.21.0-0084-1_linux_x86-64.bin             | 4/26/2019 4:10 PM | <b>BIN File</b>             | 8,144 KB                      |        |
| Invgy fw sraidmr 1200-24.21.0-0084-1 linux x86-64.chg             | 4/26/2019 4:10 PM | <b>CHG File</b>             | 140 KB                        |        |
| Invgy_fw_sraidmr_1200-24.21.0-0084-1_linux_x86-64.txt             | 4/26/2019 4:10 PM | <b>Text Document</b>        | <b>13 KB</b>                  |        |
| Invgy_fw_sraidmr_1200-24.21.0-0084-1_linux_x86-64.xml             | 4/26/2019 4:10 PM | <b>XML File</b>             | 21 KB                         |        |
| Invgy_fw_torsw_g8052-8.4.11.0_anyos_noarch.chg                    | 8/15/2018 2:47 PM | CHG File                    | <b>84 KB</b>                  |        |
| Invgy_fw_torsw_g8052-8.4.11.0_anyos_noarch.txt                    | 8/15/2018 2:47 PM | <b>Text Document</b>        | 3 KB                          |        |
| Invgy_fw_torsw_g8052-8.4.11.0_anyos_noarch.xml                    | 8/15/2018 2:47 PM | <b>XML File</b>             | 9KB                           |        |
| Invgy_fw_torsw_g8052-8.4.11.0_anyos_noarch.zip                    | 8/15/2018 2:47 PM | Compressed (zipped) Folder  | 22,599 KB                     |        |
| Invgy_fw_torsw_g8272-cnos-10.10.1.0_anyos_noarch.chg              | 4/30/2019 9:47 AM | <b>CHG File</b>             | <b>65 KB</b>                  |        |
| Invgy_fw_torsw_g8272-cnos-10.10.1.0_anyos_noarch.txt              | 4/30/2019 9:47 AM | <b>Text Document</b>        | 6 KB                          |        |
| Invgy_fw_torsw_g8272-cnos-10.10.1.0_anyos_noarch.xml              | 4/30/2019 9:47 AM | <b>XML File</b>             | 9 <sub>KB</sub>               |        |
| Invgy_fw_torsw_g8272-cnos-10.10.1.0_anyos_noarch.zip              | 4/30/2019 9:47 AM | Compressed (zipped) Folder  | 188,968 KB                    |        |
| Invgy_fw_uefi_tce140d-2.90_anyos_32-64.chg                        | 4/26/2019 4:04 PM | <b>CHG File</b>             | <b>38 KB</b>                  |        |
| Invgy_fw_uefi_tce140d-2.90_anyos_32-64.txt                        | 4/26/2019 4:05 PM | <b>Text Document</b>        | <b>10 KB</b>                  |        |
| Invgy_fw_uefi_tce140d-2.90_anyos_32-64.uxz                        | 4/26/2019 4:05 PM | <b>UXZ File</b>             | 7,287 KB                      |        |
| Invgy_fw_uefi_tce140d-2.90_anyos_32-64.xml                        | 4/26/2019 4:05 PM | <b>XML File</b>             | <b>10 KB</b>                  |        |
| mlnx-lnvgy_fw_nic_4.5-1.0.1.0.2_linux_x86-64.bin                  | 4/26/2019 4:24 PM | <b>BIN File</b>             | 59,839 KB                     |        |
| mlnx-lnvgy_fw_nic_4.5-1.0.1.0.2_linux_x86-64.chg                  | 4/26/2019 4:23 PM | CHG File                    | $2$ KB                        |        |
| mlnx-lnvgy_fw_nic_4.5-1.0.1.0.2_linux_x86-64.txt                  | 4/26/2019 4:23 PM | <b>Text Document</b>        | <b>12 KB</b>                  |        |
| mlnx-lnvgy_fw_nic_4.5-1.0.1.0.2_linux_x86-64.xml                  | 4/26/2019 4:24 PM | <b>XML File</b>             | <b>66 KB</b>                  |        |
| 2 items selected 206 MB<br>40 items                               |                   |                             |                               | E      |

Figura 89. Pacotes de atualização de firmware do comutador ThinkAgile SXM baseados em Broadwell

Etapa 3. Para cada comutador a ser atualizado, abra o arquivo zip apropriado. O exemplo a seguir mostra o conteúdo do arquivo dos comutadores TOR do RackSwitch G8272 incluídos nas soluções ThinkAgile SXM baseadas em Broadwell.

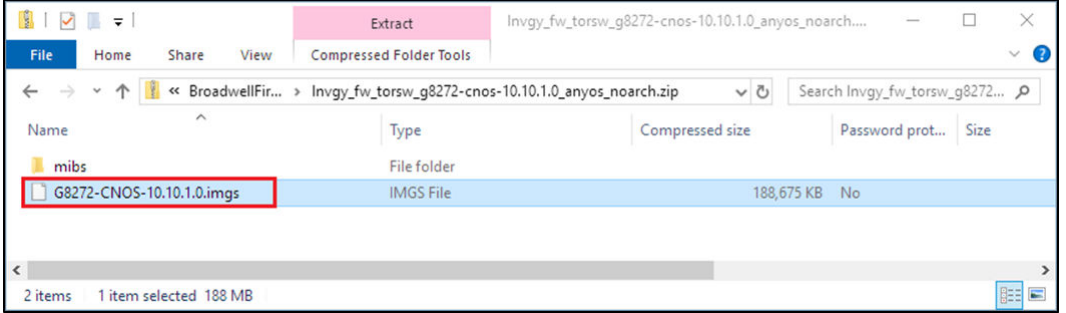

Figura 90. Conteúdo do arquivo de atualização de firmware do comutador

Etapa 4. Selecione os arquivos de imagem IMGS e copie os arquivos. Observe que para o comutador BMC executando ENOS, existem dois arquivos IMGS, conforme mostrado no exemplo a seguir.

| <b>IST</b><br>$\sqrt{2}$                      | Extract                                                                    | Invgy_fw_torsw_q8052-8.4.11.0_anyos_noarch.zip |           |                               |      |                   |
|-----------------------------------------------|----------------------------------------------------------------------------|------------------------------------------------|-----------|-------------------------------|------|-------------------|
| File<br>Home<br>View<br>Share                 | <b>Compressed Folder Tools</b>                                             |                                                |           |                               |      | B<br>$\checkmark$ |
| $\leftarrow$<br>$\rightarrow$<br>$\checkmark$ | ↑ V << BroadwellFirmware  > Invgy_fw_torsw_g8052-8.4.11.0_anyos_noarch.zip | $\vee$ 0                                       |           | Search Invgy_fw_torsw_g8052 p |      |                   |
| $\widehat{\phantom{a}}$<br>Name               | Type                                                                       | Compressed size                                |           | Password prot                 | Size |                   |
| <b>MIBS</b>                                   | File folder                                                                |                                                |           |                               |      |                   |
| G8052-8.4.11.0_Boot.imgs                      | <b>IMGS File</b>                                                           |                                                | 7.370 KB  | - No                          |      |                   |
| G8052-8.4.11.0_OS.imgs                        | <b>IMGS File</b>                                                           |                                                | 14,865 KB | - No                          |      |                   |
|                                               |                                                                            |                                                |           |                               |      |                   |
| $\sim$                                        |                                                                            |                                                |           |                               |      |                   |
| 3 items<br>2 items selected 22.0 MB           |                                                                            |                                                |           |                               |      | 雕                 |

Figura 91. Arquivos de imagem IMGS do firmware do comutador ThinkAgile SXM

- Etapa 5. Cole os arquivos de imagem na raiz da unidade USB.
- Etapa 6. Repita este procedimento para copiar quaisquer outros arquivos de imagem do comutador necessários para a unidade USB.

### Verificar a integridade do Azure Stack Hub

Antes de trabalhar com qualquer comutador, é importante verificar se o ambiente Azure Stack Hub está funcional.

Para fazer isso, faça login no Portal de administrador do Azure Stack Hub e verifique se nenhum alerta está sendo exibido. Consulte a ilustração a seguir para ver um exemplo. Nós consultaremos novamente portal durante esse processo para verificar a integridade geral da solução.

|                                               | https://adminportal.santaclarab.scmas.labs.l., $\mathcal{Q} = \mathbf{a} \circ \mathbf{C}$ Dashboard - Microsoft Azur $\times$ $\frac{u}{v}$ BMC Migration 8.4.6-8.4.8 - Te |                                |                             |                                  |               |                                                                    |                      | 价 ☆ @ ●                                                        |
|-----------------------------------------------|----------------------------------------------------------------------------------------------------|--------------------------------|-----------------------------|----------------------------------|---------------|--------------------------------------------------------------------|----------------------|----------------------------------------------------------------|
| <b>Microsoft Azure Stack - Administration</b> |                                                                                                    |                                | O Search resources          |                                  | $\times$      | Ω                                                                  | త<br>$\odot$         | globaladmin@lenovo<br><b>LENOVOMASLAB</b>                      |
| $\equiv$                                      | Dashboard $\sim$                                                                                                    | New dashboard<br>Bit dashboard | $\angle$ Fullscreen         | $d^2$ Clone<br><b>B</b> Delete   |               |                                                                    |                      |                                                                |
| $\pm$<br>New                                  |                                                                                                    |                                |                             |                                  |               |                                                                    |                      | <b>STATE</b>                                                   |
| Dashboard                                     | Region management                                                                                                    |                                |                             |                                  |               |                                                                    | Quickstart tutorials |                                                                |
| All resources                                 | 1 ®                                                                                                    |                                | <b>NAME</b>                 | <b>HEALTH</b>                    | <b>ALERTS</b> |                                                                    |                      |                                                                |
| <b>Resource groups</b><br>iO.                 | <b>REGION</b><br><b>CRITICAL</b>                                                                                                    | <b>WARNING</b><br>Capacity     | <b>B</b> Healthy<br>$\circ$ |                                  | r.            | Create a virtual machine [2]<br>Create a VM to validate deployment |                      |                                                                |
| Marketplace management                        | $\circ$<br>santaclarab                                                                                                    |                                | Compute                     | <b>C</b> Healthy<br>$\mathbf{o}$ |               |                                                                    |                      |                                                                |
|                                               |                                                                                                    |                                | <b>Key Vault</b>            | <b>B</b> Healthy<br>$\mathbf{0}$ |               |                                                                    |                      | Offering services [2]<br>Make services available to your users |
| Virtual machines<br><b>East</b>               | Update                                                                                                    | <b>Alerts</b>                  | Network                     | <b>B</b> Healthy<br>$\mathbf{o}$ |               |                                                                    |                      |                                                                |
| $\equiv$ Plans                                | Applied successfully                                                                                                    | 1                              | Storage                     | <b>B</b> Healthy<br>$\circ$      |               | 日                                                                  |                      | Populate the Azure Stack marketplace [2]                       |
| Offers                                        |                                                                                                    | <b>x</b> Critical<br>$\circ$   |                             |                                  |               |                                                                    |                      | Add apps and resources to the marketplace                      |
| <b>C</b> Recent                               |                                                                                                    | A Warning 0                    |                             |                                  |               | <b>DO</b>                                                          |                      | Manage infrastructure L2                                       |
| More services >                               | Version: 1.0.171201.3                                                                                                    |                                |                             |                                  |               |                                                                    |                      | Monitor health, manage updates, and other tasks                |

Figura 92. Verificando o funcionamento do Azure Stack Hub

### Atualizando o firmware do comutador TOR da Lenovo usando a CLI

Este tópico descreve a sequência de etapas necessárias para atualizar a imagem CNOS dos comutadores TOR da Lenovo. O processo é o mesmo para os comutadores Lenovo G8272 RackSwitch localizados nas soluções Broadwell e os comutadores Lenovo ThinkSystem NE2572 RackSwitch localizados nas soluções Purley.

### Fazer backup de configurações do comutador TOR

Antes de iniciar o procedimento de atualização, certifique-se de que as configurações do comutador TOR tenham passado por backup.

Embora o backup da configuração do comutador possa ser feito usando o XClarity Administrator v2.1 e posterior, os comandos da CLI do comutador são fornecidos aqui, pois uma conexão serial e uma unidade USB são usadas para as etapas deste apêndice.

Para os dois comutadores TOR que executam CNOS, siga estas etapas:

- Etapa 1. Conecte-se ao comutador TOR1 por meio do console serial do HLH.
- Etapa 2. Insira a unidade USB no comutador TOR1.
- Etapa 3. Faça login no comutador TOR1 usando as credenciais admin/<password>.
- Etapa 4. Use os seguintes comandos para copiar a configuração em execução no momento para a configuração de inicialização e salve o arquivo de configuração na raiz da unidade USB:

```
enable 
cp running-config startup-config 
cp startup-config usb1 TOR1StartupBackup.cfg 
system eject-usb
```
- Etapa 5. Agora você pode remover a unidade USB do comutador TOR1.
- Etapa 6. Conecte-se ao comutador TOR2 por meio do console serial do HLH.
- Etapa 7. Insira a unidade USB no comutador TOR2.
- Etapa 8. Faça login no comutador TOR2 usando as credenciais admin/<password>.
- Etapa 9. Use os seguintes comandos para copiar a configuração em execução no momento para a configuração de inicialização e salve o arquivo de configuração na raiz da unidade USB:

```
enable 
cp running-config startup-config 
cp startup-config usb1 TOR2StartupBackup.cfg 
system eject-usb
```
Etapa 10. Agora você pode remover a unidade USB do comutador TOR2.

Agora é feito backup das configurações do comutador TOR na unidade USB caso sejam encontrados problemas durante a atualização do comutador e os comutadores precisem ser recuperados para a configuração atual.

### Atualizar CNOS em comutadores TOR usando a CLI

Este procedimento descreve como atualizar o CNOS em seus comutadores TOR do ThinkAgile Série SXM (Lenovo ThinkSystem NE2572 RackSwitch para soluções baseadas em Purley e Lenovo RackSwitch G8272 para soluções baseadas em Broadwell).

Os exemplos neste tópico podem mostrar resultados ligeiramente diferentes, dependendo da versão do CNOS na qual os comandos são executados. Aspectos importantes mostrados nos exemplos são destacados.

Para atualizar o CNOS nos comutadores TOR do ThinkAgile Série SXM, siga estas etapas no comutador TOR1 e verifique a funcionalidade do comutador antes de repetir o processo no comutador TOR2.

- Etapa 1. Insira a unidade USB no comutador TOR.
- Etapa 2. Conecte-se ao comutador TOR usando o console serial do HLH.
- Etapa 3. Faça login no comutador TOR usando as credenciais admin/<password>.

Etapa 4. Use os seguintes comandos para copiar o novo arquivo de imagem de firmware do comutador da raiz da unidade USB para o slot de imagem de espera no comutador TOR (substitua o item entre colchetes pelo nome real do arquivo de imagem do comutador):

enable cp usb1 <ImageFileName>.imgs system-image all

#### Exemplo

```
TOR1 login: admin 
Password: 
... 
TOR1#enable 
TOR1#cp usb1 CNOS/G8272-CNOS-10.6.1.0.imgs system-image all 
WARNING: This operation will overlay the currently booting image. 
Confirm download operation (y/n)? y 
TOR1#
```
Etapa 5. Para verificar se o comutador está configurado para reiniciar usando a nova imagem em espera, execute o seguinte comando:

#### display boot

#### Exemplo

```
TOR1#display boot 
Current ZTP State: Enable 
Current FLASH software: 
  active image: version 10.6.1.0, downloaded 20:49:51 UTC Tue Jan 16 2018 
  standby image: version 10.8.1.0, downloaded 10:25:35 UTC Thu Jan 11 2018 
  Uboot: version 10.8.1.0, downloaded 07:47:27 UTC Sun Jan 14 2018 
  ONIE: empty 
Currently set to boot software active image 
Current port mode: default mode 
Next boot port mode: default mode 
Currently scheduled reboot time: none
```
No exemplo acima, dois detalhes principais são encontrados:

- O novo firmware do comutador está disponível na imagem de espera.
- O comutador está configurado para inicializar na imagem ativa; isso deve ser mudado.
- Etapa 6. Para alterar a imagem a partir da qual o comutador será inicializado, execute os seguintes comandos:

```
configure 
startup image standby 
exit
```
#### Exemplo

TOR1#configure TOR1(config)# startup image standby TOR1(config)#exit TOR1#display boot Current ZTP State: Enable Current FLASH software: active image: version 10.6.1.0, downloaded 20:49:51 UTC Tue Jan 16 2018 standby image: version 10.8.1.0, downloaded 10:25:35 UTC Thu Jan 11 2018 Uboot: version 10.8.1.0, downloaded 07:47:27 UTC Sun Jan 14 2018 ONIE: empty Currently set to boot software standby image Current port mode: default mode Next boot port mode: default mode

No exemplo acima, executar o comando display boot novamente mostra que o comutador agora está configurado para inicializar a partir da imagem de espera, que contém a nova imagem de firmware do comutador.

Etapa 7. Antes de reiniciar o comutador TOR para implementar as alterações, é prática recomendada desligar todas as portas do comutador e confirmar se o outro comutador TOR assumiu o controle e está processando todo o tráfego da rede. Para desligar as portas do comutador TOR que está sendo atualizado, execute os seguintes comandos:

```
configure 
interface ethernet 1/1-54 
shutdown 
exit
```
- Etapa 8. Depois que as portas forem desligadas, verifique o failover do tráfego para TOR2 verificando a conectividade. Siga estas etapas:
	- a. Use o menu superior da interface do navegador do XClarity Administrator para acessar Administração ➙ Acesso à Rede.
	- b. Clique no botão Testar Conexão próximo à parte superior da interface.
	- c. No campo Host, digite 8.8.8.8 e depois clique em Testar Conexão.
	- d. Uma janela de êxito será exibida. Clique em Fechar para ignorar esta janela.
	- e. Como etapa adicional de verificação, faça login no Portal de administrador do Azure Stack Hub.
	- f. Verifique o Portal de administrador do Azure Stack Hub para garantir que nenhum alerta esteja visível no momento.

| <b>Microsoft Azure Stack - Administration</b> |                                   |                                             | O Search resources          |                                                 | $\times$      | Ω  | ;⊗ | $\odot$                    | globalad                                            |
|-----------------------------------------------|-----------------------------------|---------------------------------------------|-----------------------------|-------------------------------------------------|---------------|----|----|----------------------------|-----------------------------------------------------|
| $\equiv$                                      | Dashboard $\vee$                  | New dashboard                               | Bit dashboard<br>Fullscreen | $\mathbf{d}^{\prime}$ Clone<br><b>In</b> Delete |               |    |    |                            |                                                     |
| $^{+}$<br>New                                 |                                   |                                             |                             |                                                 |               |    |    |                            |                                                     |
| <b>In</b> Dashboard                           | <b>Region management</b>          |                                             | <b>Resource providers</b>   |                                                 |               |    |    | Quickstart tutorials       |                                                     |
| m.<br>All resources                           | 1 <sub>9</sub>                    |                                             | <b>NAME</b>                 | <b>HEALTH</b>                                   | <b>ALERTS</b> |    |    |                            | Create a virtual mach                               |
| G<br><b>Resource groups</b>                   | <b>CRITICAL</b><br><b>REGION</b>  | <b>WARNING</b>                              | Capacity                    | <b>B</b> Healthy                                | $\circ$       | G  |    | Create a VM to validate de |                                                     |
|                                               | $\circ$<br>santaclarab            |                                             | Compute                     | <b>C</b> Healthy                                | $\circ$       |    |    |                            |                                                     |
| Marketplace management<br>m                   |                                   |                                             | <b>Key Vault</b>            | <b>B</b> Healthy                                | $\circ$       |    |    |                            | Offering services [2]<br>Make services available to |
| B.<br><b>Virtual machines</b>                 | Update                            | <b>Alerts</b>                               | Network                     | <b>B</b> Healthy                                | $\circ$       |    |    |                            |                                                     |
| $\equiv$ Plans                                | <sup>2</sup> Applied successfully | п                                           | Storage                     | <b>C</b> Healthy                                | $\circ$       | Ñ  |    |                            | <b>Populate the Azure S</b>                         |
| $\sigma$<br>Offers                            |                                   |                                             |                             |                                                 |               |    |    |                            | Add apps and resources to                           |
| ≏<br>Recent                                   | Version: 1.0.171201.3             | <b>X</b> Critical<br>$\circ$<br>A Warning 1 |                             |                                                 |               | ጫማ |    |                            | Manage infrastructur<br>Monitor health, manage up   |
| More services >                               |                                   |                                             |                             |                                                 |               |    |    |                            |                                                     |

Figura 93. Verificando o Portal de administrador do Azure Stack Hub para ver se há alertas

Etapa 9. Assim que o failover do comutador for concluído, reinicie o comutador TOR que está sendo atualizado emitindo o seguinte comando: Reload

Um aviso é exibido porque a configuração em execução atual tem todas as portas desligadas, o que é diferente da configuração de inicialização atual. Digite y e pressione Enter para continuar.

Importante: NÃO salve a configuração em execução neste momento ou todas as portas permanecerão desligadas após o comutador ser recarregado.

#### Exemplo

```
TOR1(config)#reload 
WARNING: The running-config is different to startup-config. 
Confirm operation without saving running-config to startup-config (y/n)? y
... After reload ... 
TOR1 login: admin 
Password: 
... 
TOR1#enable
```
Etapa 10. Assim que o comutador estiver on-line novamente, faça login no comutador usando o console serial.

Etapa 11. Remova a unidade USB do comutador TOR.

Consulte ["Verificando a funcionalidade do comutador TOR" na página 33](#page-40-0) para garantir a funcionalidade adequada do comutador TOR atualizado. Depois de verificado, repita o processo acima, incluindo as etapas de verificação, no outro comutador TOR. Se o comutador BMC também precisar ser atualizado, prossiga para ["Atualizando o firmware de comutador BMC usando a CLI" na página 99.](#page-106-0) Caso contrário, o processo de atualização do firmware do comutador estará concluído.

#### <span id="page-106-0"></span>Atualizando o firmware de comutador BMC usando a CLI

Este tópico descreve a sequência de etapas necessárias para atualizar a imagem ENOS e a configuração do comutador BMC usando o método CLI do comutador. Embora o processo seja semelhante ao utilizado para os comutadores TOR, os comandos executados no comutador são diferentes, pois o comutador BMC executa um NOS diferente dos comutadores TOR.

#### Fazer backup da configuração do comutador BMC

Antes de iniciar o procedimento de atualização, certifique-se de que a configuração do comutador BMC tenha passado por backup.

Para realizar um backup do arquivo de configuração do comutador BMC, siga estas etapas:

- Etapa 1. Insira uma unidade USB no comutador BMC.
- Etapa 2. Conecte-se ao comutador BMC por meio do console serial do HLH.
- Etapa 3. Faca login no comutador BMC usando as credenciais admin/<password>.
- Etapa 4. Use os comandos a seguir para copiar a configuração em execução no momento para a configuração de inicialização e, em seguida, salve a configuração de inicialização na raiz da unidade USB.

enable copy running-config startup-config usbcopy tousb BMCStartupBackup.cfg boot

Agora é feito backup do arquivo de configuração do comutador BMC na unidade USB caso sejam encontrados problemas durante a atualização do comutador e este precise ser recuperado para a configuração atual.

### Atualizar o comutador BMC usando a CLI

O procedimento descreve como atualizar o sistema operacional de rede no comutador BMC do ThinkAgile Série SXM.

Para atualizar o comutador BMC, execute as seguintes etapas:

- Etapa 1. Conecte-se ao comutador BMC usando o console serial do HLH.
- Etapa 2. Faça login no comutador BMC usando as credenciais admin/<password>.
- Etapa 3. Use os seguintes comandos para copiar o novo arquivo de imagem do sistema operacional do comutador da raiz da unidade USB para o "image2" no comutador BMC e o novo arquivo de imagem de inicialização do comutador para o slot de "inicialização" no comutador BMC:

enable

configure terminal usbcopy fromusb <ImageFileName>\_OS.imgs image2 usbcopy fromusb <ImageFileName>\_Boot.imgs boot

#### Exemplo

Enter login username: admin Enter login password: ... BMC#enable BMC#configure terminal BMC(config)#usbcopy fromusb G8052-8.4.8.0\_OS.imgs image2 Switch to be booted with image1. (Y/N) : Y BMC(config)#usbcopy fromusb G8052-8.4.8.0\_Boot.imgs boot

Etapa 4. Para configurar o comutador para reinicializar usando a nova imagem do sistema operacional carregada no slot "image2" e a imagem de inicialização correspondente e, em seguida, verificar essa configuração, execute os seguintes comandos:

boot image image2 exit show boot
Exemplo

BMC(config)#boot image image2 BMC(config)#exit BMC#show boot Current running image version: 8.4.8 Currently set to boot software image2, active config block. NetBoot: disabled, NetBoot tftp server: , NetBoot cfgfile: Current boot Openflow protocol version: 1.0 USB Boot: disabled Currently profile is default, set to boot with default profile next time. Current FLASH software: image1: version 8.4.8, downloaded 08:04:14 Fri Jan 19, 2018 NormalPanel, Mode Stand-alone image2: version 8.4.11, downloaded 22:20:41 Thu Jan 18, 2018 NormalPanel, Mode Stand-alone boot kernel: version 8.4.11 NormalPanel bootloader : version 8.4.11 Currently scheduled reboot time: none

Etapa 5. Antes de reiniciar o comutador BMC para implementar as alterações, é prática recomendada desligar todas as portas do comutador. Para desligar todas as portas no comutador BMC, execute os seguintes comandos:

```
configure terminal 
interface port 1-52 
shutdown 
exit
```
Etapa 6. Ejete a unidade USB do comutador BMC e reinicie-o digitando os seguintes comandos:

```
System usb-eject 
reload
```
Um aviso é exibido porque a configuração em execução atual tem todas as portas desligadas, o que é diferente da configuração de inicialização atual. Digite y e pressione Enter para continuar.

Importante: NÃO salve a configuração em execução neste momento ou todas as portas permanecerão desligadas após o comutador ser recarregado.

- Etapa 7. Assim que o comutador estiver on-line novamente, faça login no comutador usando o console serial.
- Etapa 8. Remova a unidade USB do comutador BMC.

Consulte ["Verificando a funcionalidade do comutador BMC" na página 46](#page-53-0) para garantir a funcionalidade adequada do comutador BMC atualizado. Assim que a verificação for concluída, o processo de atualização do firmware do comutador estará concluído.

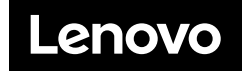